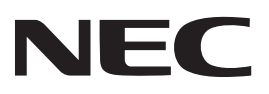

### **Συσκευή Προβολής**

# **12-**

## **Εγχειρίδιο χρήσης**

Επισκεφθείτε τον ιστότοπό μας για το Εγχειρίδιο χρήσης στην πιο πρόσφατη έκδοσή του. https://www.nec-display.com/dl/en/pj\_manual/lineup.html

[Αρ. Μοντέλου](https://www.nec-display.com/dl/en/pj_manual/lineup.html) **NP-P506OL** 

### Πίνακας περιεχομένων

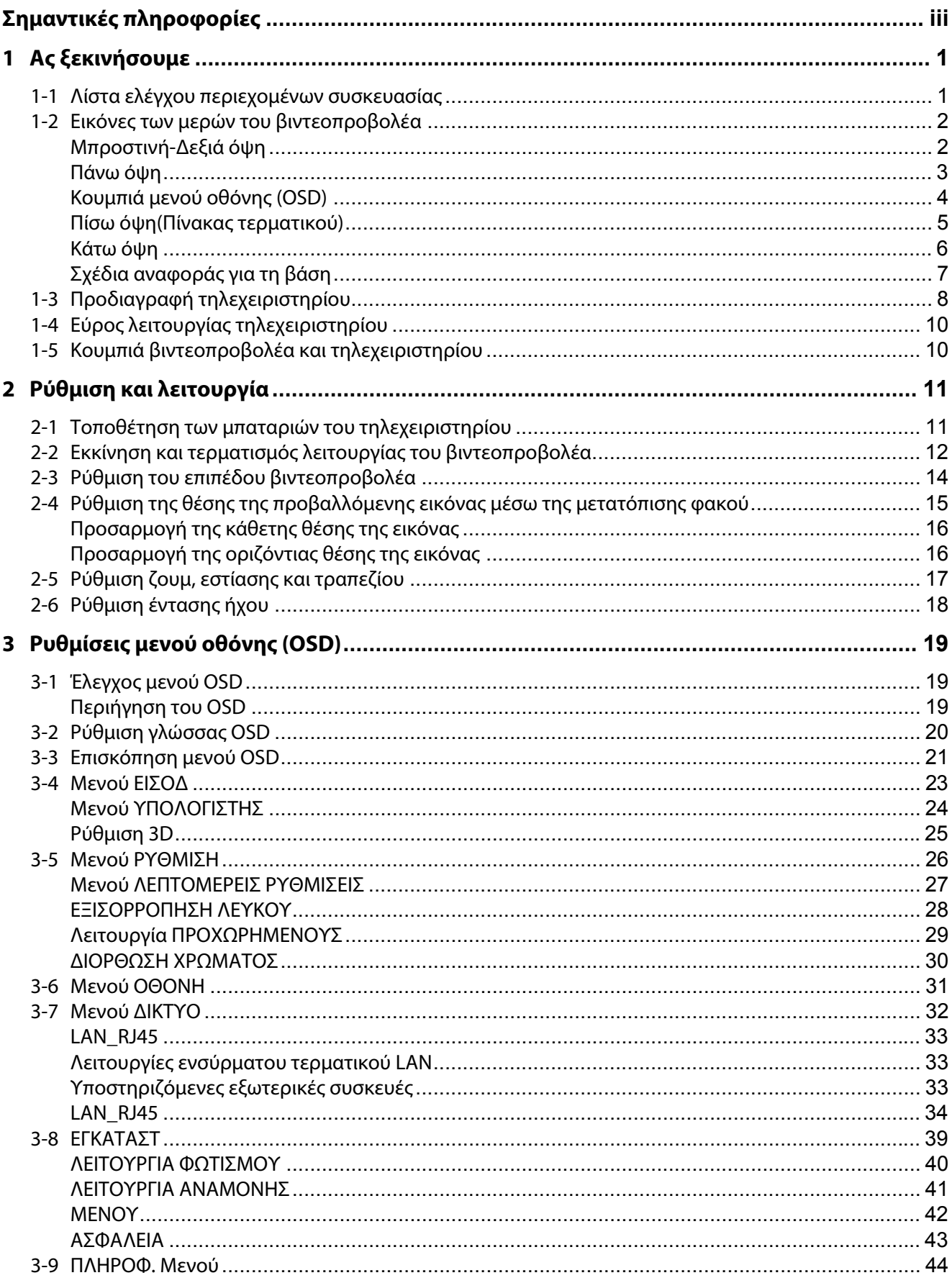

### Πίνακας περιεχομένων

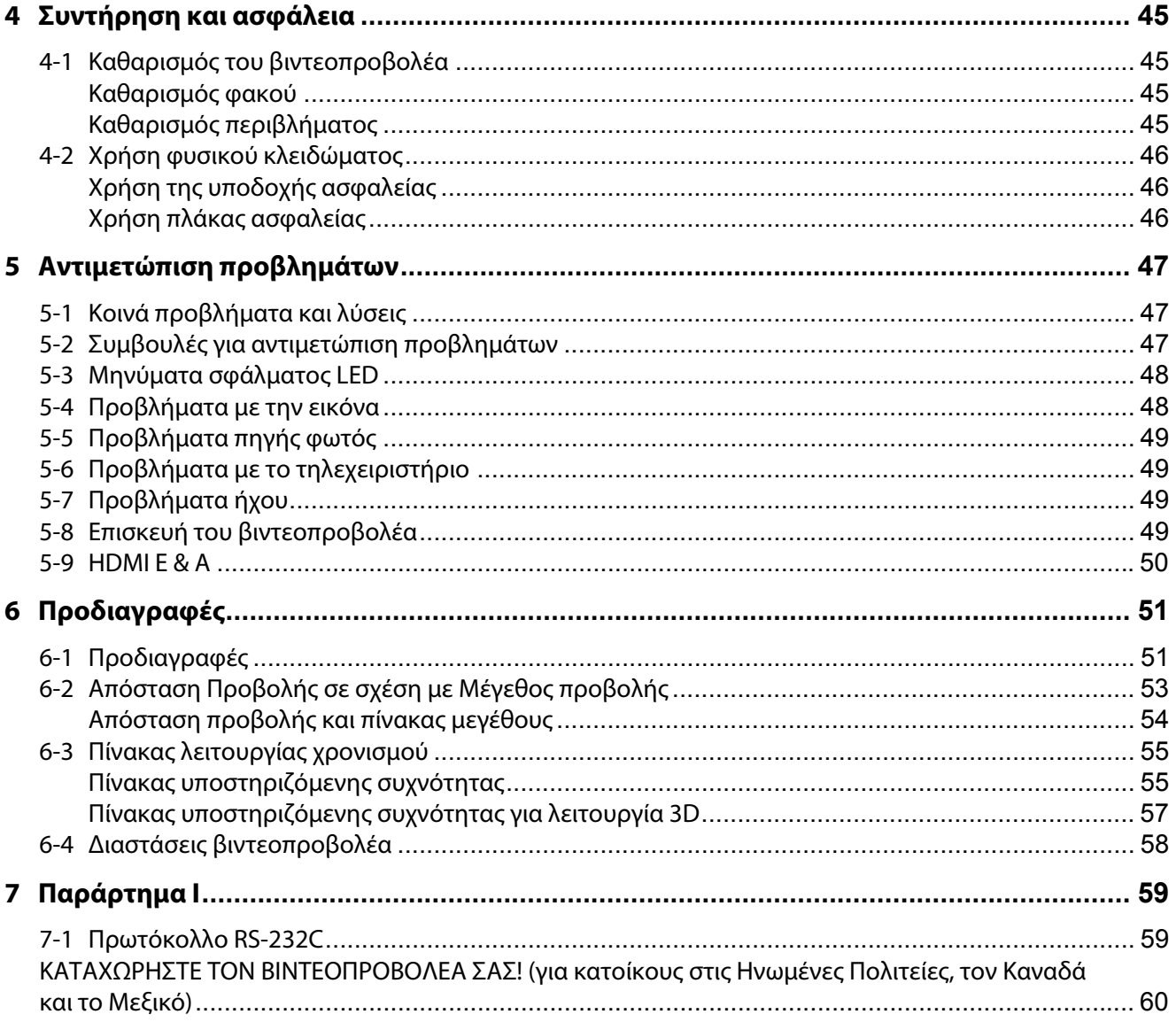

### <span id="page-3-0"></span>**Σημαντικές πληροφορίες**

### **Σημαντικές πληροφορίες για την ασφάλεια**

Συνιστάται να διαβάσετε προσεκτικά αυτή την ενότητα πριν τη χρήση του βιντεοπροβολέα. Αυτές οι οδηγίες ασφαλείας και χρήσης θα σας εγγυηθούν πολλά χρόνια ασφαλούς χρήσης του βιντεοπροβολέα. **Φυλάξτε το εγχειρίδιο αυτό για μελλοντική αναφορά**.

### **Σχετικά με τα σύμβολα**

Για να εξασφαλιστεί η ασφαλής και σωστή χρήση του προϊόντος, αυτό το εγχειρίδιο χρησιμοποιεί μια σειρά συμβόλων για την αποφυγή τραυματισμού σε εσάς και σε άλλους, καθώς και την αποφυγή υλικών ζημιών.

Τα σύμβολα και η σημασία τους περιγράφονται παρακάτω. Βεβαιωθείτε ότι τα έχετε κατανοήσει πλήρως πριν διαβάσετε αυτό το εγχειρίδιο.

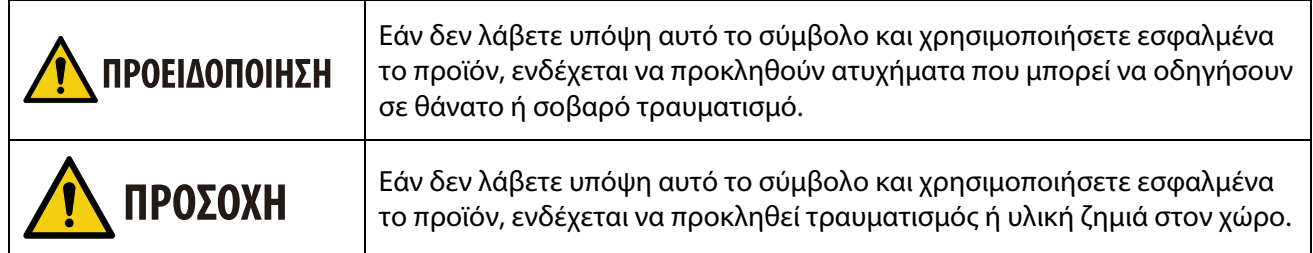

### **Παραδείγματα συμβόλων**

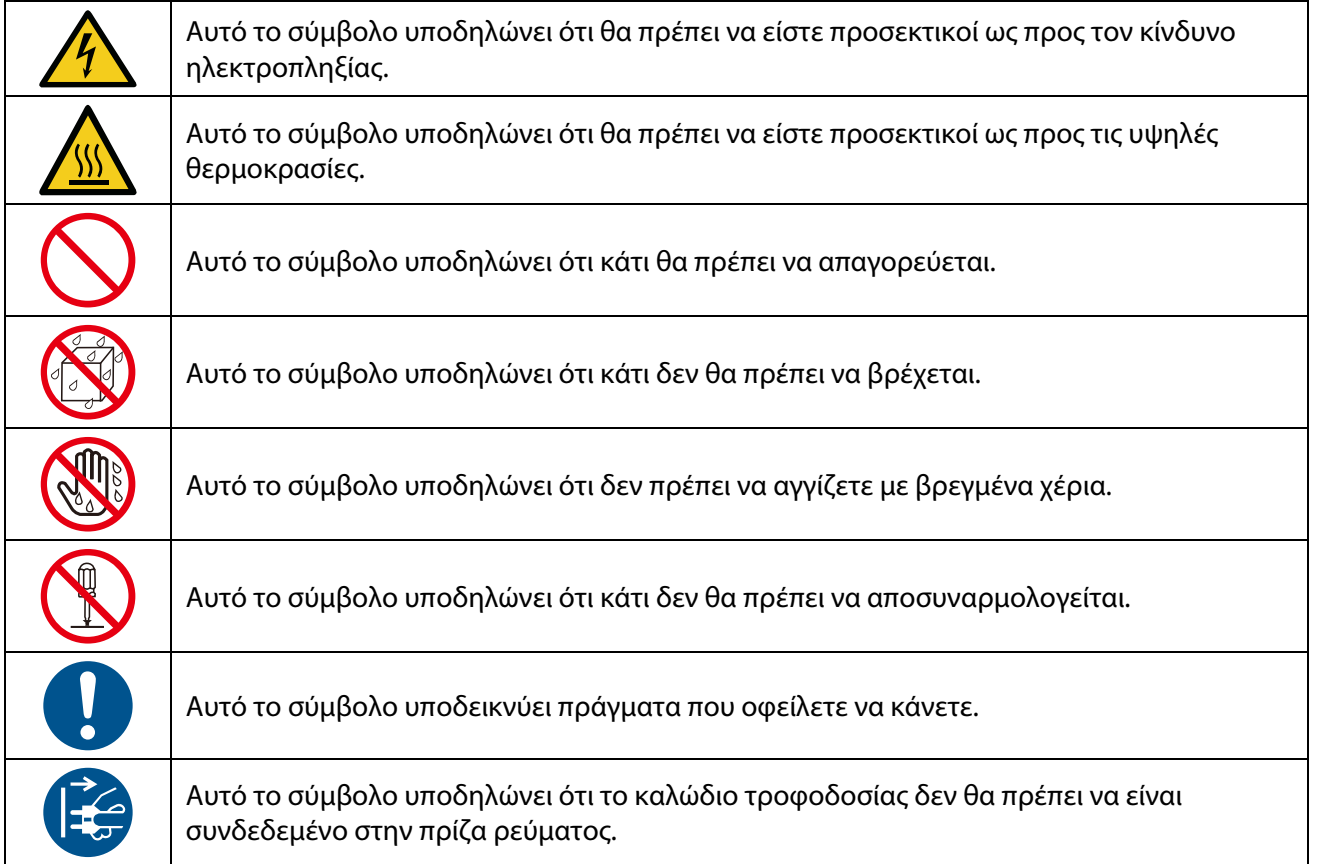

### **Προσοχή για θέματα ασφαλείας**

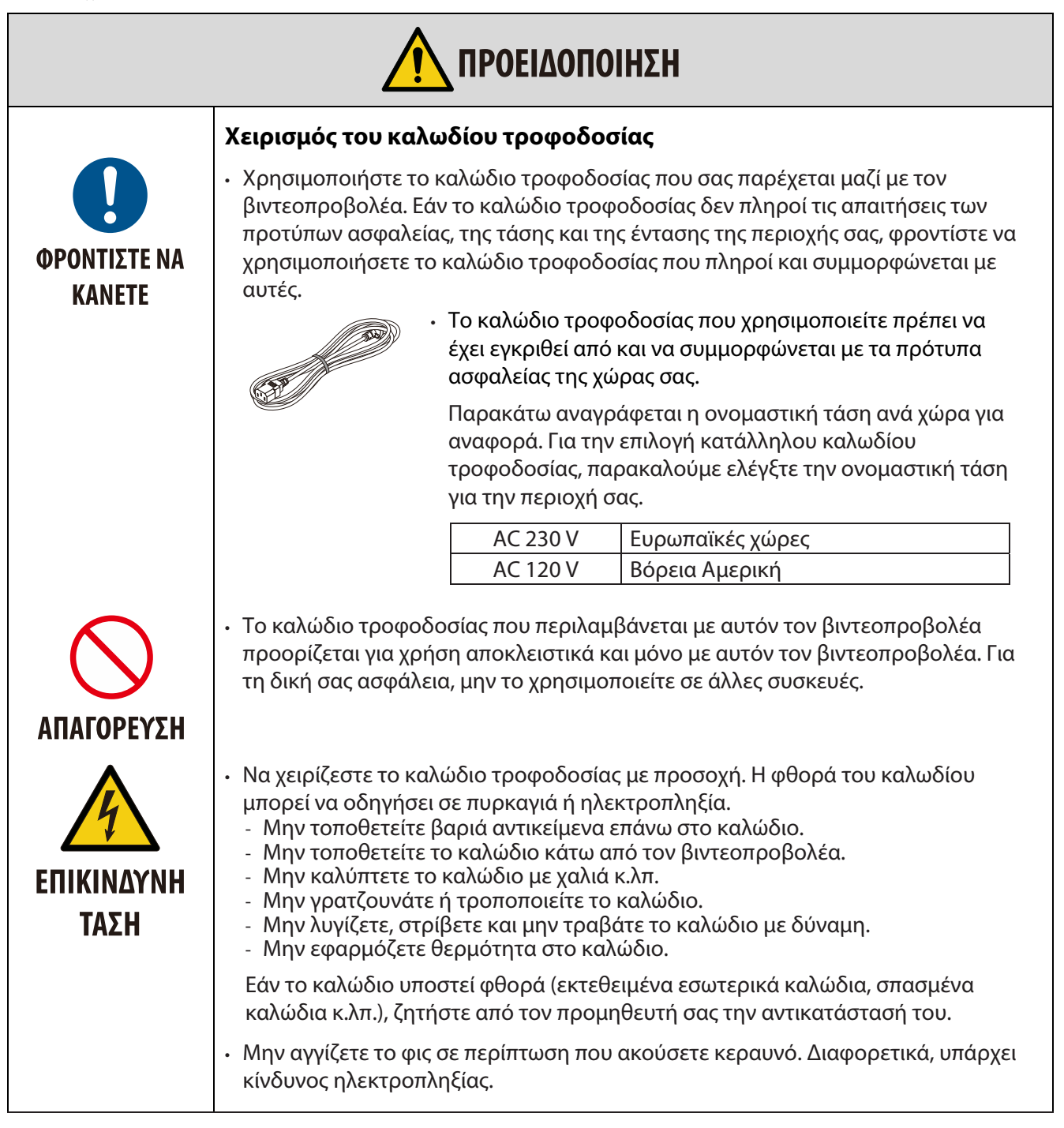

### **Σημαντικές πληροφορίες**

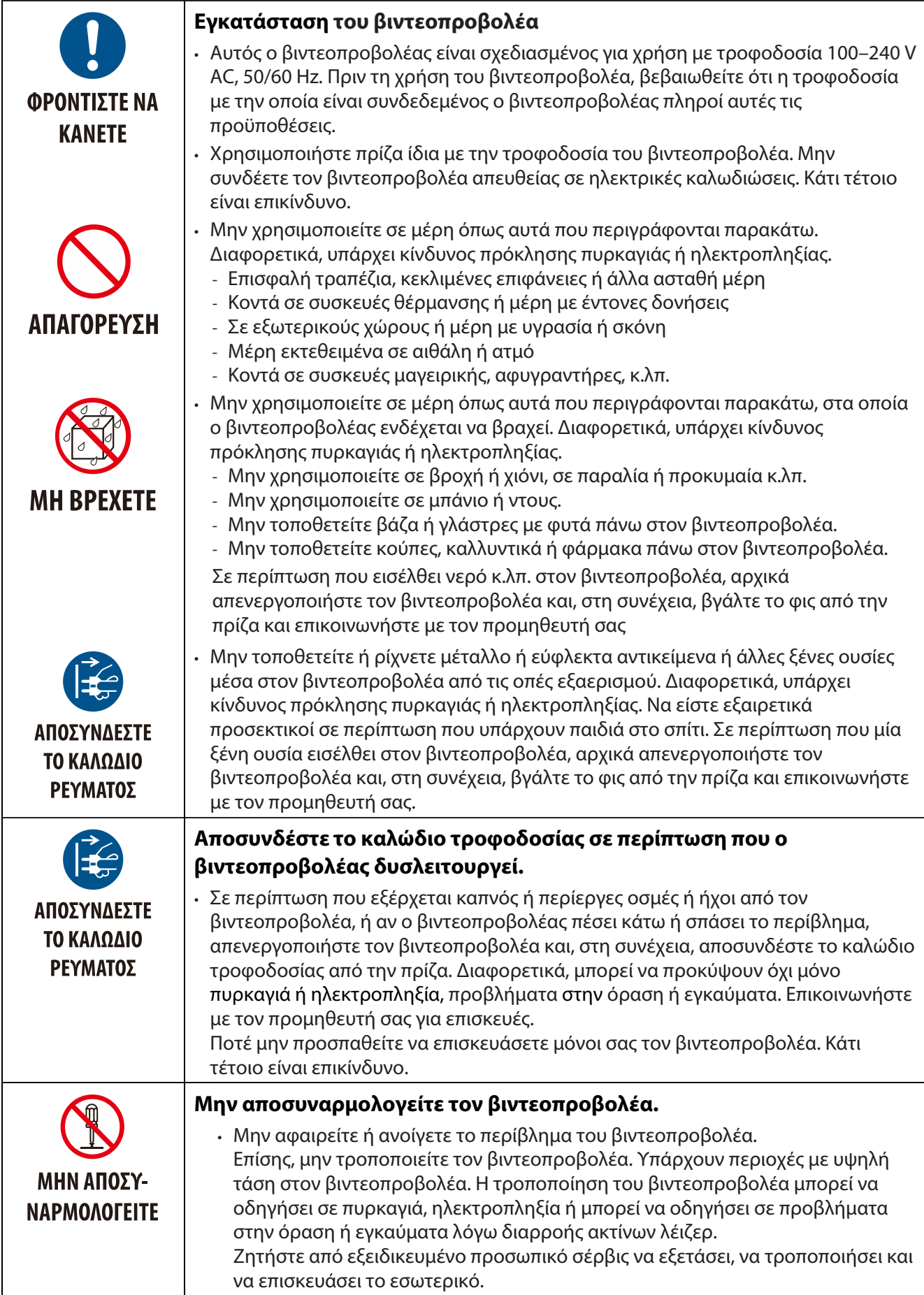

![](_page_6_Picture_104.jpeg)

![](_page_7_Figure_1.jpeg)

### **Σημαντικές πληροφορίες**

![](_page_8_Picture_132.jpeg)

![](_page_8_Picture_133.jpeg)

![](_page_9_Picture_124.jpeg)

### **Προειδοποίηση ασφαλείας σχετικά με το λέιζερ**

Τηρείτε τους νόμους και τους κανονισμούς της χώρας σας που σχετίζονται με την εγκατάσταση και τον χειρισμό της συσκευής.

### **Για την Κίνα**

Αυτό το προϊόν ταξινομείται ως Κλάση 3R του προτύπου GB 7247,1-2012.

### ΠΡΟΕΙΔΟΠΟΙΗΣΗ

ΠΡΟΪΟΝ ΛΕΪΖΕΡ ΚΛΑΣΗΣ 3R ΤΗΣ GB 7247.1-2012

- ΑΚΤΙΝΟΒΟΛΙΑ ΛΕΪΖΕΡ ΑΠΟΦΥΓΕΤΕ ΤΗΝ ΑΜΕΣΗ ΕΚΘΕΣΗ ΤΩΝ ΜΑΤΙΩΝ.
- Η χρήση χειριστηρίων ή προσαρμογών, ή η απόδοση διαδικασιών διαφορετικών από αυτές που καθορίζονται στο παρόν μπορεί να προκαλέσουν έκθεση σε επικίνδυνη ακτινοβολία.

### **Για άλλες περιοχές**

Αυτό το προϊόν ταξινομείται ως Κλάση 1 του προτύπου IEC 60825-1 τρίτη έκδοση 2014-05 και RG2 του IEC/ EN 62471-5 πρώτη έκδοση.

### ΠΡΟΕΙΔΟΠΟΙΗΣΗ

ΚΛΑΣΗ 1 ΠΡΟΪΟΝ ΛΕΪΖΕΡ ΤΗΣ IEC 60825-1 ΤΡΙΤΗ ΕΚΔΟΣΗ

- Η χρήση χειριστηρίων ή προσαρμογών, ή η απόδοση διαδικασιών διαφορετικών από αυτές που καθορίζονται στο παρόν μπορεί να προκαλέσουν έκθεση σε επικίνδυνη ακτινοβολία.
- Η έκθεση του διαφράγματος κοντά σε ενέργεια λέιζερ ενδέχεται να προκαλέσει εγκαύματα.

#### **Μόνο για τις ΗΠΑ**

• Συμμορφώνεται με τα 21 CFR 1040.10 και 1040.11 εκτός από τη συμμόρφωση ως Ομάδα κινδύνου 2 LIP όπως ορίζεται στο IEC/EN 62471-5: Εκδ. 1.0. Για περισσότερες πληροφορίες, βλ. Ανακοίνωση σχετικά με το Λέιζερ υπ' αριθ. 57 από τις 8 Μαΐου 2019

### **IN THE MODEL OF THE ANGEL**

- Μην κοιτάτε την ακτίνα του βιντεοπροβολέα σε οποιαδήποτε απόσταση από τον βιντεοπροβολέα. Για την αποφυγή προβλημάτων έκθεσης, ένας ενήλικας οφείλει να επιβλέπει τα παιδιά.
- Πριν ενεργοποιήσετε τον βιντεοπροβολέα με το τηλεχειριστήριο, βεβαιωθείτε ότι κανείς δεν κοιτάζει στον φακό.
- Μην κοιτάτε το προβαλλόμενο φως χρησιμοποιώντας οπτικές συσκευές (κιάλια, τηλεσκόπια, μεγεθυντικούς φακούς, ανακλαστήρες κ.λπ.).
- [ ΠΡΟΕΙΔΟΠΟΙΗΣΗ: ΒΑΣΗ ΠΑΝΩ ΑΠΟ ΤΑ ΚΕΦΑΛΙΑ ΠΑΙΔΙΩΝ. ] Συνιστάται η χρήση στηρίγματος οροφής σε συνδυασμό με αυτό το προϊόν για την τοποθέτησή του πάνω από τα μάτια των παιδιών.
- Περίγραμμα του προβαλλόμενου λέιζερ από την ενσωματωμένη μονάδα φωτός:
	- Μήκος κύματος: 450-460 nm
	- Μέγιστη ισχύς: 170 W
- Μοτίβο ακτινοβολίας από το προστατευτικό περίβλημα:
	- Μήκος κύματος: 450-460 nm
	- Μέγιστη έξοδος ακτινοβολίας λέιζερ: 32 mW
	- Διάρκεια παλμού: 1,34 ms
	- Συχνότητα επανάληψης: 120 Hz
- Η μονάδα λέιζερ παρέχεται με το προϊόν. Η χρήση χειριστηρίων ή προσαρμογών διαδικασιών διαφορετικών από αυτές που καθορίζονται στο παρόν μπορεί να προκαλέσουν έκθεση σε επικίνδυνη ακτινοβολία.

#### **Μονάδα φωτός**

- Μία μονάδα φωτός που περιέχει πολλές διόδους λέιζερ διατίθεται με το προϊόν ως πηγή φωτός.
- Αυτές οι δίοδοι λέιζερ βρίσκονται σφραγισμένες στη μονάδα φωτός. Δεν απαιτούνται συντήρηση ή σέρβις για την απόδοση της μονάδας φωτός.
- Δεν επιτρέπεται η αντικατάσταση της μονάδας φωτός από τον τελικό χρήστη.
- Επικοινωνήστε με εξειδικευμένο προμηθευτή για αντικατάσταση της μονάδας φωτός και περαιτέρω πληροφορίες.

### **Ετικέτες προϊόντος**

Οι ετικέτες επίδειξης προσοχής και οι επεξηγηματικές ετικέτες του προϊόντος LASER στην κλάση 1 σύμφωνα με την τρίτη έκδοση του IEC 60825-1 και στην κλάση 3R σύμφωνα με το GB 7247.1-2012 είναι επικολλημένες στις παρακάτω θέσεις.

![](_page_11_Figure_3.jpeg)

### **Εύρος ακτινοβολίας φωτός λέιζερ**

Η παρακάτω εικόνα δείχνει το μέγιστο εύρος ακτινοβολίας του φωτός λέιζερ. Οριζόντια κλίση (μονάδα: μοίρες).

Οριζόντια κλίση (μονάδα: μοίρες).

![](_page_12_Picture_130.jpeg)

![](_page_12_Figure_5.jpeg)

Οριζόντια κλίση (μονάδα: μοίρες).

![](_page_12_Picture_131.jpeg)

![](_page_12_Figure_8.jpeg)

### **Πληροφορίες καλωδίου**

Χρησιμοποιήστε θωρακισμένα καλώδια ή καλώδια προσαρτημένα σε πυρήνες φερρίτη για να αποτρέψετε παρεμβολές με ραδιοφωνικό και τηλεοπτικό σήμα.

Για λεπτομέρειες, ανατρέξτε στην ενότητα "5. Πραγματοποίηση συνδέσεων" σε αυτό το εγχειρίδιο χρήσης".

#### **Πληροφορίες FCC (μόνο για της ΗΠΑ)**

### **ΠΡΟΕΙΔΟΠΟΙΗΣΗ:**

- Η Ομοσπονδιακή Επιτροπή Επικοινωνιών δεν επιτρέπει τροποποιήσεις ή αλλαγές στη μονάδα, ΕΚΤΟΣ αυτών που καθορίζονται από την NEC Display Solutions of America, Inc. σε αυτό το εγχειρίδιο. Η αδυναμία συμμόρφωσης με αυτόν τον κυβερνητικό κανονισμό ενδέχεται να καταργήσει το δικαίωμα λειτουργίας αυτού του εξοπλισμού.
- Ο παρών εξοπλισμός έχει υποβληθεί σε δοκιμές και έχει διαπιστωθεί ότι πληροί τις απαιτήσεις ως προς τα όρια που προβλέπονται για τις ψηφιακές συσκευές Κατηγορίας B, σύμφωνα με το Μέρος 15 των Κανονισμών της FCC. Τα εν λόγω όρια έχουν καθοριστεί ώστε να παρέχουν εύλογη προστασία από επιβλαβείς παρεμβολές σε οικιακή εγκατάσταση. Ο παρών εξοπλισμός παράγει, χρησιμοποιεί και δύναται να εκπέμπει ενέργεια ραδιοσυχνοτήτων και, εάν η εγκατάσταση και η χρήση δεν συμφωνούν με τις οδηγίες, ενδέχεται να προκαλέσει επιβλαβείς παρεμβολές στις ραδιοεπικοινωνίες. Ωστόσο, δεν παρέχεται καμία εγγύηση ότι δεν θα παρουσιαστούν παρεμβολές σε συγκεκριμένη εγκατάσταση.

Εάν ο παρών εξοπλισμός προκαλεί επιβλαβείς παρεμβολές στη ραδιοφωνική ή τηλεοπτική λήψη, οι οποίες μπορούν να διαπιστωθούν απενεργοποιώντας ή ενεργοποιώντας τον εξοπλισμό, ο χρήστης συνιστάται να επιχειρήσει να αποκαταστήσει τις παρεμβολές με έναν από τους παρακάτω τρόπους:

- Αλλάξτε τον προσανατολισμό ή τη θέση της κεραίας λήψης.
- Αυξήστε την απόσταση διαχωρισμού μεταξύ του εξοπλισμού και του δέκτη.
- Συνδέστε τον εξοπλισμό στην έξοδο διαφορετικού κυκλώματος από αυτό στο οποίο είναι συνδεδεμένος ο δέκτης.
- Απευθυνθείτε στον προμηθευτή ή σε έμπειρο ραδιοτεχνίτη ή τεχνικό τηλεόρασης για βοήθεια.

#### Δήλωση συμμόρφωσης προμηθευτή (μόνο για τις ΗΠΑ)

Η παρούσα συσκευή συμμορφώνεται με το Μέρος 15 των κανόνων της Επιτροπής FCC. Η λειτουργία υπόκειται στις ακόλουθες δύο προϋποθέσεις.

(1) Αυτή η συσκευή μπορεί να μην προκαλέσει επιβλαβή παρεμβολή, και (2) αυτή η συσκευή πρέπει να αποδέχεται οποιαδήποτε παρεμβολή, συμπεριλαμβανομένης παρεμβολής που μπορεί να προκαλέσει ανεπιθύμητη λειτουργία.

![](_page_13_Picture_263.jpeg)

### **Απόρριψη μεταχειρισμένου προϊόντος**

![](_page_14_Picture_2.jpeg)

### **Στην Ευρωπαϊκή Ένωση**

Η πανευρωπαϊκή νομοθεσία, όπως εφαρμόζεται σε κάθε κράτος μέλος, απαιτεί τα χρησιμοποιημένα ηλεκτρικά και ηλεκτρονικά προϊόντα που φέρουν το σήμα (αριστερά) να διατίθενται ξεχωριστά από τα οικιακά απορρίμματα. Αυτό συμπεριλαμβάνει βιντεοπροβολείς και τα ηλεκτρικά τους εξαρτήματα. Κατά την απόρριψη τέτοιων προϊόντων, ακολουθήστε τη βοήθεια των τοπικών αρχών και/ή ρωτήστε στο κατάστημα από όπου αγοράσατε το προϊόν. Αφού τα μεταχειρισμένα προϊόντα συλλεχθούν, επαναχρησιμοποιούνται και ανακυκλώνονται με τον κατάλληλο τρόπο. Αυτή η προσπάθεια θα μας βοηθήσει να μειώσουμε στο ελάχιστο τα απορρίμματα, καθώς επίσης και τον αρνητικό αντίκτυπο στην ανθρώπινη υγεία και το περιβάλλον.

Η σήμανση των ηλεκτρικών και των ηλεκτρονικών προϊόντων ισχύει μόνο για τις τρέχουσες χώρες μέλη της Ευρωπαϊκής Ένωσης.

#### **Εκτός Ευρωπαϊκής Ένωσης**

Εάν επιθυμείτε να απορρίψετε μεταχειρισμένα ηλεκτρικά και ηλεκτρονικά προϊόντα εκτός της Ευρωπαϊκής Ένωσης, επικοινωνήστε με τον τοπικό σας προμηθευτή και ρωτήστε για τον σωστό τρόπο απόρριψης.

![](_page_14_Picture_8.jpeg)

**Για την ΕΕ:** Η ετικέτα με τον διαγεγραμμένο τροχήλατο κάδο απορριμάτων υποδεικνύει ότι οι μεταχειρισμένες μπαταρίες δεν θα πρέπει να απορρίπτονται ως γενικά οικιακά απορρίμματα! Για να καταστεί εφικτή η ενδεδειγμένη διαδικασία επεξεργασίας και ανακύκλωσης των μεταχειρισμένων μπαταριών, παραδώστε τα εν λόγω είδη στα ανάλογα σημεία συλλογής τους με βάση τη νομοθεσία της χώρας σας.

### **Σύμφωνα με την οδηγία 2006/66/ΕΚ της ΕΕ, οι μπαταρίες δεν πρέπει να απορρίπτονται ακατάλληλα. Οι μπαταρίες πρέπει να διαχωρίζονται για να συλλέγονται από τοπική υπηρεσία.**

#### **(μόνο για Γερμανία)**

#### **Κανονισμός πληροφοριών θορύβου μηχανημάτων - 3.GPSGV,**

Η ανώτερη στάθμη ηχητικής πίεσης είναι κάτω από 70 dB (A) σύμφωνα με το EN ISO 7779

#### **Πληροφορίες για το βύσμα τύπου μίνι AUDIO OUT**

Το βύσμα τύπου μίνι AUDIO OUT δεν υποστηρίζει τερματικό ακουστικών.

### **Προειδοποιήσεις για διασφάλιση της απόδοσης του βιντεοπροβολέα**

- Μην εγκαθιστάτε σε μέρη που υπόκεινται σε δονήσεις ή κραδασμούς. Αν εγκατασταθεί σε μέρη που υπόκεινται σε δονήσεις από πηγές τροφοδοσίας και συναφή ή σε οχήματα ή σε σκάφη κ.λπ., ο προβολέας μπορεί να επηρεαστεί από τις δομήσεις και τους κραδασμούς και να υποστεί βλάβες στα εσωτερικά μέρη που ενδέχεται να οδηγήσουν σε δυσλειτουργία. Εγκαταστήστε σε μέρος μακριά από δονήσεις και κραδασμούς.
- Μην εγκαθιστάτε κοντά σε γραμμές τροφοδοσίας υψηλής τάσης ή σε πηγές ισχύος. Ο βιντεοπροβολέας ενδέχεται να επηρεαστεί από παρεμβολές σε περίπτωση που έχει εγκατασταθεί κοντά σε γραμμή τροφοδοσίας υψηλής τάσης ή πηγή ισχύος.
- Μην εγκαθιστάτε ή αποθηκεύετε σε μέρη όπως αυτά που περιγράφονται παρακάτω. Διαφορετικά, ενδέχεται να προκληθεί βλάβη.
	- Μέρη όπου υπάρχουν δυνατά μαγνητικά πεδία
	- Μέρη όπου υπάρχουν διαβρωτικά αέρια
- Εάν εισέλθει έντονο φως στον φακό, όπως ακτίνες λέιζερ, ενδέχεται να προκληθεί βλάβη.
- Συμβουλευτείτε τον προμηθευτή σας πριν τη χρήση σε μέρη όπου υπάρχει υπερβολικός καπνός τσιγάρου ή σκόνη.
- Κατά τη χρήση του βιντεοπροβολέα σε ύψη περίπου 1.600 μ/5.500 ποδιών ή περισσότερο, βεβαιωθείτε ότι έχετε ορίσει τη [ΛΕΙΤΟΥΡΓΙΑ ΑΝΕΜΙΣΤΗΡΑ] σε [ΜΕΓΑΛΟ ΥΨΟΜΕΤΡΟ]. Διαφορετικά, το εσωτερικό του βιντεοπροβολέα ενδέχεται να υπερθερμανθεί, οδηγώντας σε δυσλειτουργία.
- Κατά τη χρήση του βιντεοπροβολέα σε μεγάλο υψόμετρο (μέρη με χαμηλή ατμοσφαιρική πίεση), ενδέχεται η αντικατάσταση των οπτικών εξαρτημάτων (πηγή φωτός κ.λπ.) να καταστεί απαραίτητη πιο σύντομα από ό,τι συνήθως.
- Σχετικά με τη μετακίνηση του βιντεοπροβολέα
	- Φροντίστε να τοποθετήσετε το καπάκι φακού που περιλαμβάνεται για να προστατεύσετε τον φακό από γρατσουνιές.
	- Μην υποβάλετε τον βιντεοπροβολέα σε δονήσεις ή ισχυρούς κραδασμούς. Διαφορετικά, μπορεί να προκληθεί βλάβη στον βιντεοπροβολέα.
- Μην χρησιμοποιείτε τα πόδια ρύθμισης κλίσης για σκοπούς εκτός της ρύθμισης της κλίσης του βιντεοπροβολέα.
- Ο ακατάλληλος χειρισμός, όπως είναι η μετακίνηση του βιντεοπροβολέα από τα πόδια ρύθμισης κλίσης ή η χρήση του πάνω σε τοίχο, ενδέχεται να οδηγήσει σε δυσλειτουργία.
- Μην αγγίζετε την επιφάνεια του φακού προβολής με γυμνά χέρια.
- Τυχόν αποτυπώματα ή σκόνη στην επιφάνεια του φακού προβολής θα μεγεθυνθούν και θα προβληθούν στην οθόνη. Μην αγγίζετε την επιφάνεια του φακού προβολής.
- Μην αποσυνδέετε το καλώδιο τροφοδοσίας από τον βιντεοπροβολέα ή την πρίζα κατά τη διάρκεια της προβολής. Διαφορετικά, ενδέχεται να προκληθεί φθορά στον ακροδέκτη AC IN του βιντεοπροβολέα ή στην επαφή του φις τροφοδοσίας. Για να διακόψετε την τροφοδοσία AC κατά την προβολή εικόνων, χρησιμοποιήστε έναν διακόπτη τροφοδοτικού, έναν διακόπτη κ.λπ.
- Σχετικά με τον χειρισμό του τηλεχειριστηρίου
	- Το τηλεχειριστήριο δεν θα λειτουργήσει εάν ο αισθητήρας τηλεχειρισμού του βιντεοπροβολέα ή ο πομπός σήματος του τηλεχειριστηρίου έχουν εκτεθεί σε ισχυρό φως ή εάν υπάρχουν εμπόδια στο σήμα μεταξύ τους.
	- Χρησιμοποιήστε το τηλεχειριστήριο σε απόσταση έως 7 μέτρα από τον βιντεοπροβολέα, στρέφοντάς το στον αισθητήρα τηλεχειρισμού του βιντεοπροβολέα.
	- Μην ρίχνετε κάτω το τηλεχειριστήριο ή το χειρίζεστε ακατάλληλα.
	- Μην επιτρέπετε την έκχυση νερού ή άλλων υγρών πάνω στο τηλεχειριστήριο. Αν το τηλεχειριστήριο βραχεί, σκουπίστε το αμέσως.
	- Αποφύγετε όσο γίνεται τη χρήση του σε μέρη με υψηλή θερμοκρασία ή υγρασία.
	- Αν δεν σκοπεύετε να χρησιμοποιήσετε το τηλεχειριστήριο για μεγάλο χρονικό διάστημα, αφαιρέστε και τις δύο μπαταρίες.
- Λάβετε μέτρα για να αποτρέψετε την ανάκλαση εξωτερικού φωτός στην οθόνη. Βεβαιωθείτε ότι μόνο το φως του βιντεοπροβολέα ανακλάται στην οθόνη. Όσο λιγότερο εξωτερικό φως ανακλάται στην οθόνη, τόσο μεγαλύτερη θα είναι η αντίθεση και η ομορφιά των εικόνων.
- Σχετικά με τις οθόνες
- Οι εικόνες δεν θα είναι ευδιάκριτες σε περίπτωση που υπάρχουν σκόνη, γρατσουνιές, αποχρωματισμοί κ.λπ. στην οθόνη σας. Χειριστείτε την οθόνη με προσοχή, προστατεύοντάς την από πτητικές ουσίες, γρατσουνιές και σκόνη.

### **Απόσταση για την εγκατάσταση του βιντεοπροβολέα**

Κατά την εγκατάσταση του βιντεοπροβολέα, διατηρήστε επαρκή χώρο γύρω του, όπως περιγράφεται παρακάτω. Διαφορετικά, ενδέχεται ο καυτός αέρας που εξέρχεται από τον βιντεοπροβολέα να επανεισαχθεί σε αυτόν.

Επίσης, φροντίστε ο βιντεοπροβολέας να μην εκτίθεται σε αέρα από κλιματιστικό.

Το σύστημα ελέγχου θερμοκρασίας του βιντεοπροβολέα ενδέχεται να ανιχνεύσει ανωμαλία (σφάλμα θερμοκρασίας) και να τεθεί αυτόματα εκτός λειτουργίας.

![](_page_16_Figure_5.jpeg)

ΣΗΜΕΙΩΣΗ:

• Στο παραπάνω σχήμα, θεωρείται ότι υπάρχει επαρκής χώρος πάνω από τον βιντεοπροβολέα. Υπάρχει επίσης άνοιγμα εισόδου αέρα στο πίσω μέρος. Αφήστε πίσω απόσταση περίπου 50 εκ. ή περισσότερο, και ακόμα περισσότερο για την εγκατάσταση των καλωδίων.

### **Προφυλάξεις για εγκατάσταση στην οροφή**

Μην εγκαθιστάτε τον βιντεοπροβολέα σε οποιοδήποτε από τα ακόλουθα μέρη. Ουσίες όπως πετρέλαιο, χημικά και υγρασία ενδέχεται να προκαλέσουν παραμόρφωση ή ρωγμές στο περίβλημα, διάβρωση στα μεταλλικά μέρη ή δυσλειτουργία.

- Εξωτερικοί χώροι και μέρη με υγρασία ή σκόνη
- Μέρη εκτεθειμένα σε καπνό ελαίων ή ατμό
- Μέρη όπου υπάρχουν διαβρωτικά αέρια

### **Σχετικά με την πνευματική ιδιοκτησία αυθεντικών προβαλλόμενων εικόνων:**

Λάβετε υπόψη ότι η χρήση αυτού του βιντεοπροβολέα για εμπορικό κέρδος ή προσέλκυση προσοχής του κοινού σε χώρο όπως καφετέρια ή ξενοδοχείο και η χρήση σύμπτυξης ή επέκτασης της οθόνης με τις ακόλουθες λειτουργίες μπορεί να δημιουργήσει ανησυχίες για την παραβίαση των δικαιωμάτων πνευματικής ιδιοκτησίας που προστατεύονται από το νόμο περί πνευματικών δικαιωμάτων.

[ΑΝΑΛΟΓΙΑ ΟΘΟΝΗΣ], [ΤΡΑΠΕΖ. ΠΑΡΑΜΟΡ.], Μεγέθυνση χαρακτηριστικού και άλλες παρόμοιες λειτουργίες.

### **Λειτουργία διαχείρισης ενέργειας**

Ο βιντεοπροβολέας διαθέτει λειτουργίες διαχείρισης ενέργειας. Για να μειώσετε την κατανάλωση ενέργειας, οι λειτουργίες διαχείρισης ενέργειας (1 και 2) είναι εργοστασιακά προεπιλεγμένες, όπως φαίνεται παρακάτω. Για να ελέγξετε τον βιντεοπροβολέα από μια εξωτερική συσκευή μέσω σύνδεσης LAN ή σειριακού καλωδίου, χρησιμοποιήστε το μενού στην οθόνη για να αλλάξετε τις ρυθμίσεις για 1 και 2.

### **1. ΛΕΙΤΟΥΡΓΙΑ ΑΝΑΜΟΝΗΣ (Προεπιλεγμένη εργοστασιακή ρύθμιση: ΚΑΝΟΝΙΚΗ)**

Για να ελέγξετε τον βιντεοπροβολέα από μια εξωτερική συσκευή, επιλέξτε [ΑΝΑΜΟΝΗ ΔΙΚΤΥΟΥ] ή [HDBaseT] για [ΛΕΙΤΟΥΡΓΙΑ ΑΝΑΜΟΝΗΣ]. (→ σελίδ[α 41\)](#page-59-0)

### **2. ΑΥΤΟΜΑΤΗ ΑΠΕΝΕΡΓΟΠΟΙΗΣΗ (Προεπιλεγμένη εργοστασιακή ρύθμιση: 0)**

Για να ελέγξετε τον βιντεοπροβολέα από μια εξωτερική συσκευή, επιλέξτε [0] για [ΑΥΤΟΜΑΤΗ ΑΠΕΝΕΡΓΟΠΟΙΗΣΗ]. (→ σελίδα [41\)](#page-59-0)

### **Εμπορικά σήματα**

- Οι ονομασίες Microsoft, Windows και Internet Explorer είναι είτε καταχωρημένα εμπορικά σήματα είτε εμπορικά σήματα της Microsoft Corporation στις ΗΠΑ ή/και άλλες χώρες.
- Οι όροι HDMI και HDMI High-Definition Multimedia Interface (Διεπαφή πολυμέσων υψηλής ευκρίνειας) και το λογότυπο HDMI αποτελούν εμπορικά σήματα ή σήματα κατατεθέντα της HDMI Licensing Administrator, Inc. στις Ηνωμένες Πολιτείες και σε άλλες χώρες.

![](_page_18_Picture_4.jpeg)

• Η ονομασία HDBaseT™ και το λογότυπο της HDBaseT Alliance είναι σήματα κατατεθέντα της HDBaseT Alliance.

![](_page_18_Picture_6.jpeg)

- To DLP® και το λογότυπο DLP αποτελούν εμπορικά σήματα ή εμπορικά σήματα κατατεθέντα της Texas Instruments στις Ηνωμένες Πολιτείες και σε άλλες χώρες.
- Το εμπορικό σήμα και το λογότυπο PJLink έχουν καταχωρηθεί ως ή αποτελούν ήδη σήματα κατατεθέντα στην Ιαπωνία, τις Ηνωμένες Πολιτείες της Αμερικής και άλλες χώρες ή περιοχές.
- Οι επωνυμίες CRESTRON και CRESTRON ROOMVIEW είναι εμπορικά σήματα ή σήματα κατατεθέντα της Crestron Electronics, Inc. στις Ηνωμένες Πολιτείες ή/και σε άλλες χώρες.
- Η ονομασία Ethernet είναι εμπορικό σήμα ή σήμα κατατεθέν της Fuji Xerox Co., Ltd.
- Άλλα ονόματα προϊόντων και λογότυπα εταιρειών που αναφέρονται σε αυτό το εγχειρίδιο χρήστη ενδέχεται να είναι εμπορικές επωνυμίες ή σήματα κατατεθέντα των αντίστοιχων κατόχων.
- Άδειες χρήσης λογισμικού GPL/LGPL Το προϊόν περιλαμβάνει λογισμικό με γενική άδεια δημόσιας χρήσης GNU, Ελάσσονα Γενική Άδεια Δημόσιας Χρήσης GNU (LGPL) και άλλα.

Για περισσότερες πληροφορίες σχετικά με κάθε λογισμικό, ανατρέξτε στο "readme.pdf" μέσα στο φάκελο "about GPL & LGPL" στο παρεχόμενο CD-ROM.

### 1 Ας ξεκινήσουμε

### <span id="page-19-0"></span>**1 Ας ξεκινήσουμε**

### <span id="page-19-1"></span>**1-1 Λίστα ελέγχου περιεχομένων συσκευασίας**

Αφαιρέστε προσεκτικά τον βιντεοπροβολέα και ελέγξτε ότι περιλαμβάνονται τα παρακάτω εξαρτήματα:

![](_page_19_Figure_4.jpeg)

δεν λειτουργεί. Συνιστάται να κρατήσετε το αρχικό υλικό συσκευασίας σε περίπτωση που θα χρειαστεί ποτέ να επιστρέψετε τον εξοπλισμό για σέρβις στο πλαίσιο εγγύησης.

![](_page_19_Figure_6.jpeg)

### <span id="page-20-0"></span>**1-2 Εικόνες των μερών του βιντεοπροβολέα**

### <span id="page-20-1"></span>**Μπροστινή-Δεξιά όψη**

![](_page_20_Picture_3.jpeg)

![](_page_20_Picture_124.jpeg)

![](_page_20_Picture_5.jpeg)

τα αναστολικά εξαρερισμού στον βιντεοπροβολέα επιτρέπουν την καλή και από τα ανοίλυστα εξαερισμού.<br>Φυσός του βιντεοπροβολέα δροσερά, Μην ευπρδίζετε κανένα από τα ανοίλυστα εξαερισμού. φωτός του βιντεοπροβολέα δροσερή. Μην εμποδίζετε κανένα από τα ανοίγματα εξαερισμού.

### <span id="page-21-0"></span>**Πάνω όψη**

![](_page_21_Figure_2.jpeg)

![](_page_21_Picture_89.jpeg)

### <span id="page-22-0"></span>**Κουμπιά μενού οθόνης (OSD)**

![](_page_22_Figure_2.jpeg)

![](_page_22_Picture_104.jpeg)

### <span id="page-23-0"></span>**Πίσω όψη(Πίνακας τερματικού)**

![](_page_23_Figure_2.jpeg)

![](_page_23_Picture_171.jpeg)

### **Σημείωση:**

• Για να χρησιμοποιήσετε αυτή τη λειτουργία, πρέπει να συνδέσετε τον σύνδεσμο πριν ενεργοποιήσετε/απενεργοποιήσετε τον βιντεοπροβολέα.

• Μην χρησιμοποιείτε αυτή την υποδοχή για χρήσεις πέραν της προβλεπόμενης.

#### **Σημείωση:**

Ως προφύλαξη ασφαλείας, αποσυνδέστε την παροχή ρεύματος από τον βιντεοπροβολέα και τις συνδεδεμένες συσκευές πριν πραγματοποιήσετε συνδέσεις.

### <span id="page-24-0"></span>**Κάτω όψη**

![](_page_24_Figure_2.jpeg)

![](_page_24_Picture_90.jpeg)

### **Σημείωση:**

κατά την εγκατάσταση, βεραιωθείτε ότι χρησιμοποιείτε ότι χρησιμοποιείτε στη μόνο στηρία την εγκατάσταση, βάθος<br>Για ενκαταστάσεις στην οροφή, χρησιμοποιήστε ενκεκριμένο υλικό στερέωσης και βίδες Μ4 με μένιστο βάθος Για εγκαταστάσεις στην οροφή, χρησιμοποιήστε εγκεκριμένο υλικό στερέωσης και βίδες M4 με μέγιστο βάθος βίδας 8 mm (0,315 ίντσες).<br>Η κατασκευή του στηρίγματος οροφής πρέπει να είναι κατάλληλης μορφής και αντοχής. Η χωρητικότητα

τοποθέτησης της οροφής πρέπει να υπερβαίνει το βάρος του εγκατεστημένου εξοπλισμού και, ως πρόσθετη <u>προφύλαξη να υπροείνα αντέξει τοεις φροές το βάρος του εξοπλισμού για διάστημα 60 δευτερολέπτων</u> προφύλαξη, να μπορεί να αντέξει τρεις φορές το βάρος του εξοπλισμού για διάστημα 60 δευτερολέπτων.

### <span id="page-25-0"></span>**Σχέδια αναφοράς για τη βάση**

Παρακαλούμε να απευθυνθείτε σε εγκαταστάτη (έναντι αμοιβής) για τον σχεδιασμό και την κατασκευή μιας προσαρμοσμένης βάσης που θα χρησιμοποιηθεί για προβολή πορτραίτου. Βεβαιωθείτε ότι ο σχεδιασμός πληροί τις ακόλουθες προϋποθέσεις:

- Χρησιμοποιήστε τις 4 οπές βιδών στο πίσω μέρος του βιντεοπροβολέα για να τον στερεώσετε στη βάση. Διάσταση κέντρου οπών βίδας: 250 × 200 mm Διάσταση οπής βίδας στον βιντεοπροβολέα: M4 με μέγιστο βάθος 8 mm
- Μηχανισμός οριζόντιας προσαρμογής (για παράδειγμα, βίδες και παξιμάδια σε 4 θέσεις)
- Σχεδιάστε τη βάση έτσι ώστε να μην πέφτει εύκολα.

Το σχέδιο που δείχνει τις προϋποθέσεις διαστάσεων δεν πρόκειται για πραγματικό σχέδιο σχεδιασμού βάσης.

![](_page_25_Figure_7.jpeg)

Horizontal adjuster

### <span id="page-26-0"></span>**1-3 Προδιαγραφή τηλεχειριστηρίου**

![](_page_26_Picture_2.jpeg)

### **Σημείωση:**

**1.** Αποφύγετε τη χρήση του βιντεοπροβολέα όταν είναι ενεργοποιημένα έντονα φώτα φθορισμού. Ορισμένα φώτα<br>φθορισμού υψηλής συχνότητας ενδέχεται να διακόψουν τη λειτουργία τηλεχειρισμού.

φθορισμού υψηλής συχνότητας ενδέχεται να διακόψουν τη λειτουργία τηλεχειρισμού. **2.** Βεβαιωθείτε ότι τίποτα δεν παρεμποδίζει τη διαδρομή μεταξύ του τηλεχειριστηρίου και του βιντεοπροβολέα. Αν η διαδρομή ανάμεσα στο τηλεχειριστήριο και τον βιντεοπροβολέα παρεμποδίζεται, μπορείτε να αποτρέψετε το σήμα<br>από ορισμένες ανακλαστικές επιφάνειες, όπως οθόνες προβολής.

από της προβολής.<br>**3.** Τα κουμπιά και τα πλήκτρα του βιντεοπροβολέα έχουν τις ίδιες λειτουργίες με τα αντίστοιχα κουμπιά στο<br>τηλεγειοιστήριο, Αυτό το εγγειοίδιο χρήστη περιχράφει τις λειτουργίες που βασίζονται στο τηλεγει τηλεχειριστήριο. Αυτό το εγχειρίδιο χρήστη περιγράφει τις λειτουργίες που βασίζονται στο τηλεχειριστήριο.

### 1 Ας ξεκινήσουμε

![](_page_27_Picture_135.jpeg)

### <span id="page-28-0"></span>**1-4 Εύρος λειτουργίας τηλεχειριστηρίου**

Το τηλεχειριστήριο χρησιμοποιεί υπέρυθρη μετάδοση για τον έλεγχο του βιντεοπροβολέα. Δεν είναι απαραίτητο να τοποθετείτε το τηλεχειριστήριο απευθείας στον βιντεοπροβολέα. Εφόσον δεν κρατάτε το τηλεχειριστήριο κάθετα στις πλευρές ή στο πίσω μέρος του βιντεοπροβολέα, το τηλεχειριστήριο θα λειτουργεί καλά σε ακτίνα περίπου 7 μέτρων (23 πόδια) και 30 μοιρών πάνω ή κάτω από το επίπεδο του βιντεοπροβολέα. Αν ο βιντεοπροβολέας δεν ανταποκρίνεται στο τηλεχειριστήριο, μετακινηθείτε λίγο πιο κοντά.

### <span id="page-28-1"></span>**1-5 Κουμπιά βιντεοπροβολέα και τηλεχειριστηρίου**

Ο βιντεοπροβολέας μπορεί να λειτουργήσει χρησιμοποιώντας το τηλεχειριστήριο ή τα κουμπιά στην κορυφή του βιντεοπροβολέα. Όλες οι λειτουργίες μπορούν να πραγματοποιηθούν με το τηλεχειριστήριο. Ωστόσο, τα κουμπιά στον βιντεοπροβολέα είναι περιορισμένα όσον αφορά τη χρήση.

### 2 Ρύθμιση και λειτουργία

### <span id="page-29-0"></span>**2 Ρύθμιση και λειτουργία**

### <span id="page-29-1"></span>**2-1 Τοποθέτηση των μπαταριών του τηλεχειριστηρίου**

**1.** Αφαιρέστε το κάλυμμα του θαλάμου της μπαταρίας σύροντας το κάλυμμα προς την κατεύθυνση του βέλους.

![](_page_29_Picture_4.jpeg)

**2.** Τοποθετήστε την μπαταρία με τον θετικό πόλο προς τα πάνω.

![](_page_29_Picture_6.jpeg)

**3.** Τοποθετήστε το κάλυμμα.

![](_page_29_Picture_8.jpeg)

#### **Προφυλάξεις τηλεχειριστηρίου**

- **1.** Χρησιμοποιείτε μόνο μπαταρίες AAA (συνιστώνται αλκαλικές μπαταρίες).
- **2.** Απορρίψτε τις χρησιμοποιημένες μπαταρίες σύμφωνα με τους τοπικούς κανονισμούς.
- **3.** Αφαιρέστε τις μπαταρίες όταν δεν χρησιμοποιείτε τον βιντεοπροβολέα για παρατεταμένες περιόδους.
- **4.** ΥΠΑΡΧΕΙ ΚΙΝΔΥΝΟΣ ΕΚΡΗΞΗΣ ΑΝ Η ΜΠΑΤΑΡΙΑ ΑΝΤΙΚΑΤΑΣΤΑΘΕΙ ΜΕ ΜΠΑΤΑΡΙΑ ΛΑΝΘΑΣΜΕΝΟΥ ΤΥΠΟΥ.
- **5.** ΑΠΟΡΡΙΠΤΕΤΕ ΤΙΣ ΧΡΗΣΙΜΟΠΟΙΗΜΕΝΕΣ ΜΠΑΤΑΡΙΕΣ ΣΥΜΦΩΝΑ ΜΕ ΤΙΣ ΟΔΗΓΙΕΣ.

### <span id="page-30-0"></span>**2-2 Εκκίνηση και τερματισμός λειτουργίας του βιντεοπροβολέα**

**1.** Σιγουρευτείτε πως έχουν συνδεθεί καλά το καλώδιο τροφοδοσίας και το καλώδιο σήματος. Όταν συνδεθεί, η ένδειξη λειτουργίας LED θα αναβοσβήνει πράσινη έως ότου να γίνει εντελώς πράσινη.

![](_page_30_Figure_3.jpeg)

**2.** Ενεργοποιήστε την πηγή φωτός πατώντας το κουμπί " το κουμπί" στον βιντεοπροβολέα ή " στο τηλεχειριστήριο.

Η ένδειξη λειτουργίας LED θα αναβοσβήνει τώρα μπλε.

Η οθόνη εκκίνησης θα εμφανιστεί σε περίπου 30 δευτερόλεπτα. Την πρώτη φορά που χρησιμοποιείτε τον βιντεοπροβολέα, μπορείτε να επιλέξτε τη γλώσσα που προτιμάτε από το γρήγορο μενού μετά την εμφάνιση της οθόνης έναρξης. (Δείτε [Ρύθμιση γλώσσας OSD](#page-38-0) στη σελίδα 20)

![](_page_30_Picture_7.jpeg)

![](_page_30_Picture_8.jpeg)

### *Προσοχή:*

Φροντίστε να συνδέσετε τον βιντεοπροβολέα και τον υπολογιστή (πηγή σήματος) στο ίδιο σημείο γείωσης. Εάν ο βιντεοπροβολέας και ο υπολογιστής (πηγή σήματος) συνδεθούν σε διαφορετικά σημεία γείωσης, οι διακυμάνσεις στο δυναμικό γείωσης μπορεί να προκαλέσουν πυρκαγιά ή καπνό.

### 2 Ρύθμιση και λειτουργία

**3.** Εάν είναι συνδεδεμένες περισσότερες από μία συσκευές εισόδου, πατήστε το κουμπί **ΠΗΓΗ** στο τηλεχειριστήριο ή το κουμπί ΕΙΣΟΔ στο περίβλημα του προβολέα και χρησιμοποιήστε τα πλήκτρα ▲ ▼ για εναλλαγή μεταξύ των συσκευών.

![](_page_31_Picture_129.jpeg)

- HDMI 1: Συμβατό με διεπαφή πολυμέσων υψηλής ευκρίνειας
- HDMI 2: Συμβατό με διεπαφή πολυμέσων υψηλής ευκρίνειας
- ΥΠΟΛΟΓΙΣΤΗΣ: Αναλογικό RGB
- HDBaseT: Υποστήριξη για τη διανομή βίντεο HD, περιεχομένου ψηφιακού ήχου, λειτουργίας RS232, RJ45 και IR μέσω καλωδίου LAN CAT5e/6.

#### Σημείωση:

Συνιστάται η χρήση πιστοποιημένου κιβωτίου TX (ΕΠΕΚΤΑΣΗ ΒΙΝΤΕΟ) - Rextron (EVBMN-110L38) για τη λειτουργία HDBaseT και δεν υπάρχει εγγύηση για πλήρη ανταπόκριση όταν χρησιμοποιούνται άλλες μάρκες κιβωτίου TX. Χρησιμοποιώντας καλώδιο CATBeT HDBaseT, ο βιντεοπροβολέας υποστηρίζει αποστάσεις σύνδεσης HDBaseT έως 100m/328ft.

**4.** Όταν εμφανιστεί το μήνυμα "ΘΕΛΕΤΕ ΣΙΓΟΥΡΑ ΝΑ ΑΠΕΝΕΡΓΟΠΟΙΗΣΕΤΕ", πατήστε το κουμπί **ΛΕΙΤΟΥΡΓΙΑ**. Ο βιντεοπροβολέας απενεργοποιείται.

### ΔΙΑΚΟΠΗ ΙΣΧΥΟΣ ΕΠΙΒΕΒΑΙΩΣΗ;

### **Προσοχή:**

Μην αποσυνδέετε το καλώδιο του διαθέσει το καλάδιο τρόποση του σταματήσει να αναβοσβήνει το LED ΛΕΙΤΟΥΡΓΙΑΣ -<br>Πποδεικιώρντας ότι ο βιντεοπροβολέας ένει κοινώσει υποδεικνύοντας ότι ο βιντεοπροβολέας έχει κρυώσει.

### <span id="page-32-0"></span>**2-3 Ρύθμιση του επιπέδου βιντεοπροβολέα**

Λάβετε υπόψη τα ακόλουθα κατά τη ρύθμιση του βιντεοπροβολέα:

- Το τραπέζι ή η βάση του βιντεοπροβολέα πρέπει να είναι επίπεδα και ανθεκτικά.
- Τοποθετήστε τον βιντεοπροβολέα έτσι ώστε να είναι κάθετος στην οθόνη.
- Βεβαιωθείτε ότι τα καλώδια βρίσκονται σε ασφαλή θέση. Θα μπορούσατε να σκοντάψετε πάνω τους.
- **1.** Για να ανεβάσετε το επίπεδο του βιντεοπροβολέα, περιστρέψτε τους ρυθμιστές προς τα αριστερά.

![](_page_32_Picture_7.jpeg)

**2.** Για να χαμηλώσετε το επίπεδο του βιντεοπροβολέα, σηκώστε τον βιντεοπροβολέα και περιστρέψτε τους ρυθμιστές προς τα δεξιά.

![](_page_32_Figure_9.jpeg)

![](_page_33_Figure_1.jpeg)

### <span id="page-33-0"></span>**2-4 Ρύθμιση της θέσης της προβαλλόμενης εικόνας μέσω της μετατόπισης φακού**

Η λειτουργία μετατόπισης φακού παρέχει μια λειτουργία μετατόπισης φακού που μπορεί να χρησιμοποιηθεί για να ρυθμίσει τη θέση της προβαλλόμενης εικόνας είτε οριζόντια είτε κατακόρυφα εντός του εύρους που περιγράφεται λεπτομερώς παρακάτω.

Η μετατόπιση είναι ένα μοναδικό σύστημα που παρέχει μετατόπιση φακού διατηρώντας παράλληλα πολύ υψηλότερη αναλογία αντίθεσης ANSI από τα παραδοσιακά συστήματα μετατόπισης φακών.

### **Σημείωση:**

Μην περιστρέφετε τον μοχλό μετατόπισης φακού αφού ακουστεί ο ήχος κλικ και πιέστε ελαφρά τον μοχλό για να τον περιστρέψετε προς τα πίσω.

### <span id="page-34-0"></span>**Προσαρμογή της κάθετης θέσης της εικόνας**

Το ύψος κάθετης εικόνας μπορεί να ρυθμιστεί γύρω στο 60% για UHD της θέσης μετατόπισης. Σημειώστε πως η μέγιστη ρύθμιση κατακόρυφου ύψους εικόνας μπορεί να περιοριστεί από την οριζόντια θέση. Για παράδειγμα, δεν είναι δυνατό να επιτευχθεί το μέγιστο ύψος κατακόρυφης θέσης εικόνας που αναφέρεται παραπάνω αν η οριζόντια θέση εικόνας είναι στο μέγιστο. Ανατρέξτε στο διάγραμμα Εύρος Μετατόπισης παρακάτω για περαιτέρω επεξήγηση.

### <span id="page-34-1"></span>**Προσαρμογή της οριζόντιας θέσης της εικόνας**

Με την οριζόντια θέση της εικόνας φακού μπορεί να ρυθμιστεί σε μέγιστο 20% για UHD του πλάτους εικόνας. Σημειώστε πως η μέγιστη ρύθμιση οριζόντιου ύψους εικόνας μπορεί να περιοριστεί από την κατακόρυφη θέση. Για παράδειγμα, δεν είναι δυνατό να επιτευχθεί το μέγιστο ύψος οριζόντιας θέσης εικόνας αν η κατακόρυφη θέση εικόνας είναι στο μέγιστο. Ανατρέξτε στο διάγραμμα Εύρος Μετατόπισης παρακάτω για περαιτέρω επεξήγηση.

Διάγραμμα εύρους μετατόπισης φακού

![](_page_34_Figure_6.jpeg)

### <span id="page-35-0"></span>**2-5 Ρύθμιση ζουμ, εστίασης και τραπεζίου**

- **1.** Χρησιμοποιήστε τον έλεγχο **μεγέθυνσης εικόνας** (μόνο στον βιντεοπροβολέα) για να αλλάξετε το μέγεθος της προβαλλόμενης εικόνας και το μέγεθος της οθόνης **A**
- **2.** Χρησιμοποιήστε τον έλεγχο **εστίασης εικόνας** (μόνο στον βιντεοπροβολέα) για να οξύνετε την προβαλλόμενη εικόνα **Β**).

![](_page_35_Figure_4.jpeg)

**3.** Πιέστε τα κουμπιά **Τραπέζιο** και ▲▼ (στο τηλεχειριστήριο) για να επιλέξετε Κ (Κατακόρυφη παραμόρφωση) τραπεζίου.

![](_page_35_Figure_6.jpeg)
# **2-6 Ρύθμιση έντασης ήχου**

**1.** Πατήστε τα κουμπιά **έντασης ήχου +/-** στο τηλεχειριστήριο ή πατήστε τα κουμπιά <sup>(</sup>μ√/ στο πληκτρολόγιο για να ρυθμίσετε την **ένταση ήχου +/-**.

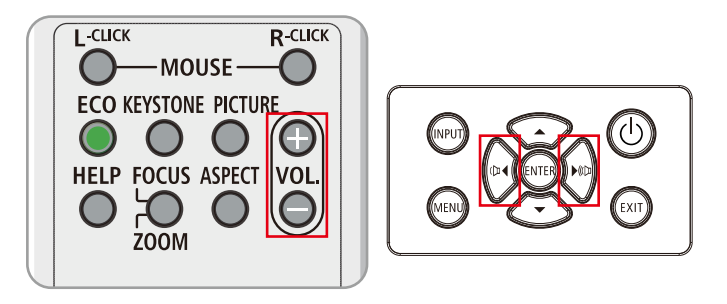

**2.** Ο έλεγχος έντασης εμφανίζεται στην οθόνη

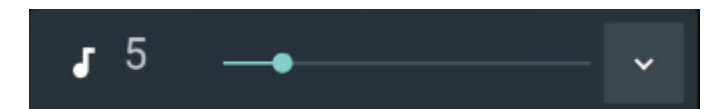

**3.** Πατήστε το κουμπί **AV-ΣΙΓΑΣΗ** για να απενεργοποιήσετε την εικόνα και τον ήχο (Αυτή η λειτουργία είναι διαθέσιμη μόνο στο τηλεχειριστήριο).

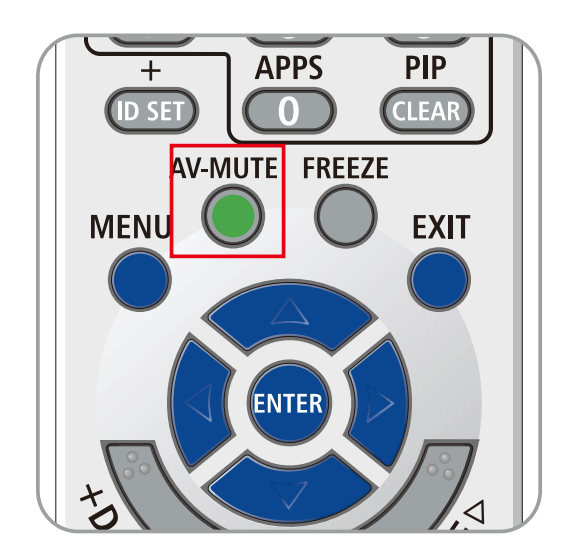

# **3 Ρυθμίσεις μενού οθόνης (OSD)**

## **3-1 Έλεγχος μενού OSD**

Ο βιντεοπροβολέας διαθέτει OSD που σας επιτρέπει να κάνετε προσαρμογές εικόνας και να αλλάξετε διάφορες ρυθμίσεις.

## **Περιήγηση του OSD**

Μπορείτε να χρησιμοποιήσετε τα κουμπιά του κέρσορα του τηλεχειριστηρίου ή τα κουμπιά του βιντεοπροβολέα για να περιηγηθείτε και να κάνετε αλλαγές στο OSD. Στην παρακάτω εικόνα εμφανίζονται τα αντίστοιχα κουμπιά στον βιντεοπροβολέα.

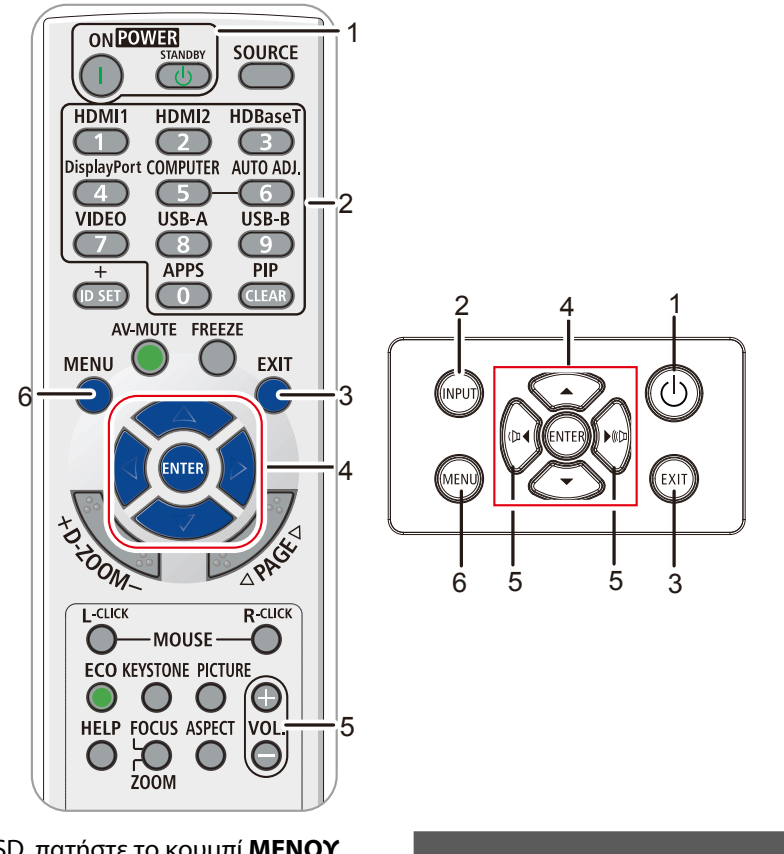

- 1. Για να μπείτε στο OSD, πατήστε το κουμπί **ΜΕΝΟΥ**.
- 2. Υπάρχουν έξι μενού. Πατήστε τα κουμπιά κέρσορα ◄ / ► για να μετακινηθείτε στα μενού.
- 3. Πατήστε τα κουμπιά κέρσορα Δ / ▼ για να μετακινηθείτε πάνω και κάτω σε ένα μενού.
- 4. Πατήστε τα κουμπιά κέρσορα ◄ / ► για να αλλάξετε τιμές στις ρυθμίσεις.
- 5. Πατήστε το κουμπί **ΜΕΝΟΥ** για να κλείσετε το OSD ή να αφήσετε ένα υπομενού. Πατήστε το κουμπί **ΕΞΟΔΟΣ** για να επιστρέψετε στο προηγούμενο μενού.

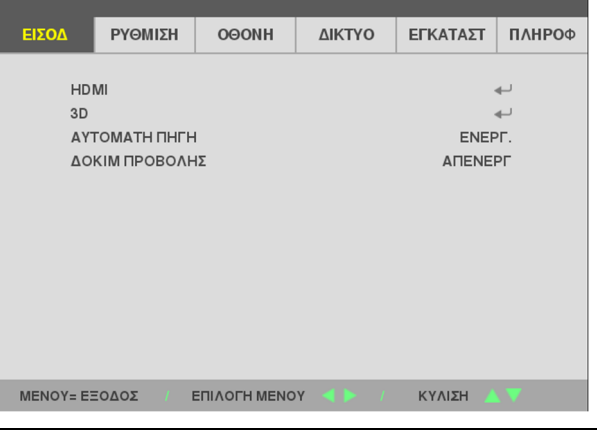

#### **Σημείωση:**

Ανάλογα με την πηγή βίντεο, δεν είναι διαθέσιμα όλα τα στοιχεία της OSD. Για παράδειγμα, τα στοιχεία **Οριζόντια/Κάθετη θέση** στο μενού **Υπολογιστής** μπορούν να τροποποιηθούν μόνο όταν είναι συνδεδεμένα σε υπολογιστή. Τα στοιχεία που δεν είναι διαθέσιμα δεν είναι προσβάσιμα και εμφανίζονται ανενεργά.

## **3-2 Ρύθμιση γλώσσας OSD**

Ρυθμίστε τη γλώσσα OSD στις προτιμήσεις σας πριν συνεχίσετε.

- 1. Πατήστε το κουμπί **ΜΕΝΟΥ**. Πατήστε το κουμπί κέρσορα ◄►για να μεταβείτε στις **ΕΓΚΑΤΑΣΤ.**
- 2. Πατήστε το κουμπί κέρσορα ▲▼ μέχρι να επισημανθεί η **ΓΛΩΣΣΑ**.

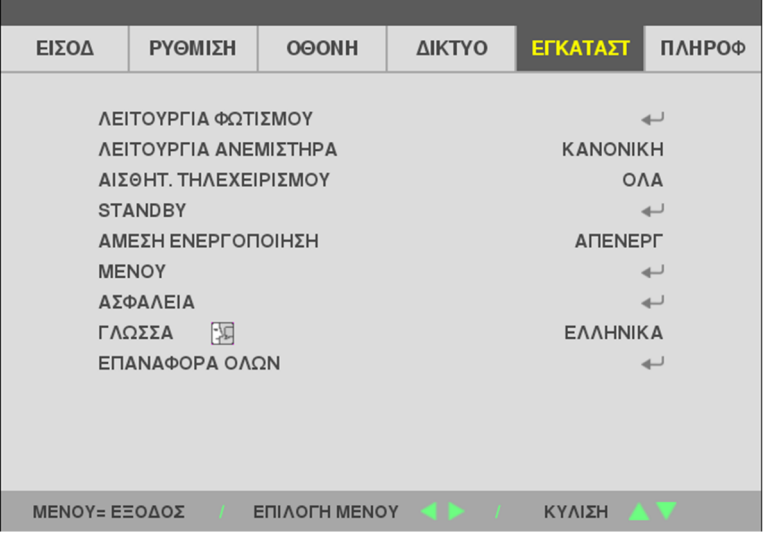

3. Πατήστε το κουμπί κέρσορα μέχρι να επισημανθεί η γλώσσα που θέλετε.

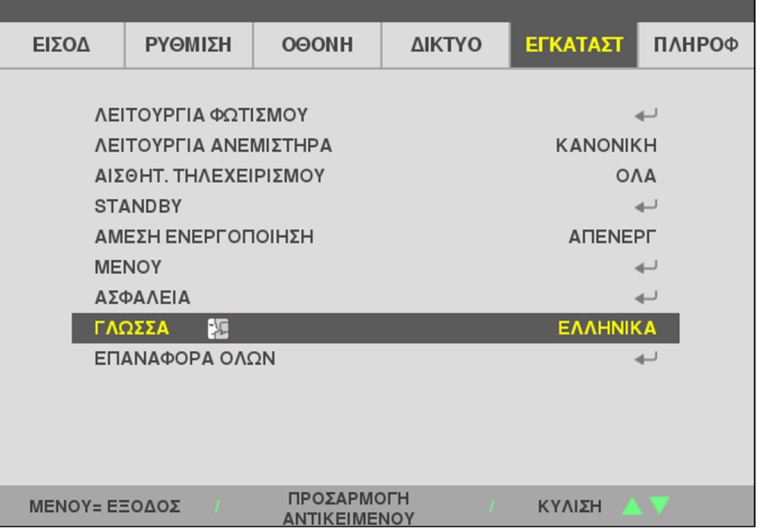

4. Πατήστε το κουμπί ΜΕΝΟΥ για να κλείσετε το OSD.

## **3-3 Επισκόπηση μενού OSD**

Χρησιμοποιήστε το παρακάτω σχήμα για να βρείτε γρήγορα μια ρύθμιση ή να καθορίσετε το εύρος μιας ρύθμισης.

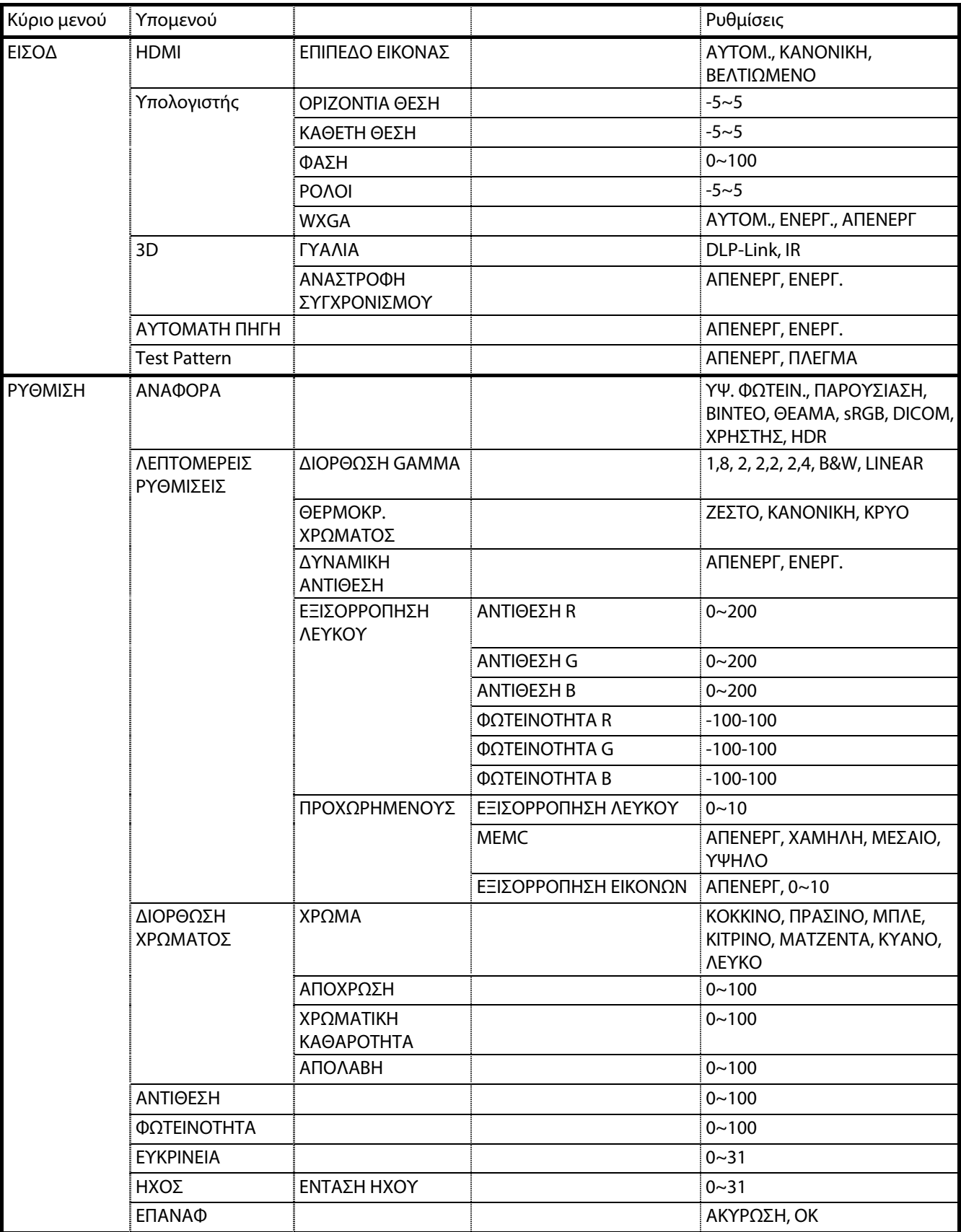

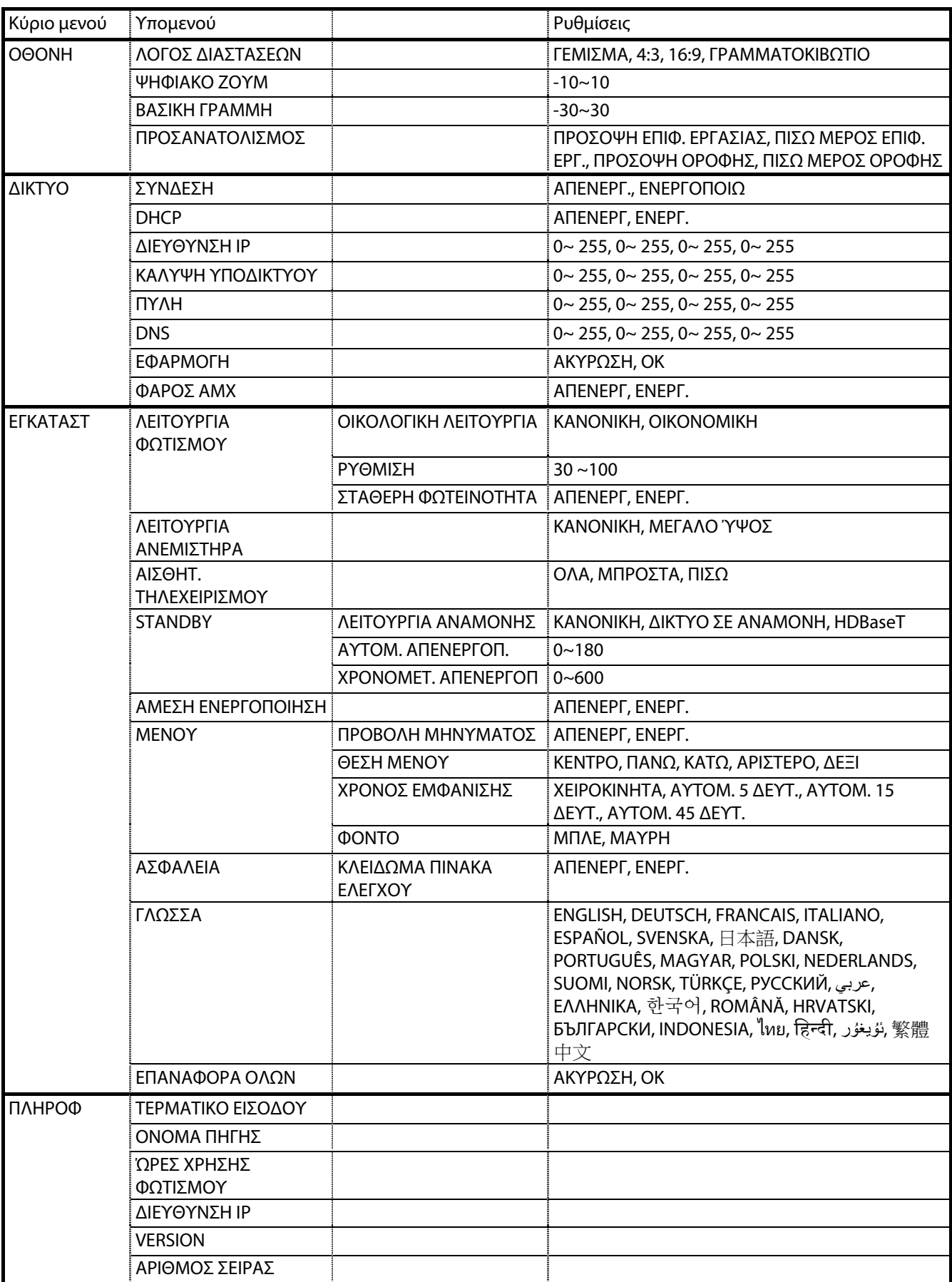

## **3-4 Μενού ΕΙΣΟΔ**

#### **Προσοχή**

Όλες οι παράμετροι λειτουργίας εμφάνισης θα αποθηκευτούν στη λειτουργία χρήστη όταν αλλάξουν. Πατήστε το κουμπί **ΜΕΝΟΥ** για να ανοίξετε το μενού **OSD**. Πατήστε το κουμπί κέρσορα ◄► για να μεταβείτε στο μενού **ΕΙΣΟΔ**. Πατήστε το κουμπί κέρσορα ▼ για να μετακινηθείτε πάνω και κάτω στο μενού **ΕΙΣΟΔ**. Πατήστε ◄► για να εισέλθετε και να αλλάξετε τιμές για τις ρυθμίσεις.

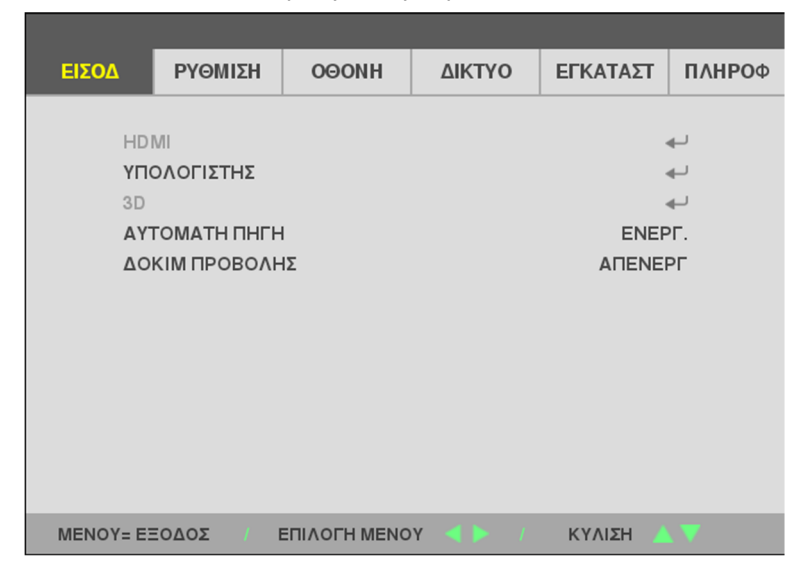

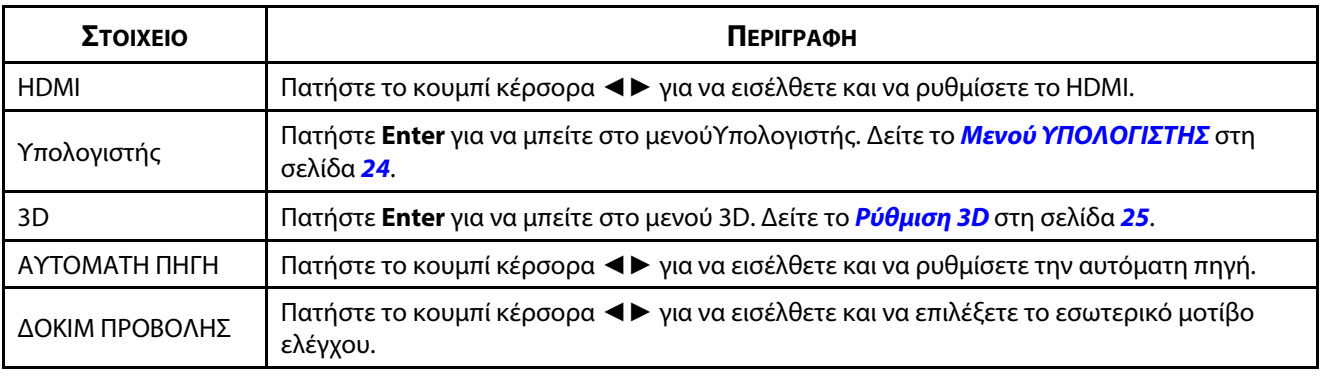

#### **Σημείωση:**

Για να απολαύσετε την απολαύσετε την λειτουργία 3D, αρχικά ενεργοποιήστε την αναπαραγωγή την αναπαραγωγή ταινί βρίσκεται στη συσκευή DVD που διαθέτετε, κάτω από το μενού δίσκου 3D.

### <span id="page-42-0"></span>**Μενού ΥΠΟΛΟΓΙΣΤΗΣ**

Πατήστε το κουμπί **Μενού** για να ανοίξετε το μενού **OSD**. Πατήστε ◄ για να μεταβείτε στο μενού **ΠΡΟΣΑΡΜΟΓΗ**. Πατήστε ▲▼ για να μεταβείτε στο μενού **ΥΠΟΛΟΓΙΣΤΗΣ** και, στη συνέχεια, πατήστε **Enter** ή ►. Πατήστε ▲▼ για να μετακινηθείτε πάνω και κάτω στο μενού **ΥΠΟΛΟΓΙΣΤΗΣ**.

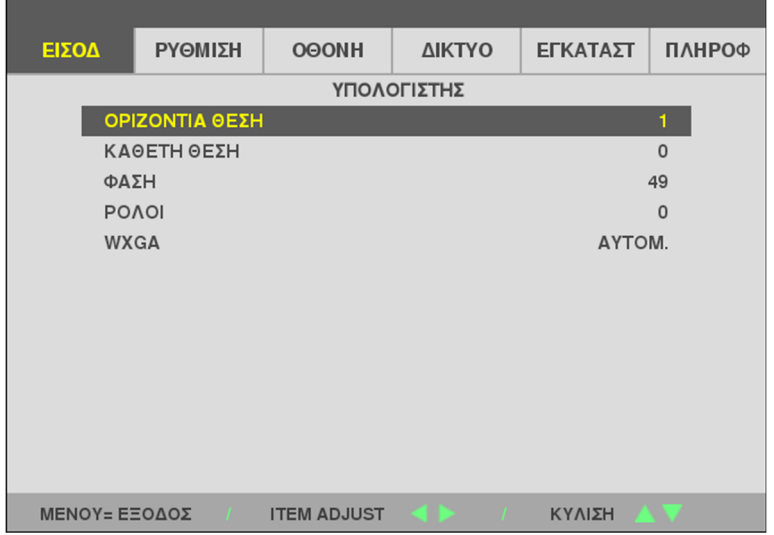

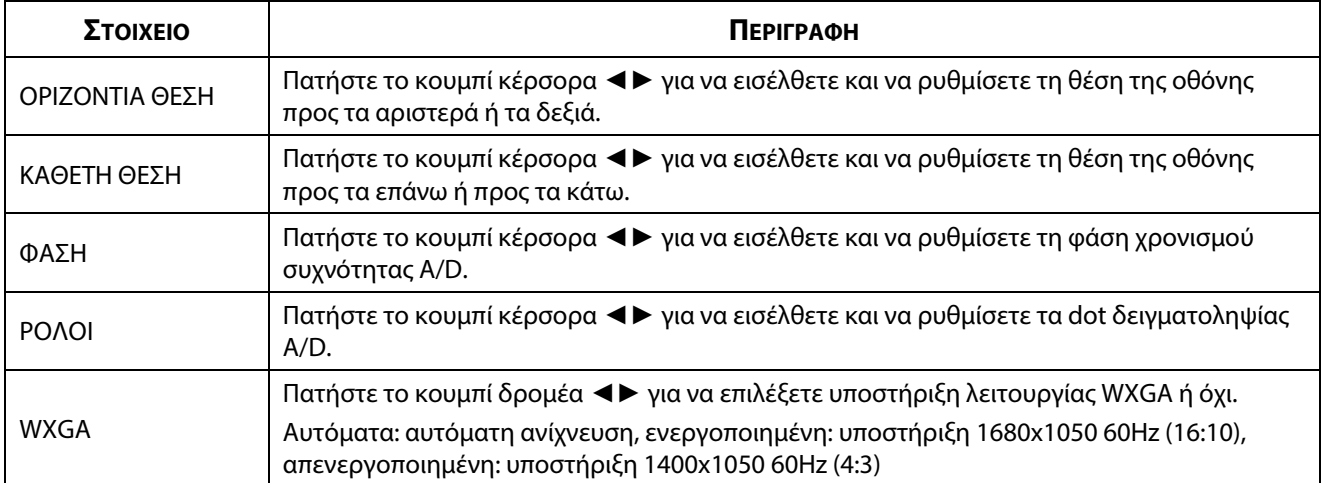

## <span id="page-43-0"></span>**Ρύθμιση 3D**

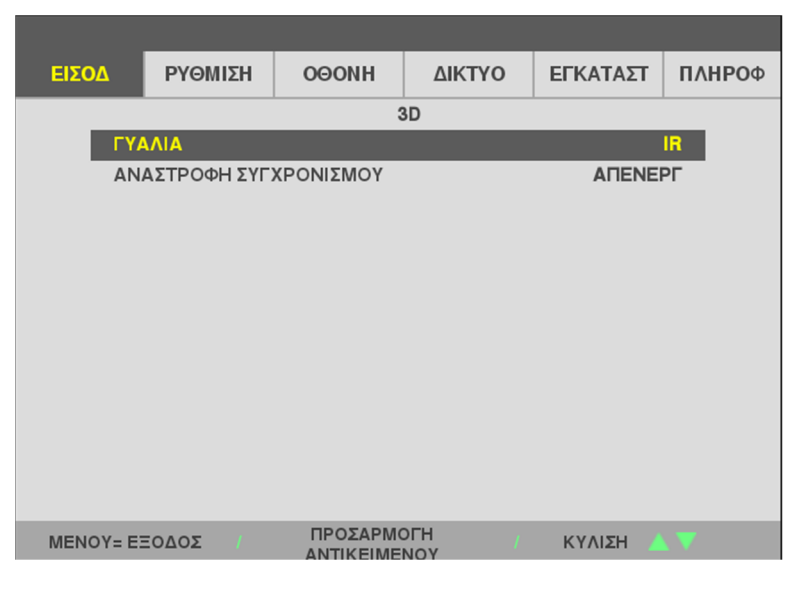

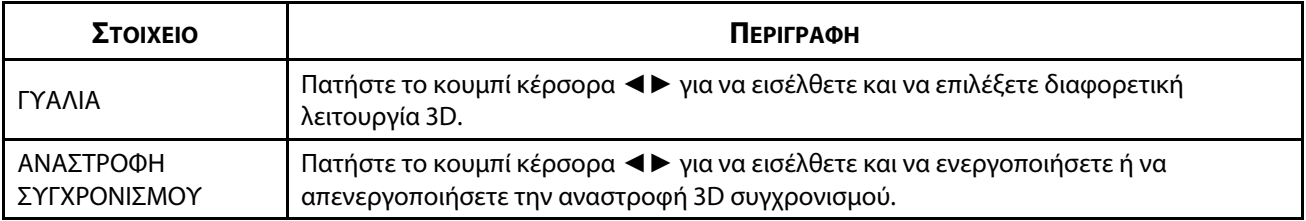

#### **Σημείωση:**

- 1. Το στοιχείο μενού 3D OSD δεν διατίθεται αν δεν υπάρχει κατάλληλη πηγή 3D. Είναι η προεπιλεγμένη ρύθμιση.<br>2. Όταν ο βιντεοπροβολέας είναι συνδεδεμένος σε μια κατάλληλη πηγή 3D, το στοιχείο του μενού 3D OSD είναι
- 2. Όταν ο βιντεοπροβολέας είναι συνδεδεμένος σε μια κατάλληλη πηγή 3D, το στοιχείο του μενού 3D OSD είναι ενεργοποιημένο για επιλογή.
- 
- 3. Χρησιμοποιήστε γυαλιά 3D για να δείτε μια εικόνα 3D.<br>4. Χρειάζεστε περιεχόμενο 3D από ένα αρχείο 3D DVD ή ένα 3D αρχείο πολυμέσων.
- 5. Πρέπει να ενεργοποιήσετε την πηγή 3D (ορισμένα περιεχόμενα 3D DVD μπορεί να έχουν δυνατότητα επιλογής ενεργοποίησης-απενεργοποίησης 3D).
- 6. Χρειάζεστε σύνδεση DLP 3D ή IR 3D γυαλιά κλείστρου. Με γυαλιά κλείστρου IR 3D, πρέπει να εγκαταστήσετε ένα  $\frac{1}{\pi}$  πρέπει σύνδεση DLP 3D ή IR 3D γυαλιά κλείστρου. Με γυαλιά κλείστρου IR 3D, πρέπει να εγκαταστήσετε έναν πρώτο IRR πρόγραμμα οδήγησης στον υπολογιστή σας και να συνδέσετε έναν πομπό USB.
- 
- 7. Η λειτουργία 3D της OSD πρέπει να ταιριάζει με τον τύπο γυαλιών (DLP link ή IR 3D).<br>8. Ενεργοποιήστε τα γυαλιά. Τα γυαλιά διαθέτουν συνήθως διακόπτη ενεργοποίησης-απενεργοποίησης. Κάθε τύπος γυαλιών έχει τις δικές του οδηγίες διαμόρφωσης. Ακολουθήστε τις οδηγίες διαμόρφωσης που Κάθε του οδηγή του οδηγή του οδηγή του οδηγή του οδηγή του οδηγή του οδηγή του οδηγή του οδηγή του οδηγή του ο<br>Πυναδεύρυμα τα νυαλιά σας νια να ολοκληρώσετε τη διαδικασία εγκατάστασης συνοδεύουν τα γυαλιά σας για να ολοκληρώσετε τη διαδικασία εγκατάστασης.
- 9. Το παθητικό 3D δεν μπορεί να υποστηριχθεί μέσω της εισόδου/εξόδου συγχρονισμού 3D.
- 10. Χρειάζονται περίπου 30 δευτερόλεπτα για να ενεργοποιηθεί ή να απενεργοποιηθεί η λειτουργία 3D.

#### **Σημείωση:**

Επειδή ο κάθε το κάθε το κάθε το κάθε του οδηγία του οδηγίας του οδηγίας του οδηγίας στον προσωπιστού του οδηγ<br>Οδηγό για να οδοκληρώσετε τη διαδικασία ούθμισης οδηγό για να ολοκληρώσετε τη διαδικασία ρύθμισης.

## **3-5 Μενού ΡΥΘΜΙΣΗ**

Πατήστε το κουμπί **ΜΕΝΟΥ** για να ανοίξετε το μενού **OSD**. Πατήστε το κουμπί κέρσορα ◄► για να μεταβείτε στο μενού **ΡΥΘΜΙΣΗ**. Πατήστε το κουμπί κέρσορα ▼ για να μετακινηθείτε πάνω και κάτω στο μενού **ΡΥΘΜΙΣΗ**. Πατήστε ◄► για να εισέλθετε και να αλλάξετε τιμές για τις ρυθμίσεις.

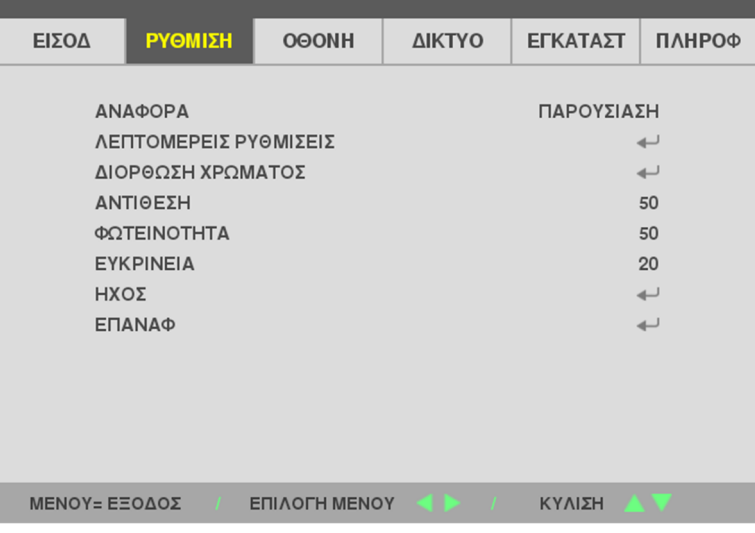

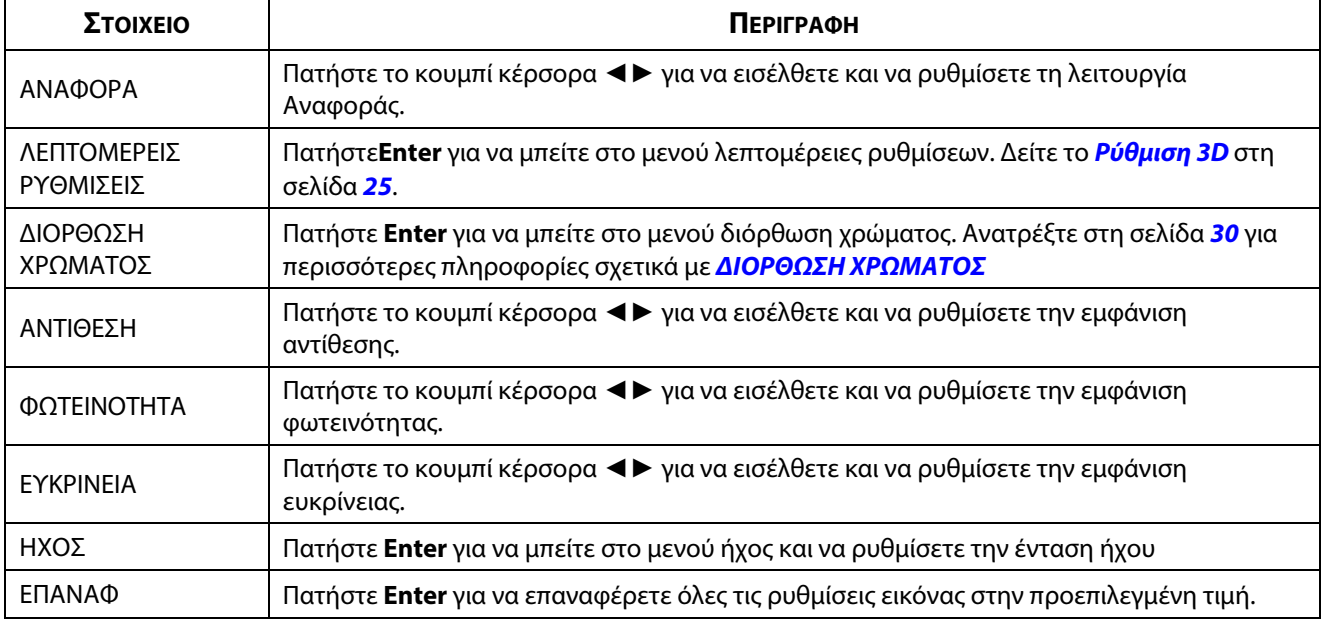

#### **Μενού ΛΕΠΤΟΜΕΡΕΙΣ ΡΥΘΜΙΣΕΙΣ**

Πατήστε το κουμπί **ΜΕΝΟΥ** για να ανοίξετε το μενού **OSD**. Πατήστε ◄► για να μεταβείτε στο μενού **ΡΥΘΜΙΣΗ**. Πατήστε ▲▼ για να μεταβείτε στο μενού **ΛΕΠΤΟΜΕΡΕΙΣ ΡΥΘΜΙΣΕΙΣ** και, στη συνέχεια, πατήστε **Enter** ή ►. Πατήστε ▲▼ για να μετακινηθείτε πάνω και κάτω στο μενού **ΛΕΠΤΟΜΕΡΕΙΣ ΡΥΘΜΙΣΕΙΣ**.

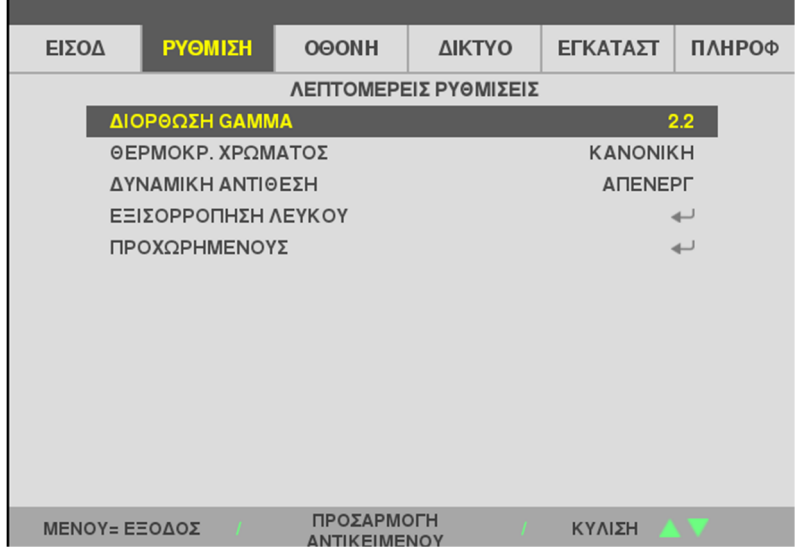

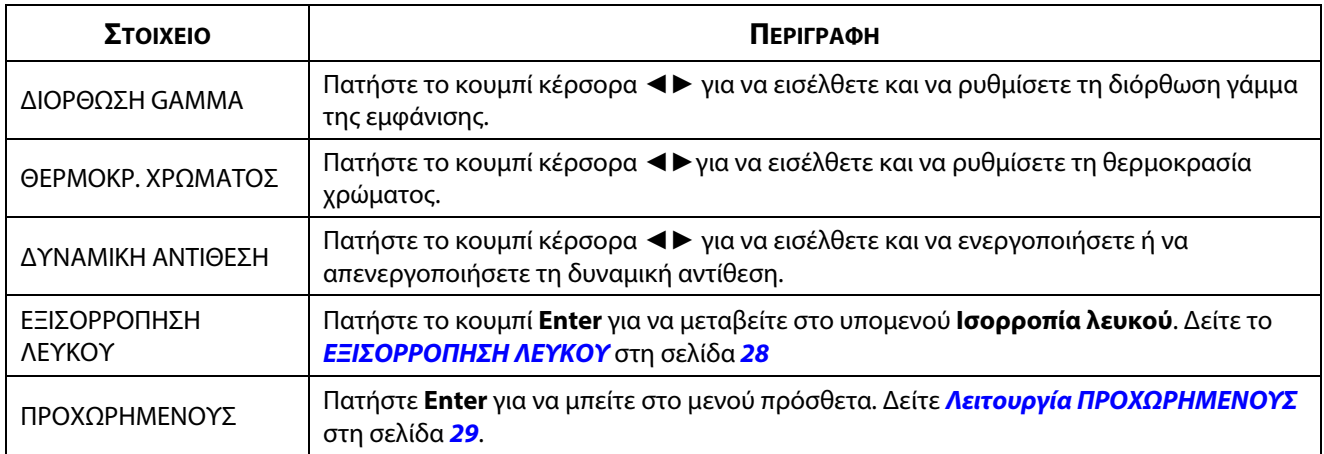

### <span id="page-46-0"></span>**ΕΞΙΣΟΡΡΟΠΗΣΗ ΛΕΥΚΟΥ**

ΑΝΤΙΘΕΣΗ R

ΑΝΤΙΘΕΣΗ G

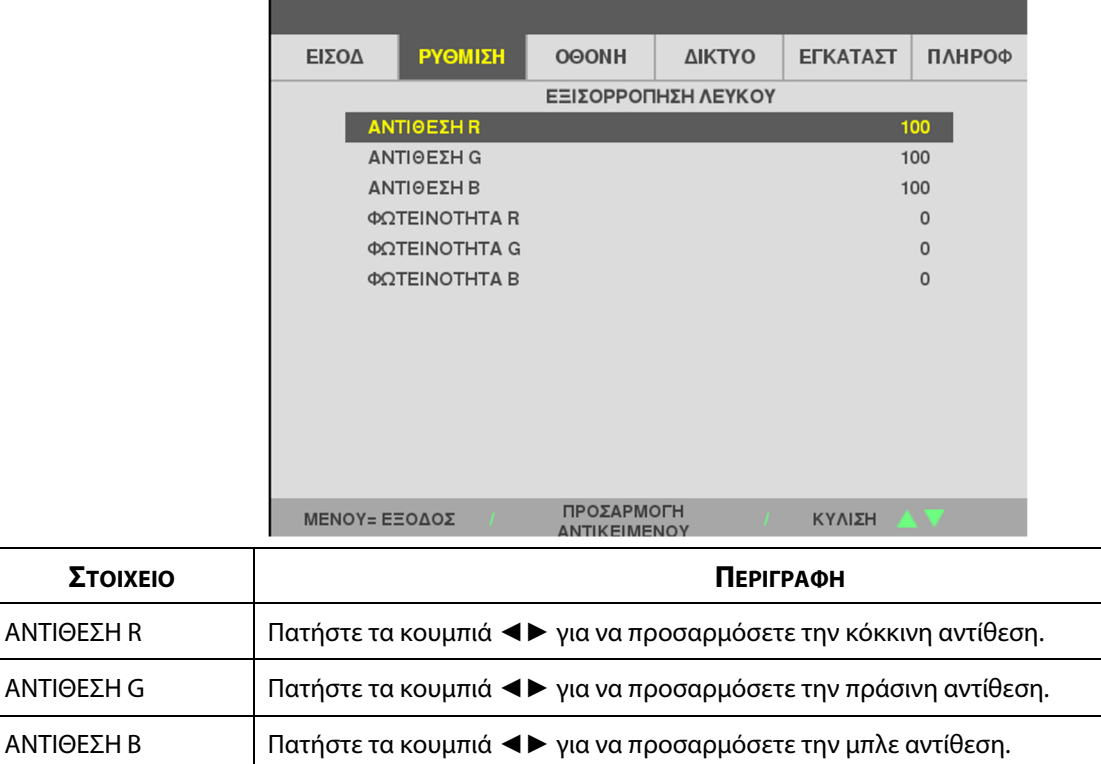

ΦΩΤΕΙΝΟΤΗΤΑ R Πατήστε τα κουμπιά ◄► για να προσαρμόσετε την κόκκινη φωτεινότητα.

ΦΩΤΕΙΝΟΤΗΤΑ G Πατήστε τα κουμπιά ◄► για να προσαρμόσετε την πράσινη φωτεινότητα.

ΦΩΤΕΙΝΟΤΗΤΑ B Πατήστε τα κουμπιά ◄► για να προσαρμόσετε την μπλε φωτεινότητα.

Πατήστε το κουμπί **ENTER** για να μεταβείτε στο υπομενού **ΕΞΙΣΟΡΡΟΠΗΣΗ ΛΕΥΚΟΥ**.

## <span id="page-47-0"></span>**Λειτουργία ΠΡΟΧΩΡΗΜΕΝΟΥΣ**

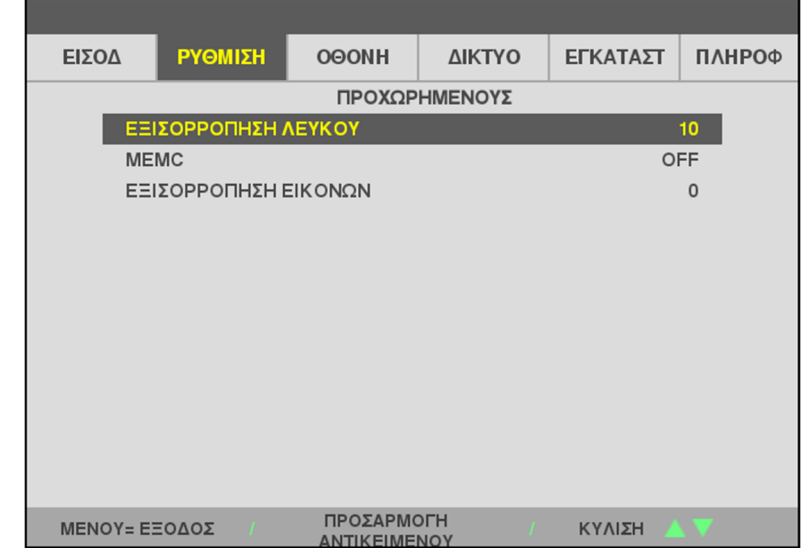

Πατήστε το κουμπί **ENTER** για να μεταβείτε στο υπομενού **ΠΡΟΧΩΡΗΜΕΝΟΥΣ**.

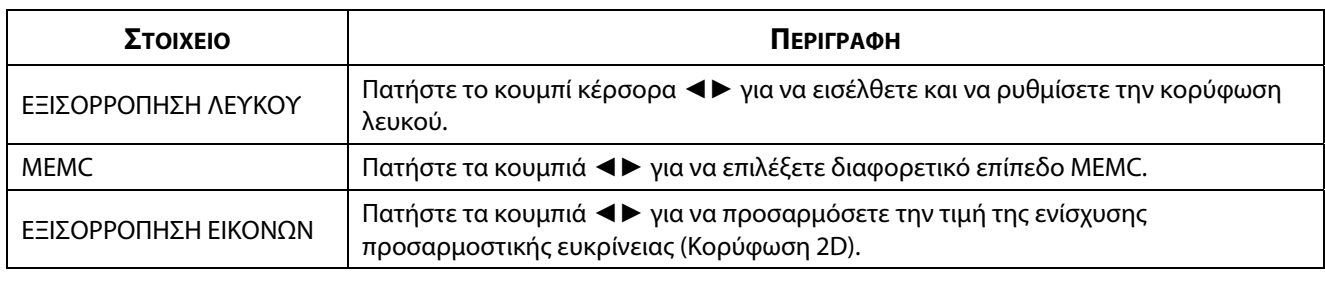

#### *Σημείωση:*

Η λειτουργία ΕΞΙΣΟΡΡΟΠΗΣΗ ΕΙΚΟΝΩΝ είναι διαθέσιμη όταν το τερματικό εισόδου είναι HDMI 1/2 ή HDBaseT.

### <span id="page-48-0"></span>**ΔΙΟΡΘΩΣΗ ΧΡΩΜΑΤΟΣ**

Πατήστε το κουμπί **Μενού** για να ανοίξετε το μενού **OSD**. Πατήστε ◄► για να μεταβείτε στο μενού **ΡΥΘΜΙΣΗ**. Πατήστε ▼▲ για να μεταβείτε στο μενού **ΔΙΟΡΘΩΣΗ ΧΡΩΜΑΤΟΣ** και, στη συνέχεια, πατήστε **Enter** ή ►. Πατήστε ▼▲ για να μετακινηθείτε πάνω και κάτω στο μενού **ΔΙΟΡΘΩΣΗ ΧΡΩΜΑΤΟΣ**.

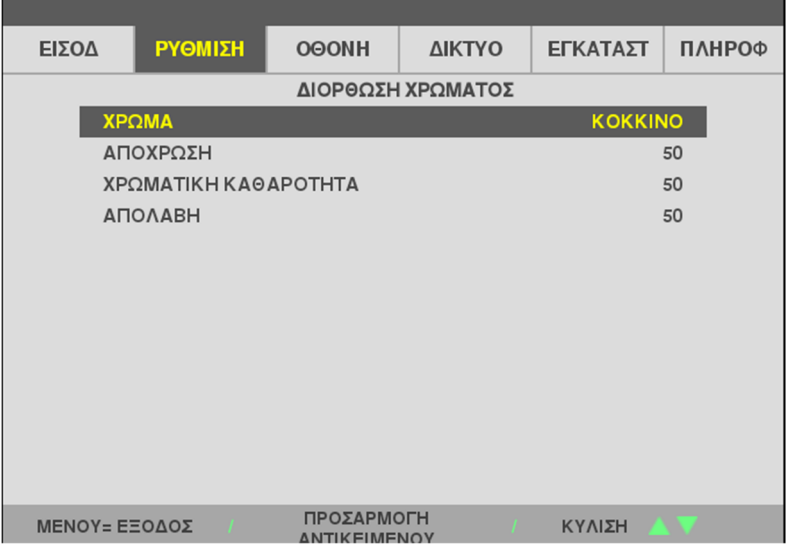

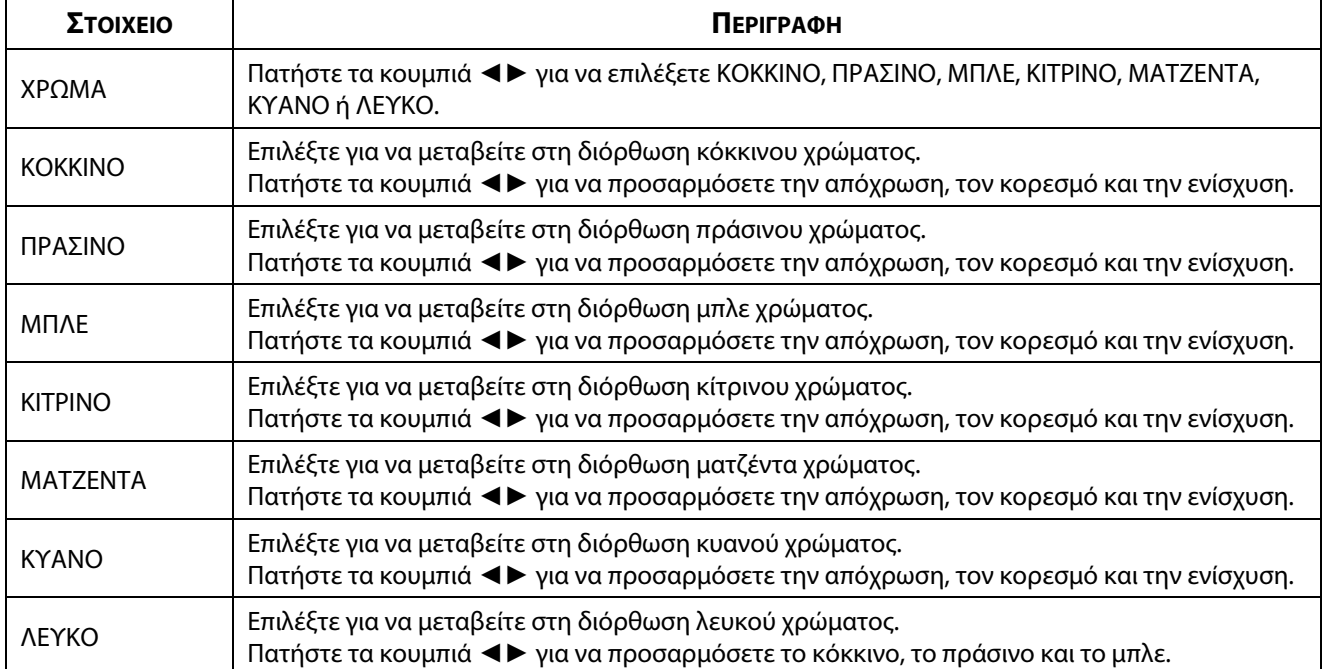

## **3-6 Μενού ΟΘΟΝΗ**

Πατήστε το κουμπί **ΜΕΝΟΥ** για να ανοίξετε το μενού **OSD**. Πατήστε το κουμπί κέρσορα ◄► για να μεταβείτε στο μενού **ΟΘΟΝΗ**. Πατήστε το κουμπί κέρσορα ▲▼ για να μετακινηθείτε πάνω και κάτω στο μενού **ΟΘΟΝΗ**. Πατήστε ◄► για να εισέλθετε και να αλλάξετε τιμές για τις ρυθμίσεις.

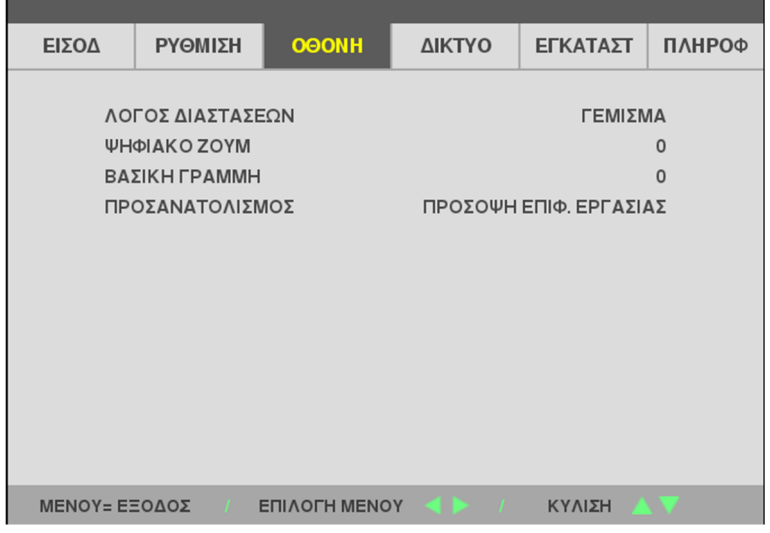

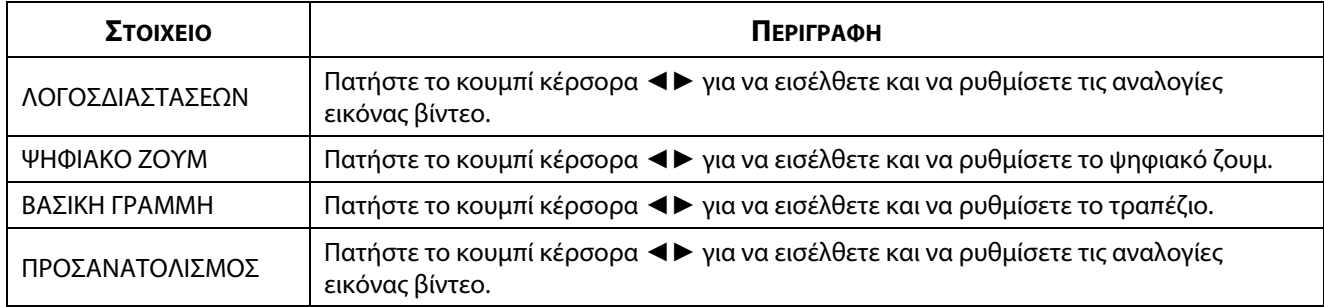

#### **Σημείωση:**

Η προεπιλεγμένη αναλογία οθόνης "ΠΛΗΡΩΣΗ" αντιστοιχεί στην εγγενή ανάλυση (16:9) του βιντεοπροβολέα. Εάν η<br>ανάλυση εισόδου δεν είναι ΑΝΑΛΟΓΙΑ ΟΘΟΝΗΣ 16:9, όπως 1280 x 1024(4:3), η εικόνα να κλιμακωθεί για να ανάλυση είναι ΑΝΑΛΟΓΙΑ Τάναι Ανάλυση του δεν είναι Αναλογιακών της 1280 χρόνιας της 1280 χρόνιας της 1280 x 10<br>Επίσευχθεί ΠΑΗΡΟΣΗ 16:9 με παραμόρφωση επιτευχθεί ΠΛΗΡΩΣΗ 16:9 με παραμόρφωση.

## **3-7 Μενού ΔΙΚΤΥΟ**

Πατήστε το κουμπί **ΜΕΝΟΥ** για να ανοίξετε το μενού **OSD**. Πατήστε το κουμπί κέρσορα ◄► για να μεταβείτε στο μενού **ΔΙΚΤΥΟ**. Πατήστε το κουμπί κέρσορα ▲▼ για να μετακινηθείτε πάνω και κάτω στο μενού **ΔΙΚΤΥΟ**. Πατήστε ◄► για να εισέλθετε και να αλλάξετε τιμές για τις ρυθμίσεις.

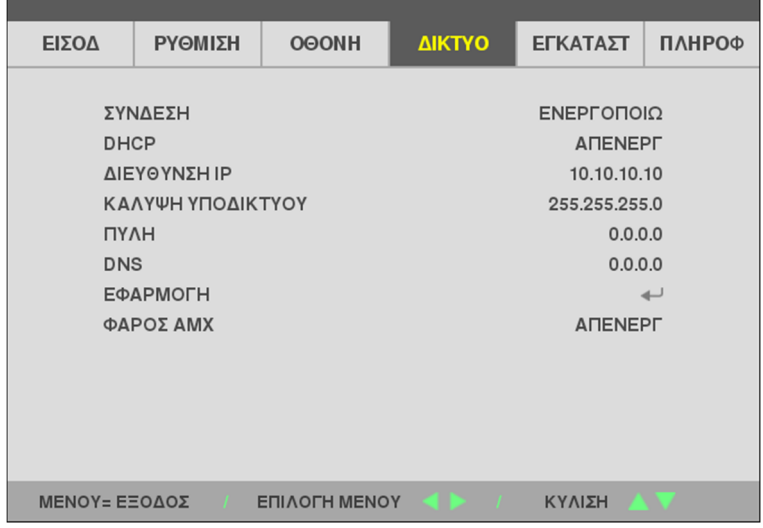

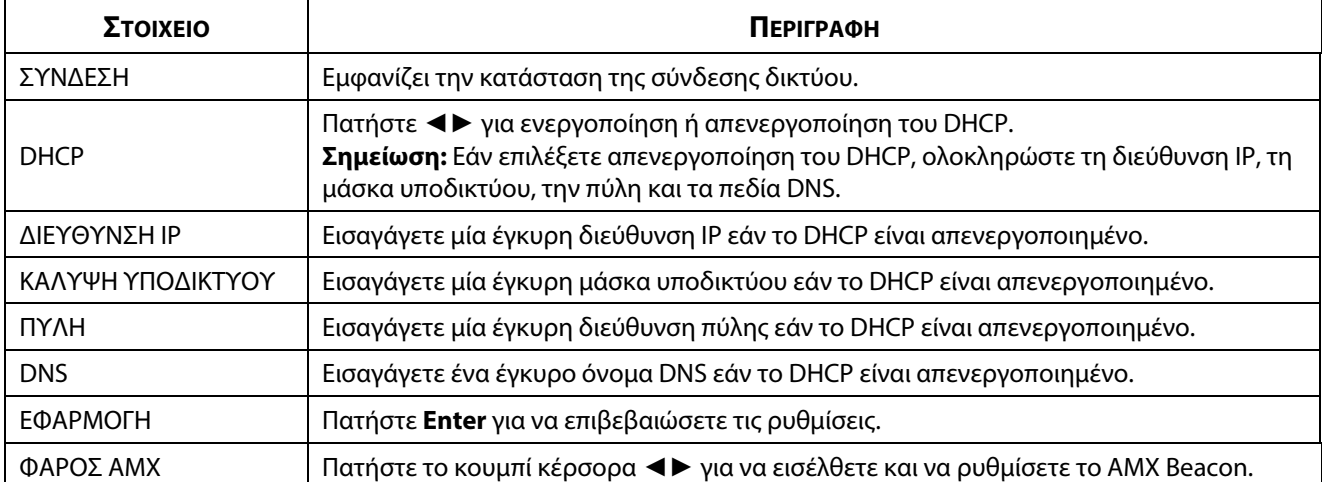

## **LAN\_RJ45**

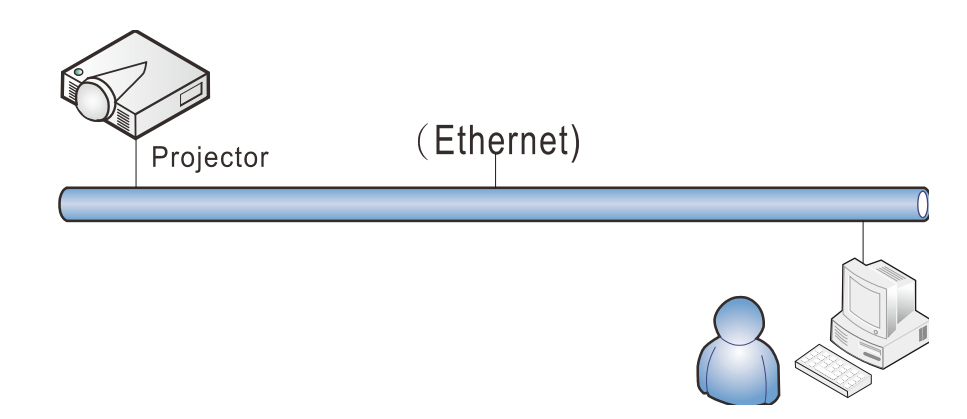

#### **Λειτουργίες ενσύρματου τερματικού LAN**

Είναι επίσης δυνατός ο τηλεχειρισμός και η παρακολούθηση ενός βιντεοπροβολέα από επιτραπέζιο (ή φορητό) υπολογιστή μέσω ενσύρματου LAN. Η συμβατότητα με Crestron / AMX (Εντοπισμός συσκευής) επιτρέπει όχι μόνο τη συλλογική διαχείριση βιντεοπροβολέων σε ένα δίκτυο, αλλά και τη διαχείριση μέσω πίνακα ελέγχου στην οθόνη του προγράμματος περιήγησης ενός επιτραπέζιου (ή φορητού) υπολογιστή.

### **Υποστηριζόμενες εξωτερικές συσκευές**

Αυτός ο βιντεοπροβολέας υποστηρίζεται από τις καθορισμένες εντολές ελέγχου της Crestron Electronics και το σχετικό λογισμικό (π.χ, RoomView®).

<http://www.crestron.com/>

Ο συγκεκριμένος βιντεοπροβολέας υποστηρίζεται από το AMX (Device Discovery).

<http://www.amx.com/>

Ο συγκεκριμένος βιντεοπροβολέας υποστηρίζει όλες τις εντολές του PJLink Κατηγορία 1 (Έκδοση 1.00).

<http://pjlink.jbmia.or.jp/english/>

Για περισσότερες πληροφορίες σχετικά με τα διαφορετικά είδη εξωτερικών συσκευών που μπορούν να συνδεθούν με τη θύρα LAN/RJ45 και του ελέγχου/τηλεχειρισμού του βιντεοπροβολέα, καθώς και τις υποστηριζόμενες σχετικές εντολές ελέγχου για κάθε εξωτερική συσκευή, μπορείτε να επικοινωνήσετε απευθείας με το Τμήμα Υποστήριξης.

## **LAN\_RJ45**

1. Συνδέστε ένα καλώδιο RJ45 στις θύρες RJ45 του βιντεοπροβολέα και του επιτραπέζιου (ή φορητού) υπολογιστή.

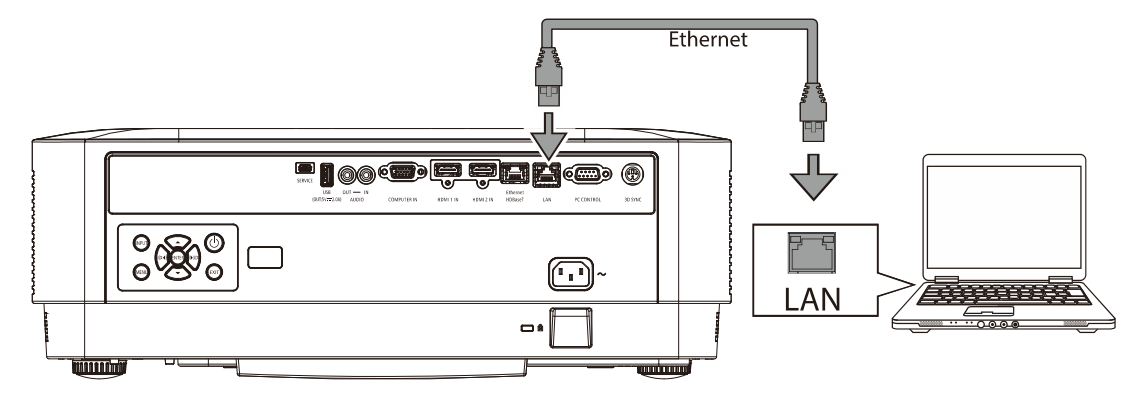

2. Στον επιτραπέζιο (ή φορητό) υπολογιστή, επιλέξτε Έναρξη → Ρυθμίσεις →Δίκτυα & Διαδίκτυο →Ethernet →Αλλαγή επιλογών προσαρμογέα.

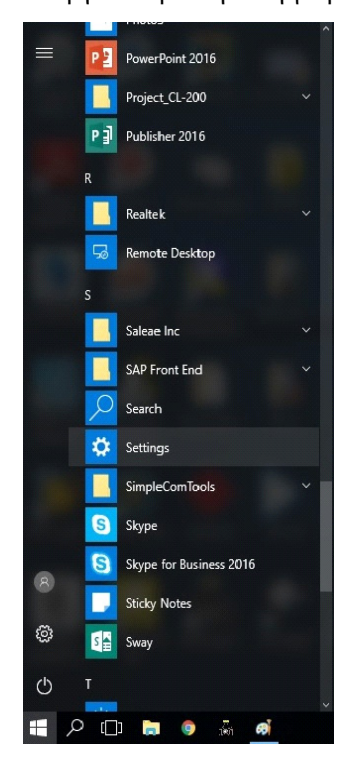

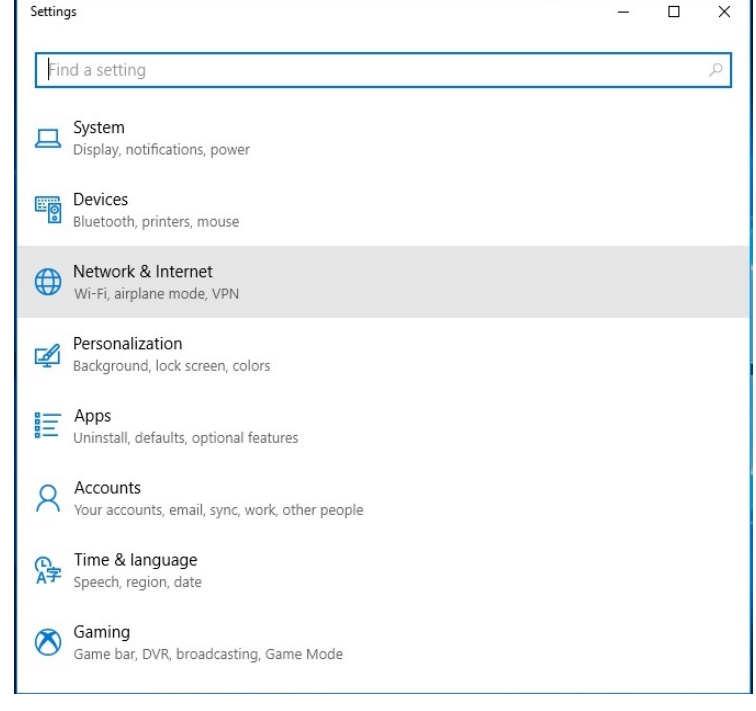

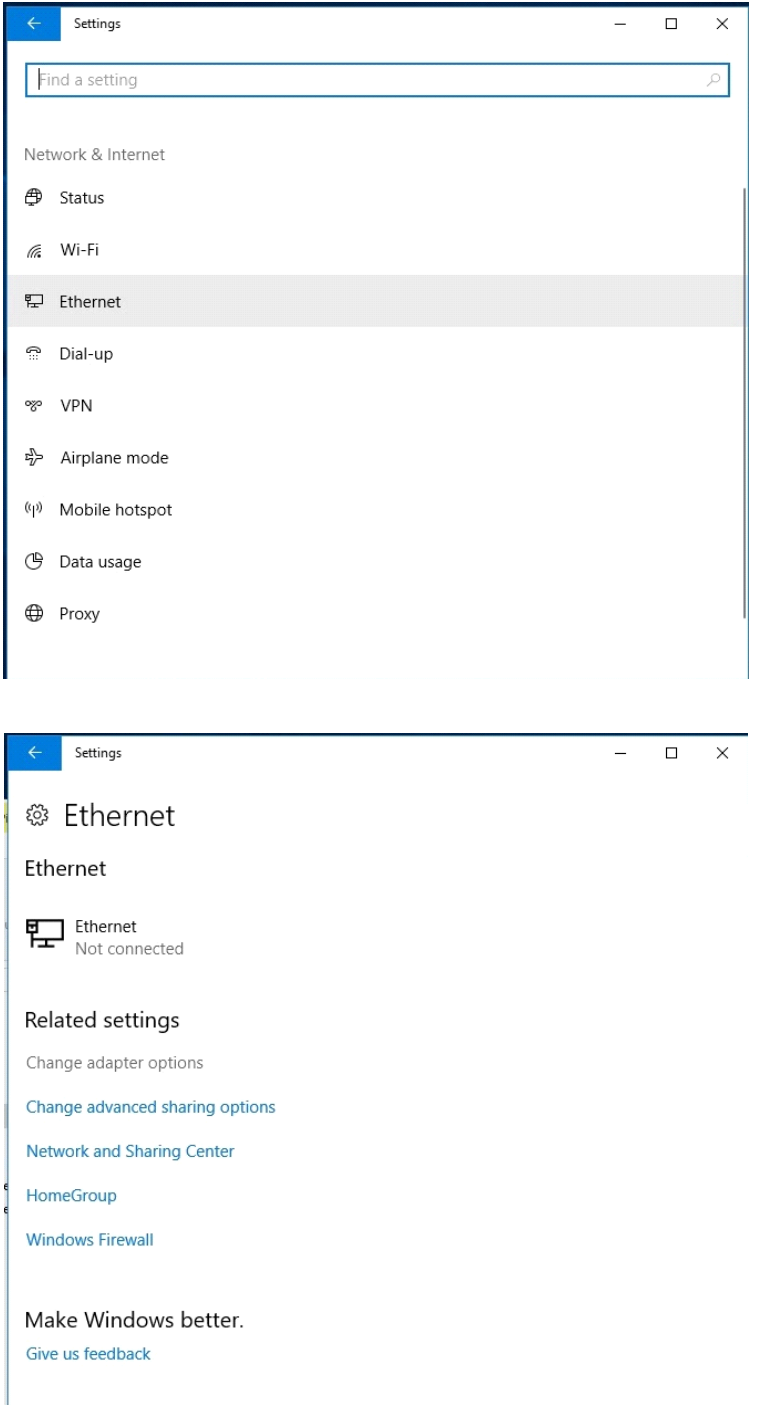

3. Κάντε δεξί κλικ στο Ethernet και επιλέξτε Ιδιότητες.

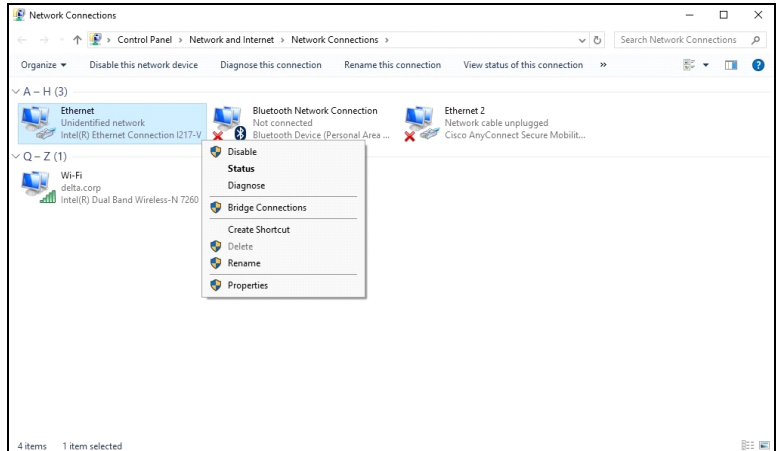

- 4. Στο παράθυρο διαλόγου Ιδιότητες, επιλέξτε την καρτέλα Δίκτυο και, στη συνέχεια την επιλογή Πρωτόκολλο Internet (TCP/IP).
- 5. Κάντε κλικ στο Ιδιότητες.

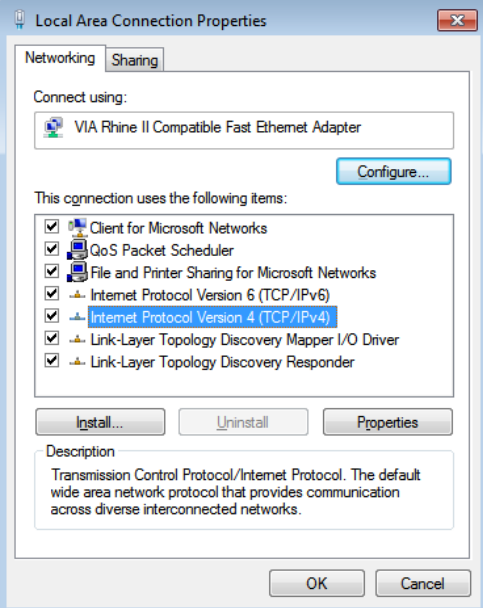

6. Κάντε κλικ στο Χρήση της παρακάτω διεύθυνσης IP και μάσκας υποδικτύου και, στη συνέχεια, κάντε κλικ στο ΟΚ.

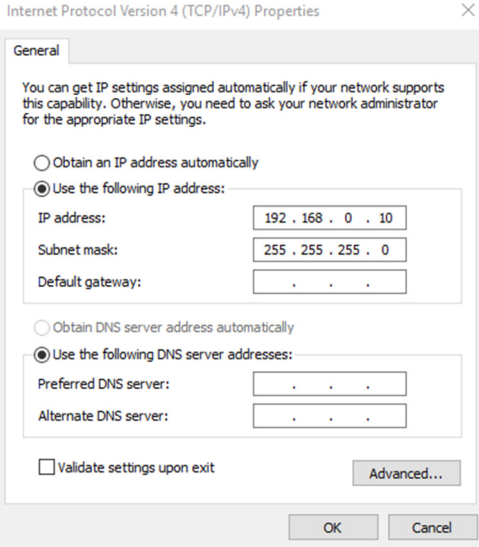

- 7. Πατήστε το κουμπί μενού στον βιντεοπροβολέα.
- 8. Επιλέξτε Ρυθμίσεις2→ Για προχωρημένους1 → Δίκτυο
- 9. Αφού μεταβείτε στο Δίκτυο, εισαγάγετε τα παρακάτω:
	- DHCP: Απενεργοποιημένο
	- Διεύθυνση IP: 192.168.0.10
	- Μάσκα υποδικτύου: 255.255.255.0
	- Πύλη: 0.0.0.0
	- Διακομιστής DNS: 0.0.0.0
- 10. Πατήστε < (Enter) / ▶ για να επιβεβαιώσετε τις ρυθμίσεις.

Ανοίξτε ένα πρόγραμμα περιήγησης στο διαδίκτυο

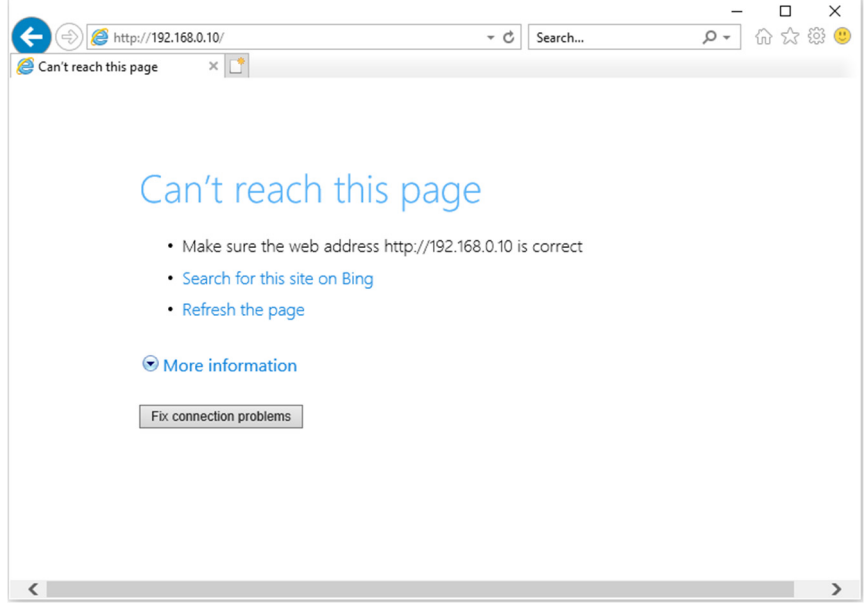

11. Στη γραμμή Διεύθυνσης, πληκτρολογήστε τη διεύθυνση IP: 192.168.0.10.

12. Πατήστε < (Enter) / ►.

Ο βιντεοπροβολέας ρυθμίζεται για απομακρυσμένη διαχείριση. Η λειτουργία LAN/RJ45 εμφανίζεται ως εξής.

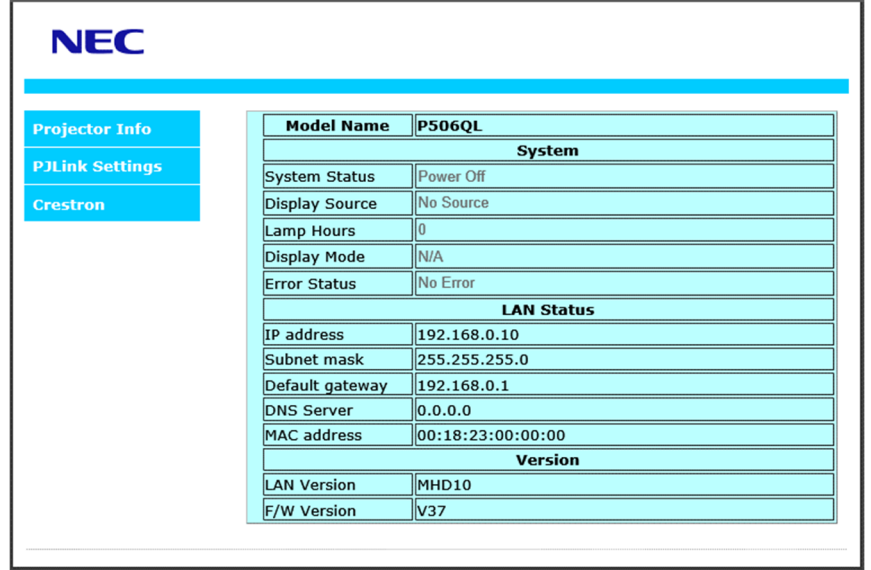

# 3 Ρυθμίσεις μενού οθόνης (OSD)

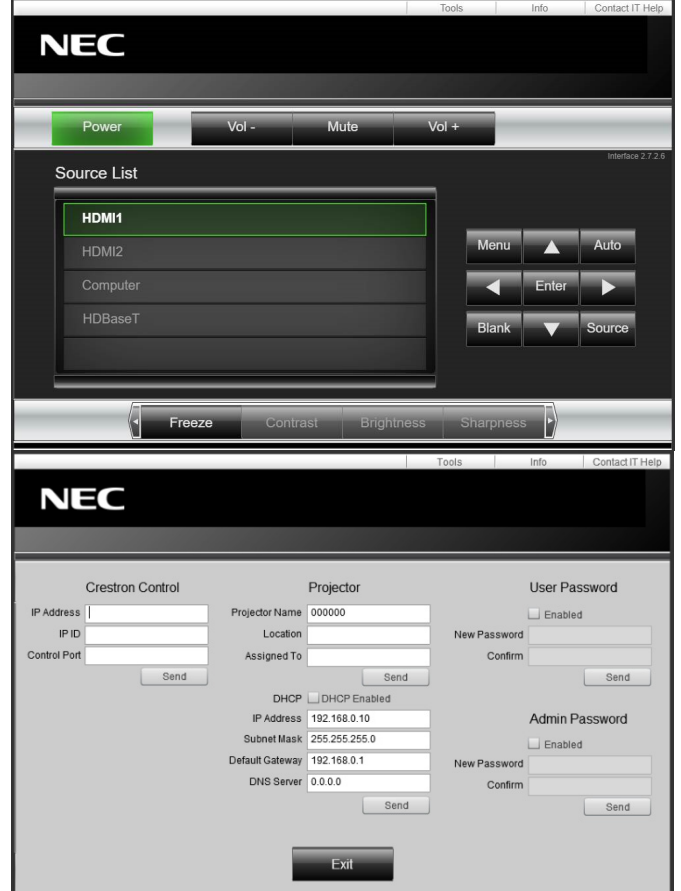

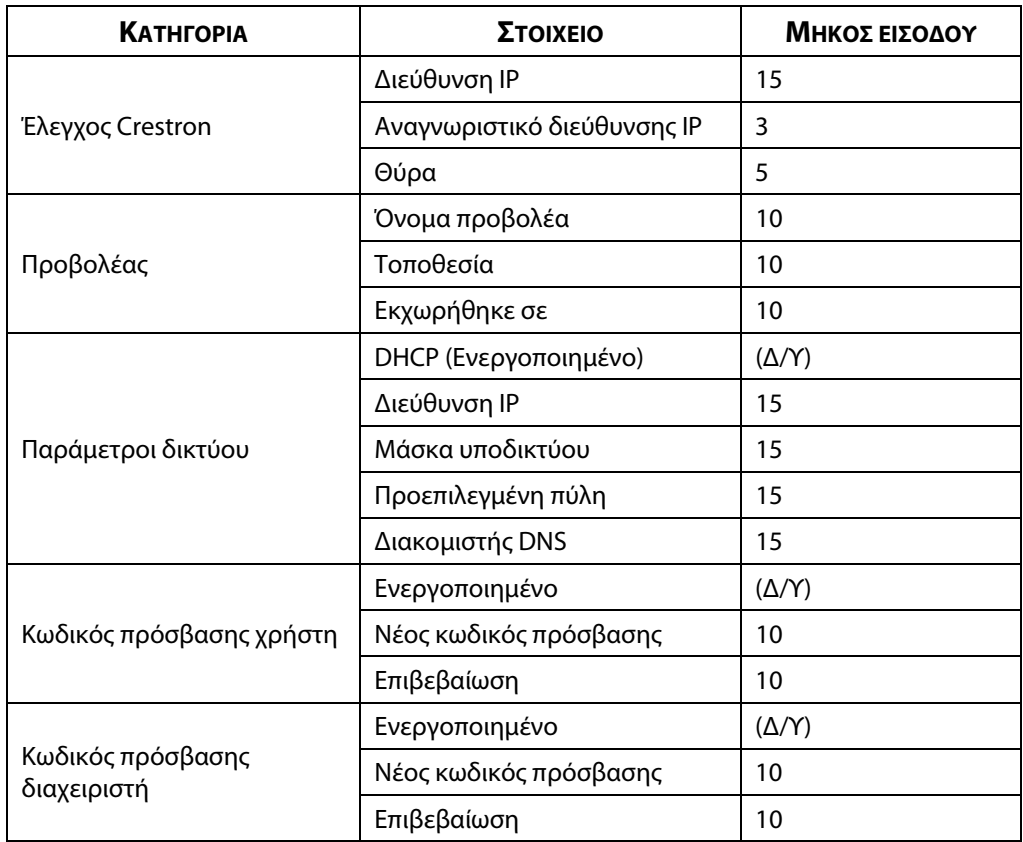

Για περισσότερες πληροφορίες, επισκεφθείτε την ιστοσελίδα [http://www.crestron.com.](http://www.crestron.com/) 

## **3-8 ΕΓΚΑΤΑΣΤ**

÷

Πατήστε το κουμπί **ΜΕΝΟΥ** για να ανοίξετε το μενού **OSD**. Πατήστε το κουμπί κέρσορα ◄► για να μεταβείτε στο μενού **ΕΓΚΑΤΑΣΤ**. Πατήστε το κουμπί κέρσορα ▼ για να μετακινηθείτε πάνω και κάτω στο μενού **ΕΓΚΑΤΑΣΤ**. Πατήστε ◄► για να εισέλθετε και να αλλάξετε τιμές για τις ρυθμίσεις.

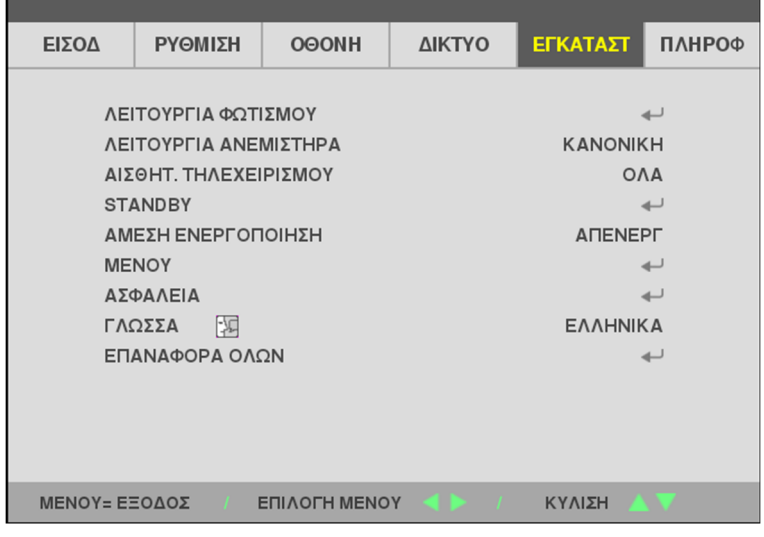

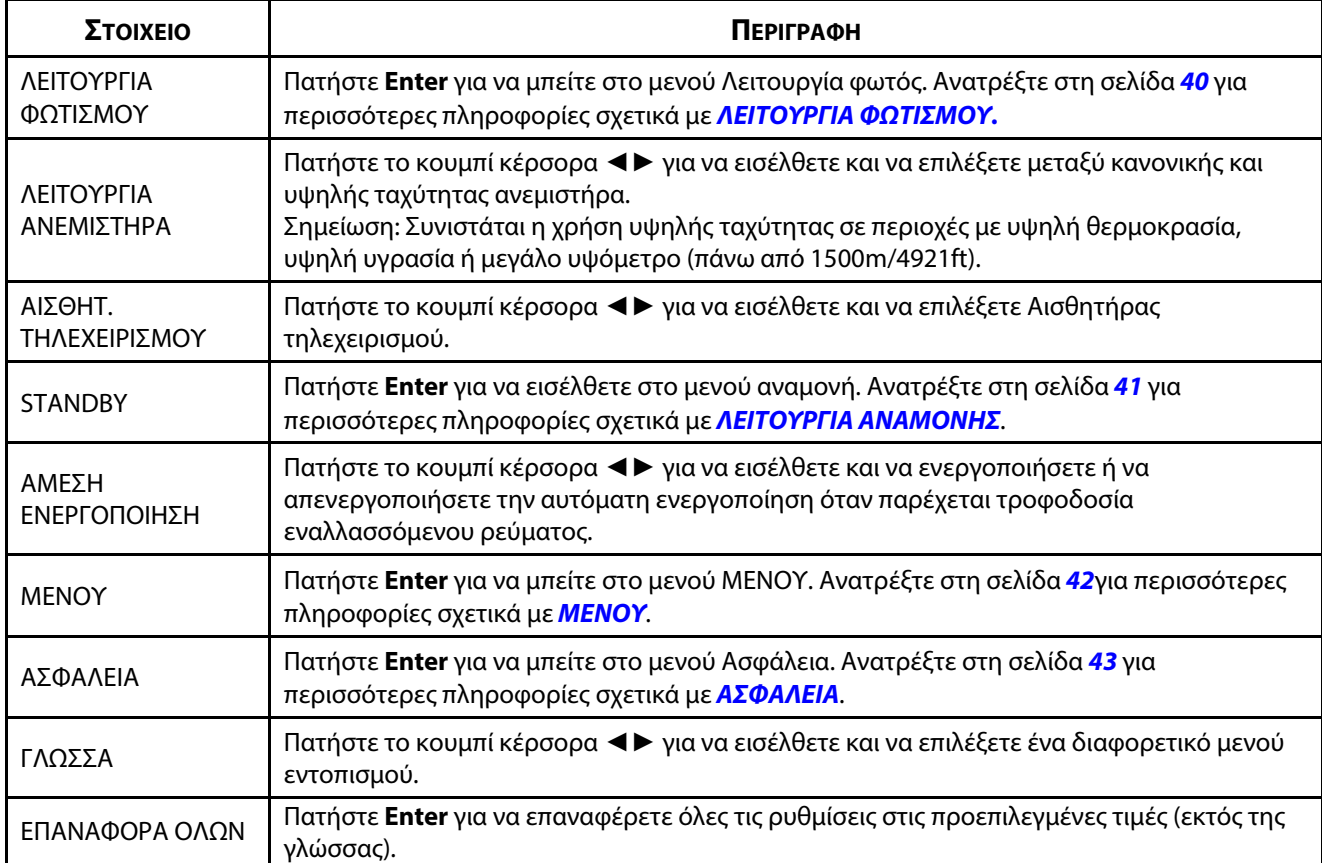

## <span id="page-58-0"></span>**ΛΕΙΤΟΥΡΓΙΑ ΦΩΤΙΣΜΟΥ**

Πατήστε το κουμπί **ΜΕΝΟΥ** για να ανοίξετε το μενού **OSD**. Πατήστε ◄► για να μεταβείτε στο μενού **ΕΓΚΑΤΑΣΤ**. Πατήστε ▲▼ για να μεταβείτε στο μενού **ΛΕΙΤΟΥΡΓΙΑ ΦΩΤΙΣΜΟΥ** και, στη συνέχεια, πατήστε **Enter** ή ►. Πατήστε ▲▼ για να μετακινηθείτε πάνω και κάτω στο μενού **ΛΕΙΤΟΥΡΓΙΑ ΦΩΤΙΣΜΟΥ**.

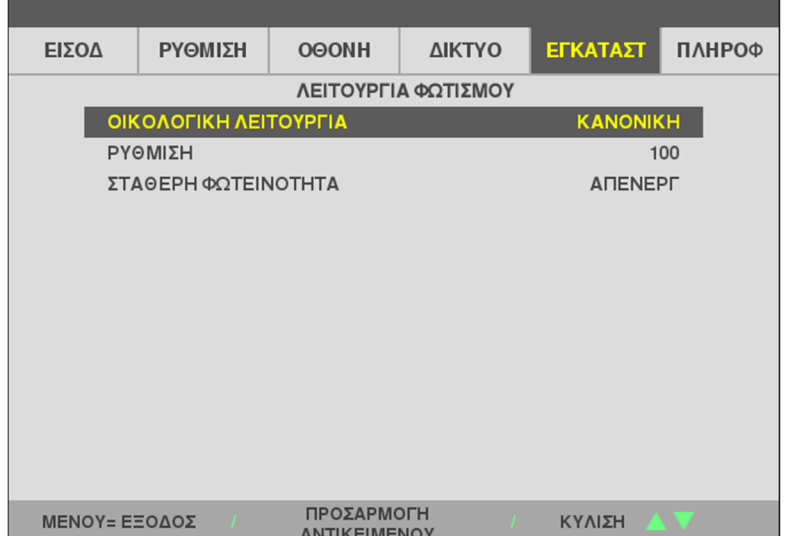

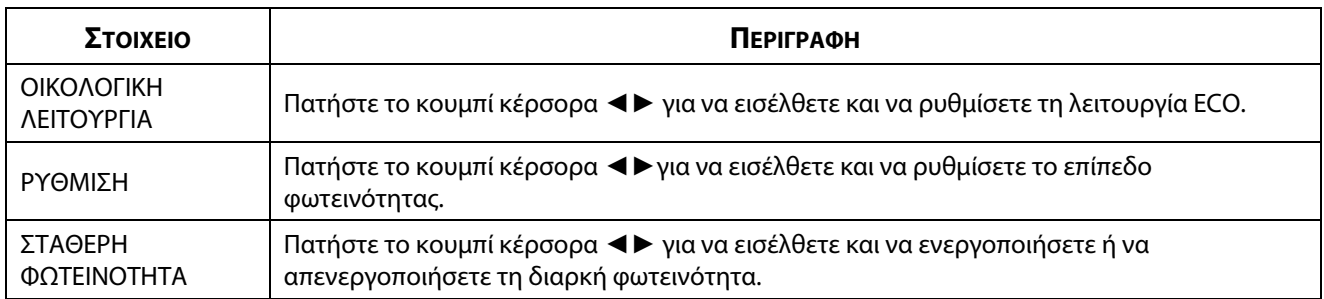

### <span id="page-59-0"></span>**ΛΕΙΤΟΥΡΓΙΑ ΑΝΑΜΟΝΗΣ**

Πατήστε το κουμπί **ΜΕΝΟΥ** για να ανοίξετε το μενού **OSD**. Πατήστε ◄► για να μεταβείτε στο μενού **ΕΓΚΑΤΑΣΤ**. Πατήστε ▲▼ για να μεταβείτε στο μενού **ΛΕΙΤΟΥΡΓΙΑ ΑΝΑΜΟΝΗΣ** και, στη συνέχεια, πατήστε **Enter** ή ►. Πατήστε ▲▼ για να μετακινηθείτε πάνω και κάτω στο μενού **ΛΕΙΤΟΥΡΓΙΑ ΑΝΑΜΟΝΗΣ**.

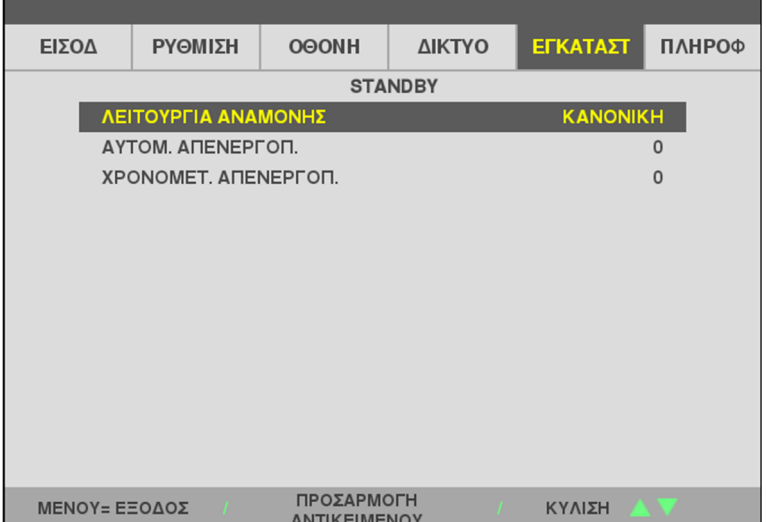

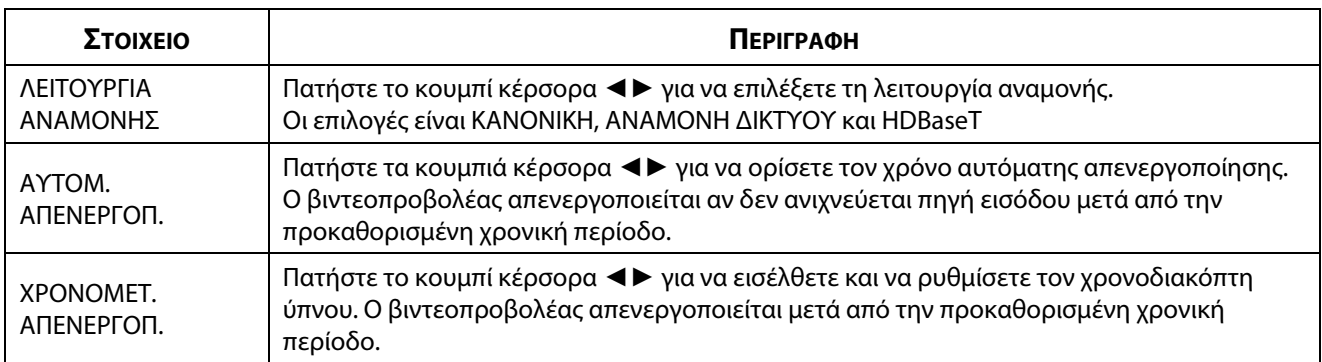

### <span id="page-60-0"></span>**ΜΕΝΟΥ**

Πατήστε το κουμπί **ΜΕΝΟΥ** για να ανοίξετε το μενού **OSD**. Πατήστε ◄► για να μεταβείτε στο μενού **ΕΓΚΑΤΑΣΤ**. Πατήστε ▲▼ για να μεταβείτε στο μενού **ΜΕΝΟΥ** και, στη συνέχεια, πατήστε **Enter** ή ►. Πατήστε ▲▼ για να μετακινηθείτε πάνω και κάτω στο μενού **ΜΕΝΟΥ**.

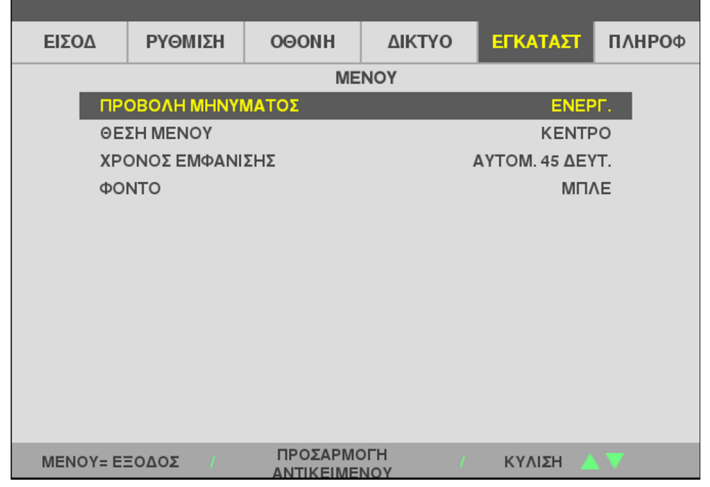

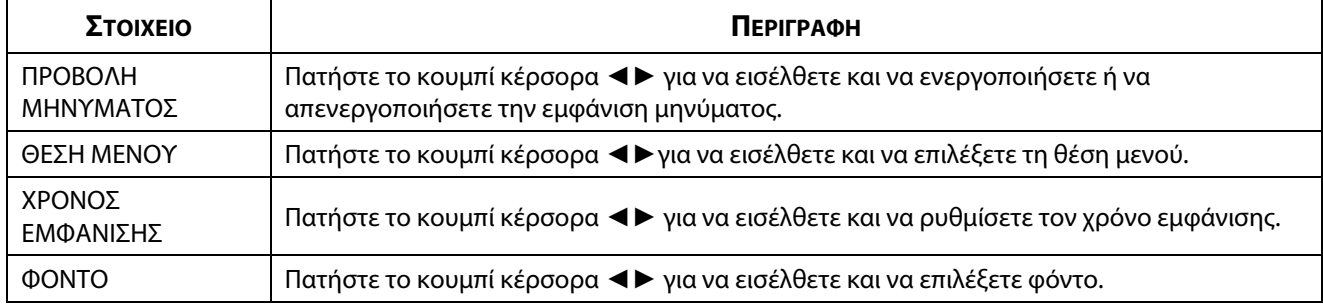

## <span id="page-61-0"></span>**ΑΣΦΑΛΕΙΑ**

**ΣΤΟΙΧΕΙΟ ΠΕΡΙΓΡΑΦΗ** ΚΛΕΙΔΩΜΑ ΠΙΝΑΚΑ

ΕΛΕΓΧΟΥ

Πατήστε το κουμπί **ΜΕΝΟΥ** για να ανοίξετε το μενού **OSD**. Πατήστε ◄► για να μεταβείτε στο μενού **ΕΓΚΑΤΑΣΤ**. Πατήστε ▲▼ για να μεταβείτε στο μενού **ΑΣΦΑΛΕΙΑ** και, στη συνέχεια, πατήστε **Enter** ή ►. Πατήστε ▲▼ για να μετακινηθείτε πάνω και κάτω στο μενού **ΑΣΦΑΛΕΙΑ**.

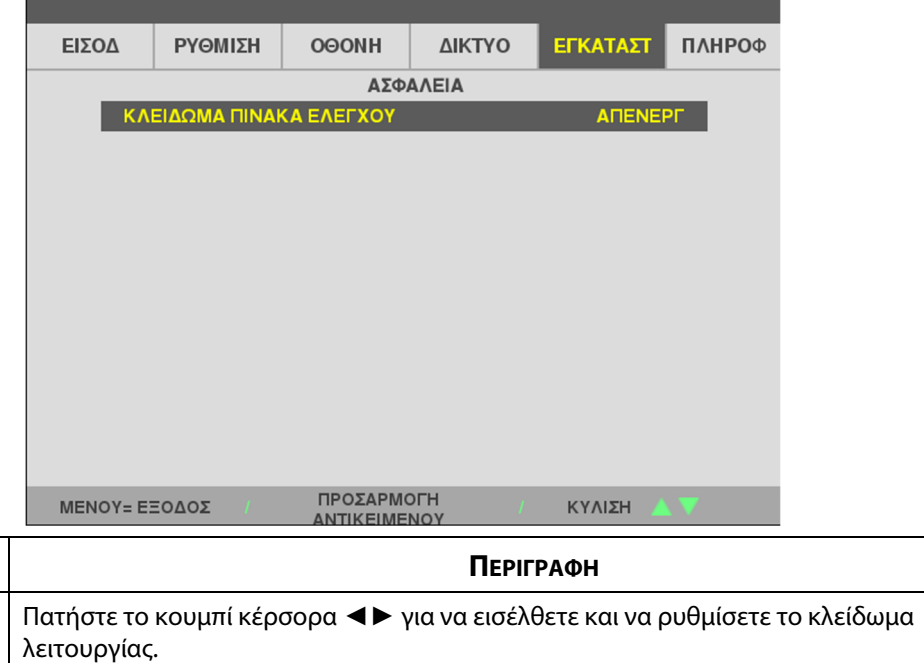

## **3-9 ΠΛΗΡΟΦ. Μενού**

Πατήστε το κουμπί **ΜΕΝΟΥ** για να ανοίξετε το μενού **OSD**. Πατήστε το κουμπί κέρσορα ◄► για να μεταβείτε στο μενού **ΠΛΗΡΟΦ**. Πατήστε το κουμπί κέρσορα ▼ για να μετακινηθείτε πάνω και κάτω στο μενού**ΠΛΗΡΟΦ**.

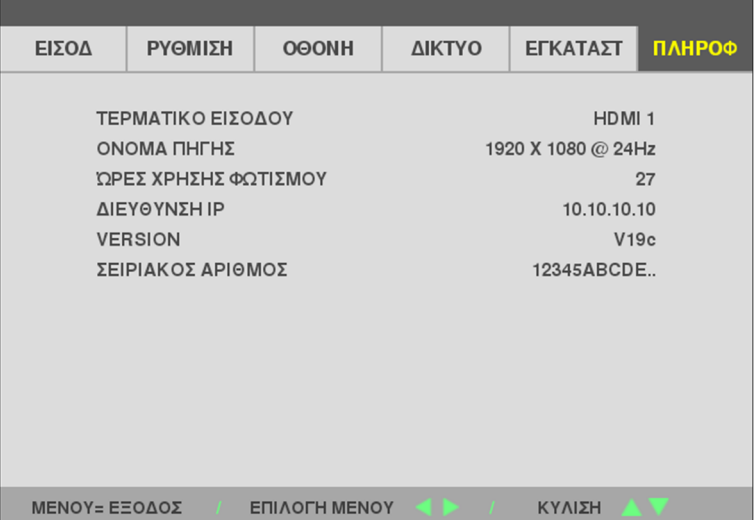

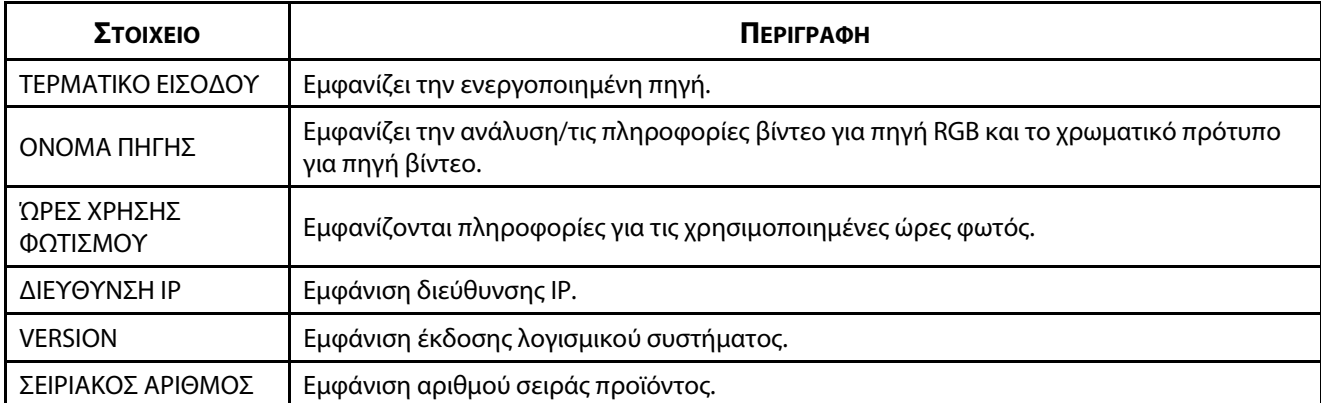

# **4 Συντήρηση και ασφάλεια**

# **4-1 Καθαρισμός του βιντεοπροβολέα**

Ο καθαρισμός του βιντεοπροβολέα για την αφαίρεση σκόνης και ακαθαρσιών θα σας βοηθήσει να εξασφαλίσετε λειτουργία χωρίς προβλήματα.

# **Προειδοποίηση:**

**1.** Βεβαιωθείτε ότι έχετε απενεργοποιήσει και αποσυνδέσει τον βιντεοπροβολέα τουλάχιστον 30 λεπτά πριν τον καθαρίσετε. Αν δεν τηρήσετε πιστά την οδηγία αυτή, ενδέχεται να προκύψουν σοβαρά εγκαύματα.

**2.** Για τον καθαρισμό, χρησιμοποιείτε μόνο νωπό πανί. Μην επιτρέπετε την είσοδο νερού στα ανοίγματα εξαερισμού του βιντεοπροβολέα.

**3.** Σε περίπτωση που εισέλθει μικρή ποσότητα νερού στο εσωτερικό του βιντεοπροβολέα κατά τον καθαρισμό, αφήστε τον αποσυνδεδεμένο σε έναν καλά εξαερισμένο χώρο για αρκετές ώρες πριν τον χρησιμοποιήσετε.

**4.** Σε περίπτωση που εισέλθει μεγάλη ποσότητα νερού στο εσωτερικό του βιντεοπροβολέα κατά τον καθαρισμό, φροντίστε ο βιντεοπροβολέας να επισκευαστεί.

## **Καθαρισμός φακού**

Μπορείτε να αγοράσετε καθαριστικό οπτικού φακού στα περισσότερα καταστήματα με κάμερες. Αναφερθείτε στα παρακάτω κατά τον καθαρισμό του φακού του βιντεοπροβολέα. Αφαιρέστε το κάλυμμα του φακού πριν σκουπίσετε τον φακό.

- 1. Εφαρμόστε μικρή ποσότητα καθαριστικού φακού σε ένα καθαρό μαλακό πανί. (Μην εφαρμόζετε το καθαριστικό απευθείας πάνω στον φακό.)
- 2. Σκουπίστε απαλά τον φακό με κυκλικές κινήσεις.

# **Προσοχή:**

**1.** Μην χρησιμοποιείτε λειαντικά καθαριστικά ή διαλυτικά.

**2.** Για την αποφυγή αποχρωματισμού ή ξεθωριάσματος, αποφύγετε την επαφή του καθαριστικού με το περίβλημα του βιντεοπροβολέα.

## **Καθαρισμός περιβλήματος**

Αναφερθείτε στα παρακάτω κατά τον καθαρισμό του περιβλήματος του βιντεοπροβολέα.

- 1. Αφαιρέστε τη σκόνη με ένα καθαρό, νωπό πανί.
- 2. Βρέξτε το πανί με ζεστό νερό και ήπιο απορρυπαντικό (όπως απορρυπαντικό πιάτων) και, στη συνέχεια, σκουπίστε το περίβλημα.
- 3. Ξεπλύνετε το απορρυπαντικό από το πανί και σκουπίστε πάλι τον βιντεοπροβολέα.

# **Προσοχή:**

Για την αποφυγή αποχρωματισμού ή ξεθωριάσματος του περιβλήματος, μη χρησιμοποιείτε λειαντικά καθαριστικά με οι να τεριπει<br>Π

## **4-2 Χρήση φυσικού κλειδώματος**

### **Χρήση της υποδοχής ασφαλείας**

Αν ανησυχείτε για την ασφάλεια, προσαρτήστε τον βιντεοπροβολέα σε ένα μόνιμο αντικείμενο με την υποδοχή ασφαλείας και ένα καλώδιο ασφαλείας.

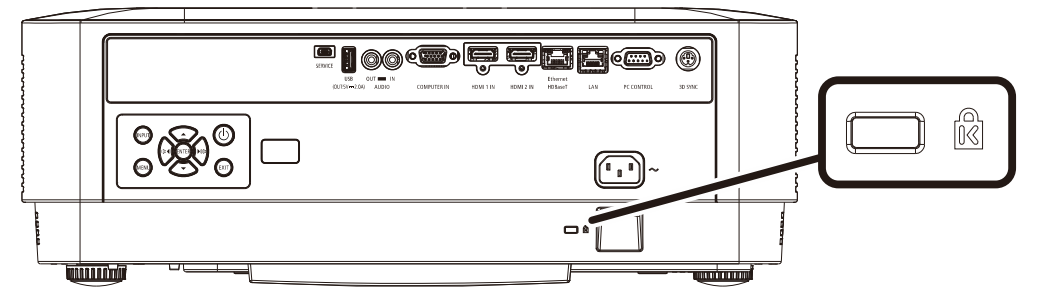

#### **Σημείωση:**

Επικοινωνήστε με τον προμηθευτή σας για λεπτομέρειες σχετικά με την αγορά ενός κατάλληλου καλωδίου ασφαλείας Kensington.

Το κλείδωμα ασφαλείας αντιστοιχεί στο σύστημα ασφαλείας Microsaver της Kensington. Για τυχόν σχόλια, επικοινωνή στε μετακοινωνίστε με: Καταγράφου του Αποτελικού του Ατου, Ο του Ατου, Ο του Ατου, Ο του Ατου, Κατα<br>http://www.kansington.com [http://www.Kensington.com.](http://www.kensington.com/) 

## **Χρήση πλάκας ασφαλείας**

Εκτός από τη λειτουργία προστασίας με κωδικό πρόσβασης και την κλειδαριά Kensington, το άνοιγμα της πλάκας ασφαλείας βοηθά στην προστασία του βιντεοπροβολέα από μη εξουσιοδοτημένη χρήση.

Ανατρέξτε στην ακόλουθη φωτογραφία.

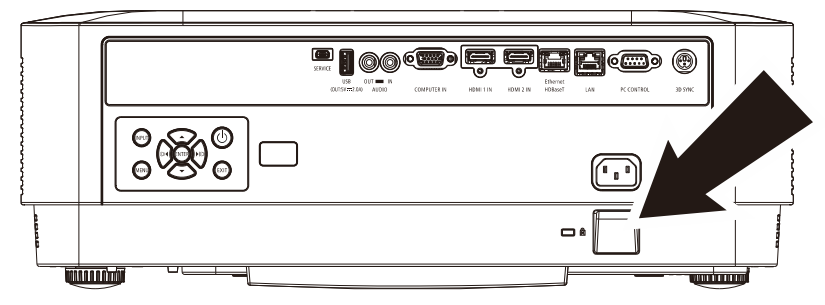

# **5 Αντιμετώπιση προβλημάτων**

## **5-1 Κοινά προβλήματα και λύσεις**

Αυτές οι οδηγίες παρέχουν συμβουλές για την αντιμετώπιση προβλημάτων που ενδέχεται να συναντήσετε κατά τη χρήση του βιντεοπροβολέα. Σε περίπτωση που το πρόβλημα δεν λυθεί, επικοινωνήστε με τον προμηθευτή σας για βοήθεια.

Συχνά, μετά από κάποιο χρονικό διάστημα προσπάθειας αντιμετώπισης προβλημάτων, το πρόβλημα εντοπίζεται σε κάτι τόσο απλό όσο μια χαλαρή σύνδεση. Ελέγξτε τα παρακάτω πριν προχωρήσετε σε συγκεκριμένες λύσεις.

- Χρησιμοποιήστε κάποια άλλη ηλεκτρική συσκευή για να επιβεβαιώσετε ότι η πρίζα λειτουργεί.
- Βεβαιωθείτε ότι ο βιντεοπροβολέας είναι ενεργοποιημένος.<br>• Βεβαιωθείτε ότι όλες οι συνδέσεις έχουν πραγματοποιηθεί ς
- Βεβαιωθείτε ότι όλες οι συνδέσεις έχουν πραγματοποιηθεί σωστά.
- Βεβαιωθείτε ότι η προσαρτημένη συσκευή είναι ενεργοποιημένη.
- Βεβαιωθείτε ότι ο συνδεδεμένος υπολογιστής δεν βρίσκεται σε λειτουργία αναστολής.
- Βεβαιωθείτε ότι ο συνδεδεμένος φορητός υπολογιστής έχει διαμορφωθεί για εξωτερική οθόνη.<br>(Αυτό συνήθως γίνεται πατώντας το πλήκτρο Fn στον φορητό υπολογιστή.) (Αυτό συνήθως γίνεται πατώντας το πλήκτρο Fn στον φορητό υπολογιστή.)

## **5-2 Συμβουλές για αντιμετώπιση προβλημάτων**

Σε κάθε ενότητα για συγκεκριμένα προβλήματα, δοκιμάστε τα βήματα με τη σειρά που συνιστάται. Αυτό μπορεί να σας βοηθήσει να λύσετε πιο σύντομα το πρόβλημα.

Προσπαθήστε να εντοπίσετε το πρόβλημα, αποφεύγοντας έτσι την αντικατάσταση μη ελαττωματικών εξαρτημάτων. Για παράδειγμα, αν αντικαταστήσετε τις μπαταρίες και το πρόβλημα δεν λυθεί, επανατοποθετήστε τις αρχικές μπαταρίες και προχωρήστε στο επόμενο βήμα.

Σημειώνετε τα βήματα που έχετε ακολουθήσει κατά την προσπάθεια αντιμετώπισης προβλημάτων: Οι πληροφορίες ενδέχεται να φανούν χρήσιμες αν καλέσετε τεχνική υποστήριξη ή ζητήσετε βοήθεια από εξειδικευμένο προσωπικό.

## **5-3 Μηνύματα σφάλματος LED**

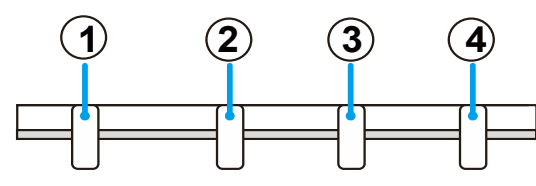

**POWFR STATUS LIGHT TFMP** 

① ΛΥΧΝΙΑ LED ΤΡΟΦΟ∆ΟΣΙΑΣ

② ΛΥΧΝΙΑ LED ΕΝΔΕΙΞΗΣ ΚΑΤΑΣΤΑΣΗΣ

- ③ ΛΥΧΝΙΑ LED
- ④ ΘΕΡΜ. Λυχνία LED

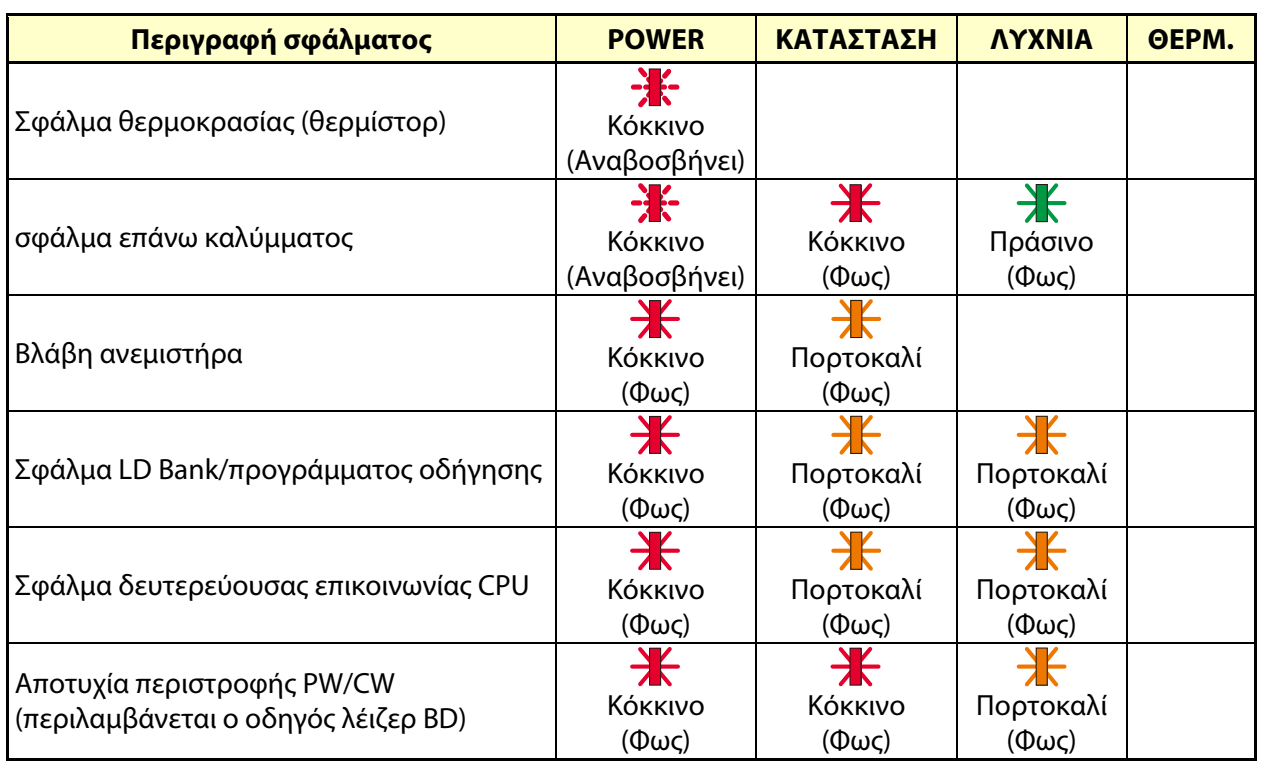

## **5-4 Προβλήματα με την εικόνα**

### **Πρόβλημα: Δεν εμφανίζεται καμία εικόνα στην οθόνη**

- 1. Επιβεβαιώστε τις ρυθμίσεις στον φορητό ή τον επιτραπέζιο υπολογιστή σας.
- 2. Απενεργοποιήστε όλον τον εξοπλισμό και ενεργοποιήστε ξανά με τη σωστή σειρά.

#### **Πρόβλημα: Η εικόνα είναι θολή**

- 1. Ρυθμίστε την **Εστίαση** στον βιντεοπροβολέα.
- 2. Πατήστε το κουμπί Αυτόματο στο τηλεχειριστήριο ή στον βιντεοπροβολέα.
- 3. Βεβαιωθείτε ότι η απόσταση μεταξύ του βιντεοπροβολέα και της οθόνης πληροί τις προδιαγραφές.
- 4. Βεβαιωθείτε ότι ο φακός του βιντεοπροβολέα είναι καθαρός.

#### **Πρόβλημα: Η εικόνα είναι πλατύτερη στο πάνω ή στο κάτω μέρος (τραπεζοειδές φαινόμενο)**

- 1. Τοποθετήστε τον βιντεοπροβολέα έτσι ώστε να είναι όσο πιο κάθετος στην οθόνη γίνεται.
- 2. Χρησιμοποιήστε το κουμπί Τραπέζιο στο τηλεχειριστήριο ή στον βιντεοπροβολέα για να διορθώσετε το πρόβλημα.

#### **Πρόβλημα: Η εικόνα είναι αντεστραμμένη**

Ελέγξτε τη ρύθμιση ΠΡΟΣΑΝΑΤΟΛΙΣΜΟΣ στο μενού ΟΘΟΝΗ του OSD.

#### **Πρόβλημα: Η εικόνα είναι ραβδωμένη**

Για να βεβαιωθείτε ότι το πρόβλημα δεν προκαλείται από την κάρτα βίντεο του συνδεδεμένου υπολογιστή, προβείτε σε σύνδεση με άλλον υπολογιστή

#### **Πρόβλημα: Η εικόνα είναι βαρετή χωρίς αντιθέσεις**

Προσαρμόστε τη ρύθμιση ΑΝΤΙΘΕΣΗ στο μενού ΠΡΟΣΑΡΜΟΓΗ του OSD.

#### **Πρόβλημα: Το χρώμα της προβαλλόμενης εικόνας δεν ταιριάζει με αυτό της εικόνας πηγής.**

Προσαρμόστε τις ρυθμίσεις ΘΕΡΜΟΚΡΑΣΙΑ ΧΡΩΜΑΤΟΣ και ΓΑΜΜΑ στο μενού ΠΡΟΣΑΡΜΟΓΗ -> ΛΕΠΤΟΜΕΡΕΙΕΣ ΡΥΘΜΙΣΕΩΝ του OSD.

## **5-5 Προβλήματα πηγής φωτός**

#### **Πρόβλημα: Δεν εξέρχεται φως από τον βιντεοπροβολέα**

- 1. Βεβαιωθείτε ότι το καλώδιο ρεύματος είναι καλά συνδεδεμένο.
- 2. Βεβαιωθείτε ότι η πηγή ισχύος λειτουργεί σωστά, ελέγχοντας με άλλη ηλεκτρική συσκευή.
- 3. Επανεκκινήστε τον βιντεοπροβολέα με τη σωστή σειρά και βεβαιωθείτε ότι η λυχνία LED τροφοδοσίας είναι αναμμένη.

## **5-6 Προβλήματα με το τηλεχειριστήριο**

#### **Πρόβλημα: Ο βιντεοπροβολέας δεν ανταποκρίνεται στο τηλεχειριστήριο**

- 1. Στρέψτε το τηλεχειριστήριο προς τον αισθητήρα τηλεχειρισμού ή τον βιντεοπροβολέα.
- 2. Βεβαιωθείτε ότι η διαδρομή μεταξύ του τηλεχειριστηρίου και του αισθητήρα δεν εμποδίζεται.
- 3. Απενεργοποιήστε τα φώτα φθορισμού στο δωμάτιο.
- 4. Ελέγξτε την πολικότητα της μπαταρίας.
- 5. Αντικαταστήστε τις μπαταρίες.
- 6. Απενεργοποιήστε άλλες υπέρυθρες συσκευές κοντά στη συσκευή.
- 7. Επισκευάστε το τηλεχειριστήριο.

## **5-7 Προβλήματα ήχου**

#### **Πρόβλημα: Δεν υπάρχει ήχος**

- 1. Ρυθμίστε την ένταση ήχου στο τηλεχειριστήριο.
- 2. Ρυθμίστε την ένταση ήχου της πηγής ήχου.
- 3. Ελέγξτε τη σύνδεση καλωδίου ήχου.
- 4. Ελέγξτε την πηγή εξόδου ήχου με άλλα ηχεία.
- 5. Επισκευάστε τον βιντεοπροβολέα.

#### **Πρόβλημα: Ο ήχος παραμορφώνεται**

- 1. Ελέγξτε τη σύνδεση καλωδίου ήχου.
- 2. Ελέγξτε την πηγή εξόδου ήχου με άλλα ηχεία.
- 3. Επισκευάστε τον βιντεοπροβολέα.

## **5-8 Επισκευή του βιντεοπροβολέα**

Αν δεν μπορείτε να λύσετε το πρόβλημα, θα πρέπει να επισκευάσετε τον βιντεοπροβολέα. Συσκευάστε τον βιντεοπροβολέα στο κουτί συσκευασίας. Συμπεριλάβετε μια περιγραφή του προβλήματος και μια λίστα ελέγχου των βημάτων που κάνατε κατά την προσπάθεια επίλυσης του προβλήματος: Οι πληροφορίες μπορεί να είναι χρήσιμες για το εξειδικευμένο προσωπικό. Για επισκευή, επιστρέψτε τον βιντεοπροβολέα στην τοποθεσία όπου τον αγοράσατε.

## **5-9 HDMI Ε & A**

#### **Ε. Ποια είναι η διαφορά μεταξύ ενός "Τυπικού" καλωδίου HDMI και ενός καλωδίου HDMI "υψηλής ταχύτητας";**

Πρόσφατα, η HDMI Licensing Administrator, Inc. ανακοίνωσε ότι τα καλώδια θα πρέπει να δοκιμαστούν ως κανονικά καλώδια ή καλώδια υψηλής ταχύτητας.

Τα κανονικά καλώδια HDMI (ή "κατηγορίας 1") έχουν δοκιμαστεί για λειτουργία σε ταχύτητες 75Mhz έως και 2.25Gbps, που ισοδυναμεί με σήμα 720p/1080i.

Τα καλώδια HDMI υψηλής ταχύτητας (ή "κατηγορίας 2") έχουν δοκιμαστεί για λειτουργία σε ταχύτητες 340Mhz έως και 10,2Gbps, δηλαδή το υψηλότερο εύρος ζώνης που διατίθεται επί του παρόντος μέσω καλωδίου HDMI και μπορεί να χειριστεί με επιτυχία σήματα 1080p, συμπεριλαμβανομένων εκείνων με αυξημένα βάθη χρώματος και/ή αυξημένα ποσοστά ανανέωσης από την πηγή. Τα καλώδια υψηλής ταχύτητας μπορούν επίσης να επιτρέψουν οθόνες υψηλότερης ανάλυσης, όπως οι οθόνες κινηματογράφου WQXGA (ανάλυση 2560 x 1600).

#### **Ε. Πώς μπορώ να τρέξω καλώδια HDMI μήκους άνω των 10 μέτρων;**

Υπάρχουν πολλοί προσαρμογείς HDMI που λειτουργούν σε λύσεις HDMI που επεκτείνουν την αποτελεσματική απόσταση ενός καλωδίου από το τυπικό εύρος των 10 μέτρων σε πολύ μεγαλύτερα μήκη. Αυτές οι εταιρείες κατασκευάζουν μια ποικιλία λύσεων που περιλαμβάνουν ενεργά καλώδια (ενεργά ηλεκτρονικά ενσωματωμένα σε καλώδια που ενισχύουν και επεκτείνουν το σήμα του καλωδίου), αναμεταδότες, ενισχυτές καθώς και καλώδια CAT5/6 και ίνες.

#### **Ε. Πώς μπορώ να καταλάβω εάν ένα καλώδιο είναι πιστοποιημένο κατά HDMI;**

Όλα τα προϊόντα HDMI πρέπει να πιστοποιούνται από τον κατασκευαστή ως μέρος της προδιαγραφής δοκιμής συμβατότητας HDMI. Παρ' όλα αυτά, ενδέχεται να υπάρχουν περιπτώσεις όπου καλώδια που φέρουν το λογότυπο HDMI είναι διαθέσιμα αλλά δεν έχουν δοκιμαστεί σωστά. Η HDMI Licensing Administrator, Inc. διερευνά ενεργά αυτές τις περιπτώσεις για να διασφαλίσει ότι το εμπορικό σήμα HDMI χρησιμοποιείται σωστά στην αγορά. Συνιστούμε στους καταναλωτές να αγοράζουν τα καλώδια τους από αξιόπιστες πηγές και εταιρείες.\*

Για περισσότερες λεπτομέρειες, δείτε στ[ο http://www.hdmi.org/learningcenter/faq.aspx#49](http://www.hdmi.org/learningcenter/faq.aspx#49) 

# **6 Προδιαγραφές**

# **6-1 Προδιαγραφές**

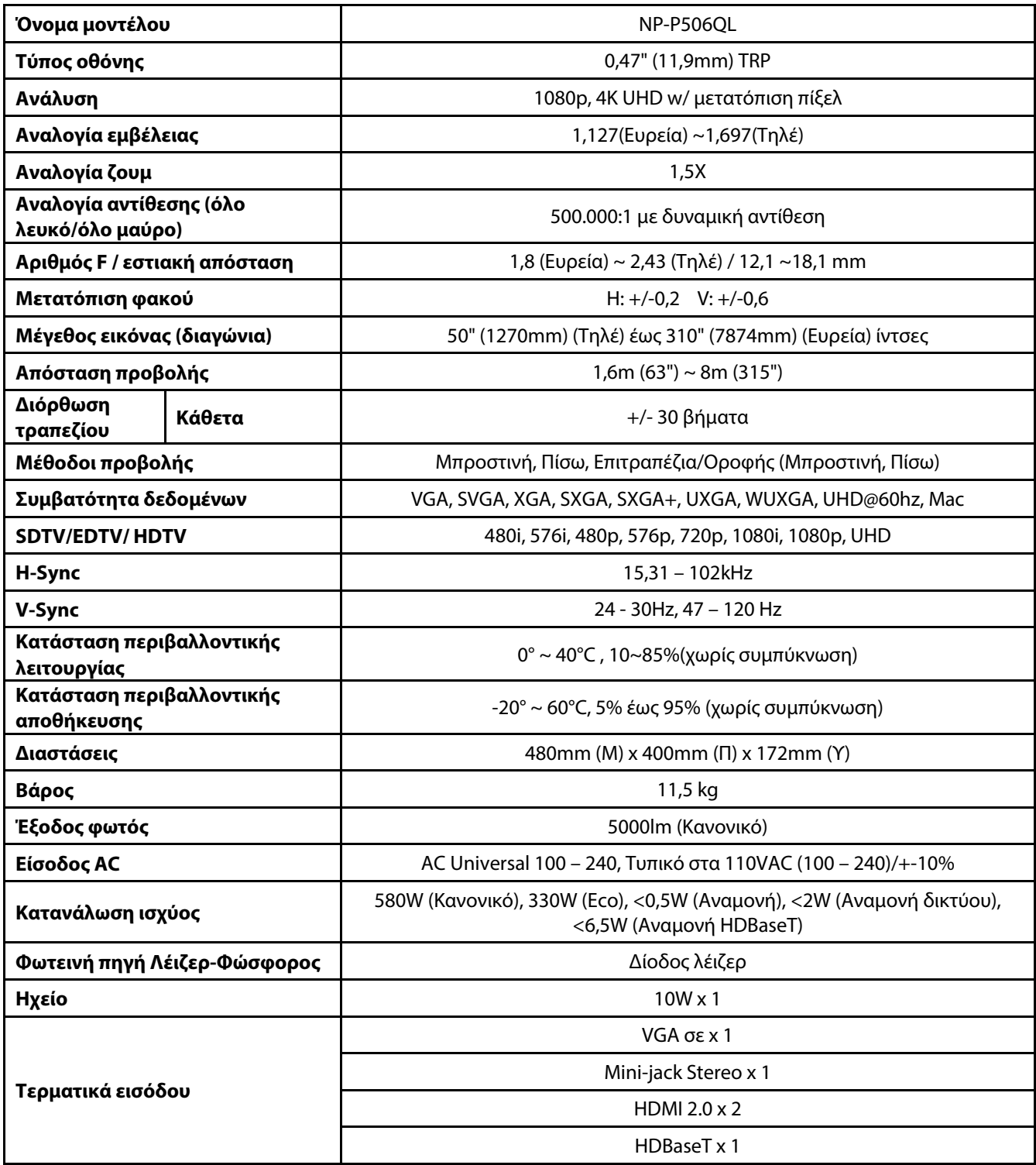

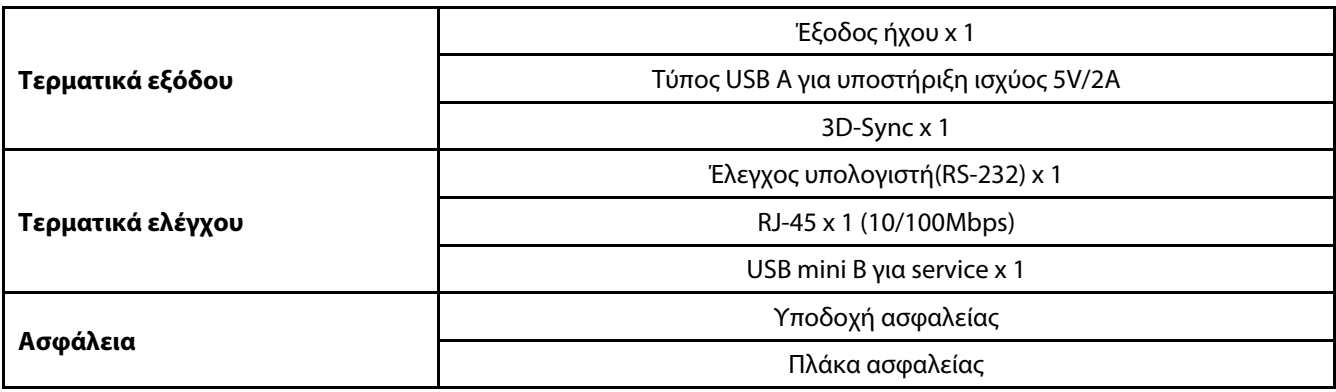

*Σημείωση:* 

• Για ερωτήσεις σχετικά με τις προδιαγραφές προϊόντων, επικοινωνήστε με τον τοπικό σας προμηθευτή.

Για πρόσθετες πληροφορίες, επισκεφθείτε:

ΗΠΑ: https://www.necdisplay.com/

Ευρώπη: https://www.nec-display-solutions.com/

Παγκοσμίως:: https://www.nec-display.com/global/index.html

Για πληροφορίες σχετικά με τον προαιρετικό εξοπλισμό, επισκεφθείτε την ιστοσελίδα μας ή ανατρέξτε στο φυλλάδιό μας.

Οι προδιαγραφές υπόκεινται σε αλλαγές χωρίς προειδοποίηση.

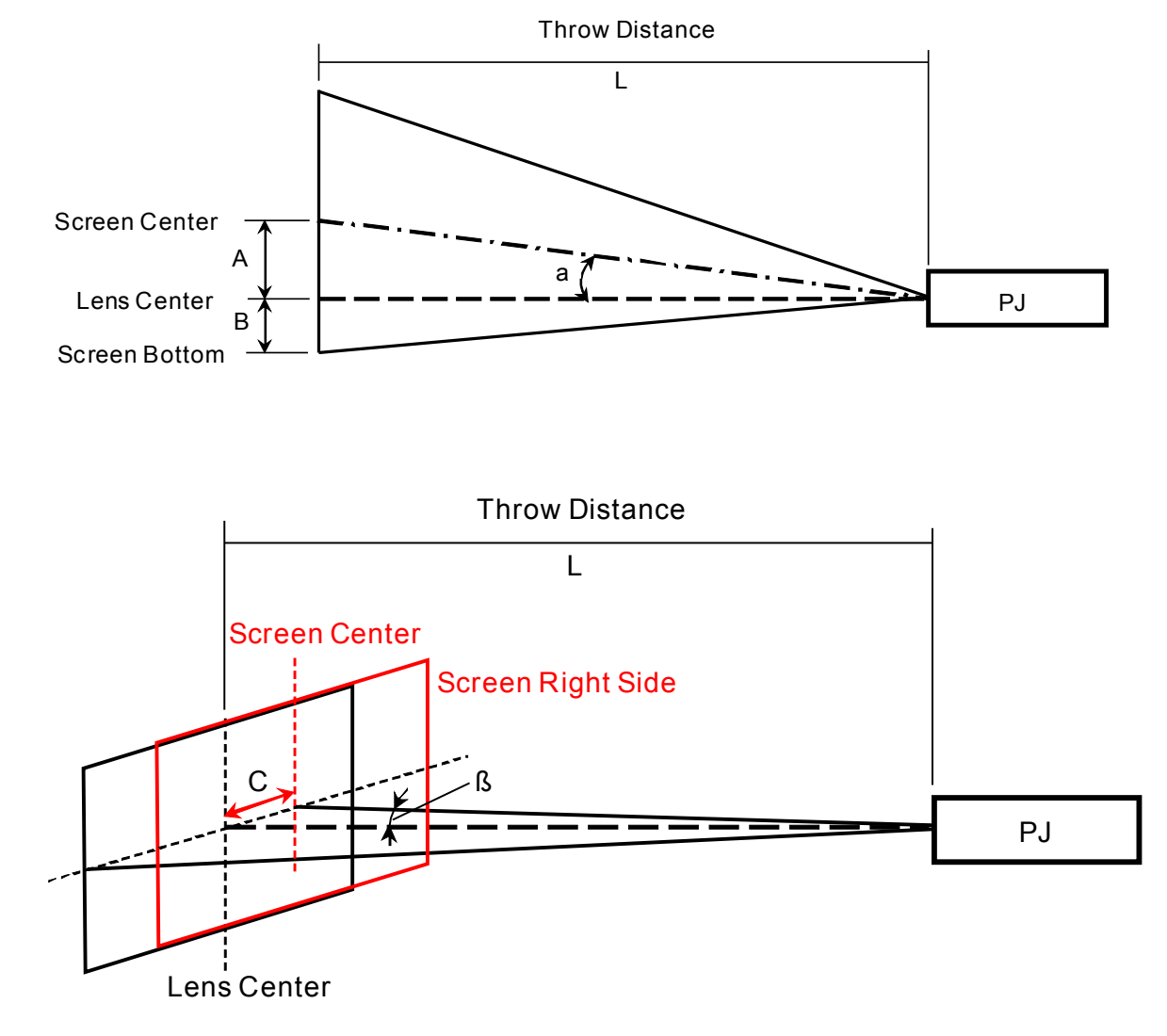

# **6-2 Απόσταση Προβολής σε σχέση με Μέγεθος προβολής**

A=Κάθετη απόσταση μεταξύ του κέντρου του φακού και του κέντρου της οθόνης

B=Κατακόρυφη απόσταση μεταξύ του κέντρου του φακού και του κάτω μέρους της οθόνης (πάνω μέρος της οθόνης για τοποθέτηση σε οροφή)

L=Απόσταση προβολής

α=Γωνία προβολής

**ΣΗΜΕΙΩΣΗ:** Η απόσταση μπορεί να ποικίλει +/-5%
### **Απόσταση προβολής και πίνακας μεγέθους**

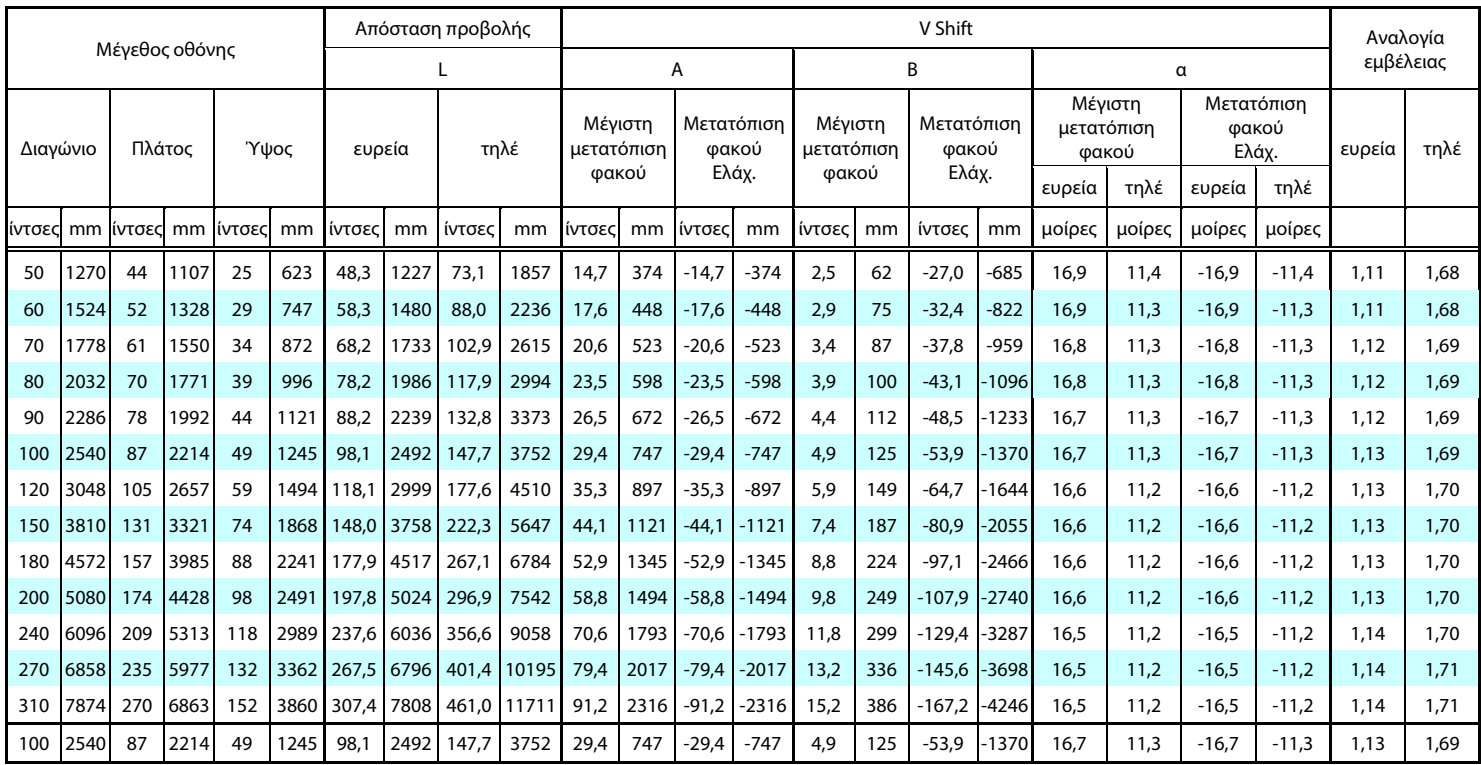

※ Όταν το κάτω μέρος της οθόνης βρίσκεται χαμηλότερα από το κέντρο του φακού, η τιμή του B είναι αρνητική.

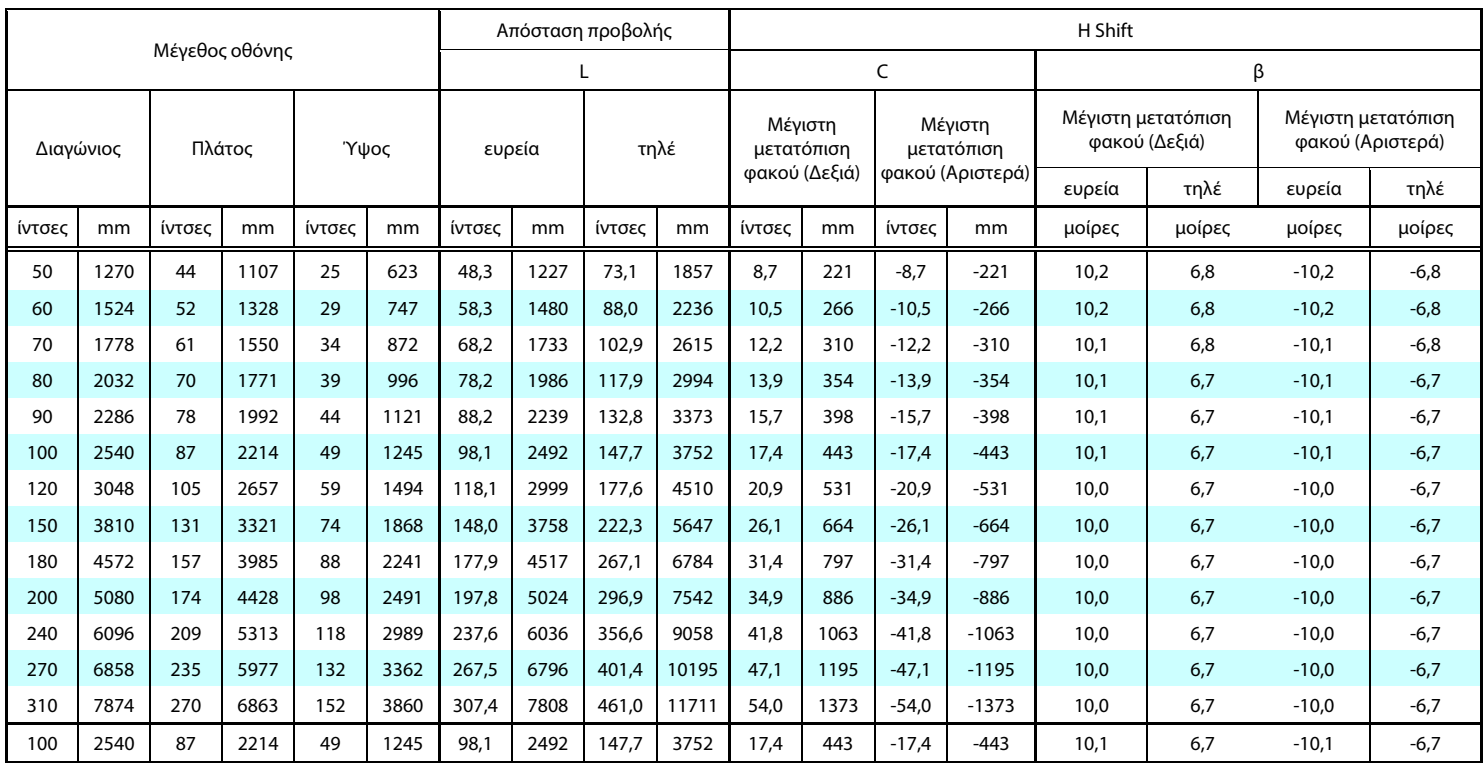

### **6-3 Πίνακας λειτουργίας χρονισμού**

### **Πίνακας υποστηριζόμενης συχνότητας**

Η μονάδα καθορίζει αυτόματα τα σήματα υπολογιστή για να επιλέξετε την κατάλληλη ανάλυση. Ορισμένα σήματα ενδέχεται να απαιτούν χειροκίνητη ρύθμιση.

VGA

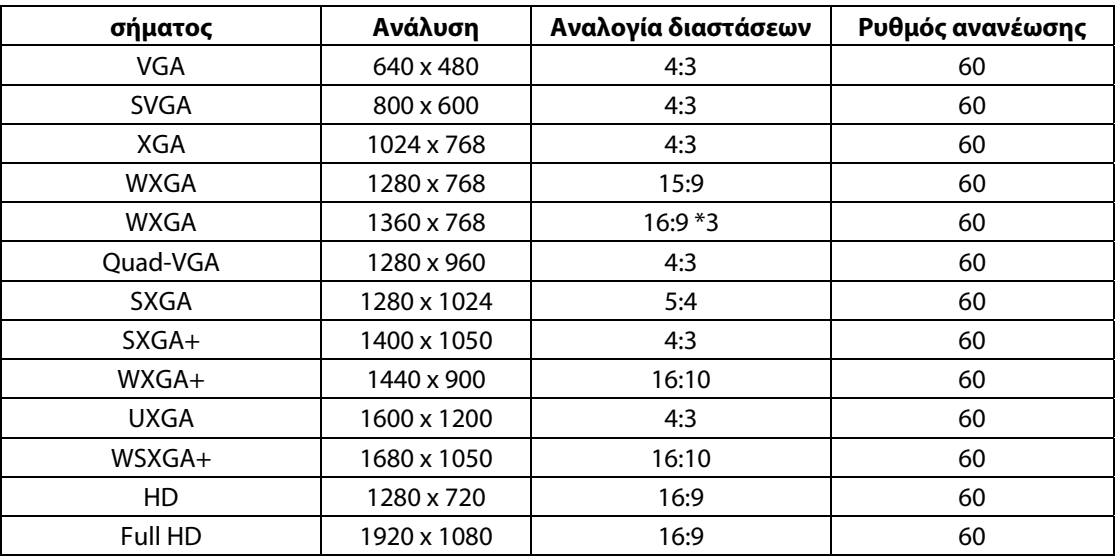

HDMI

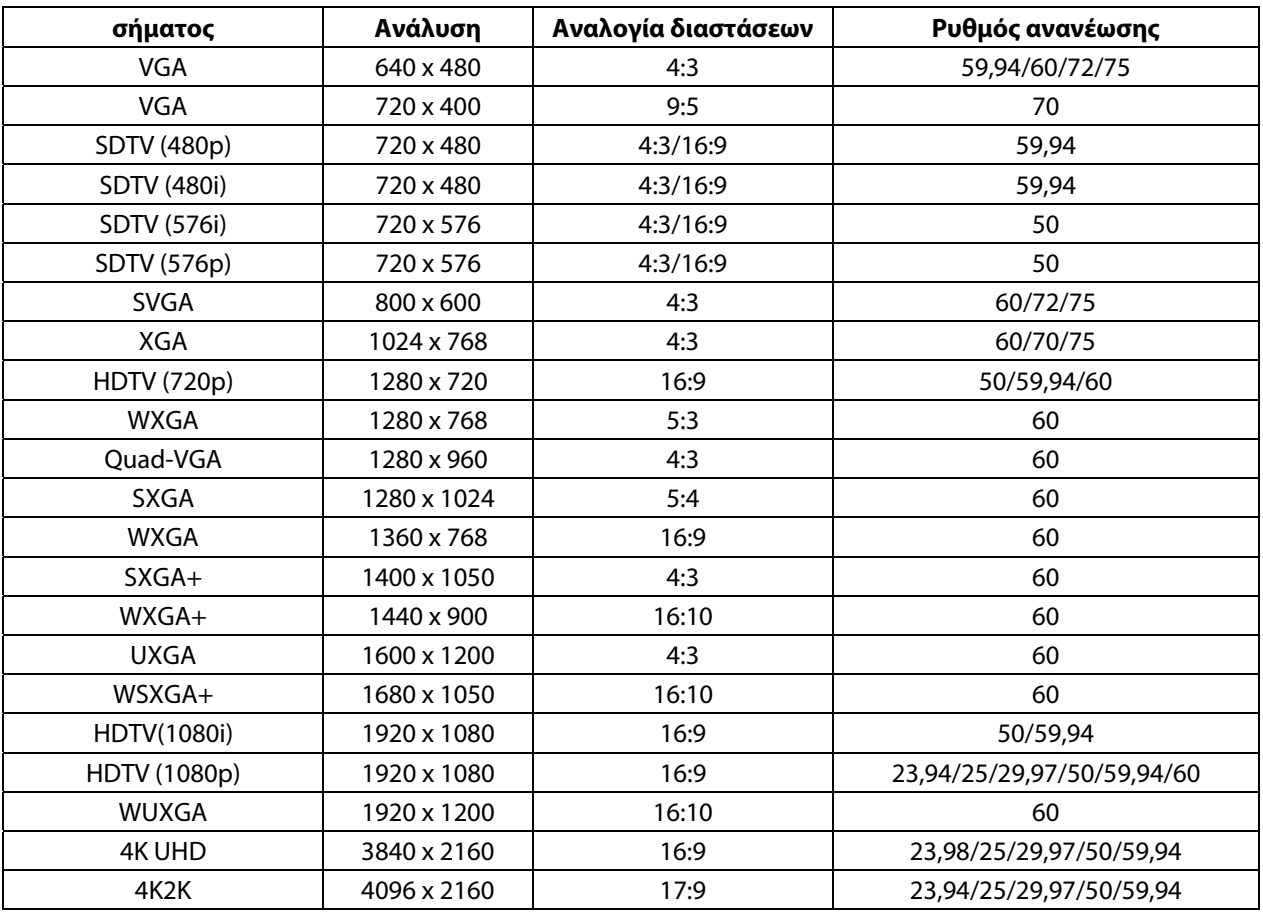

HDBaseT

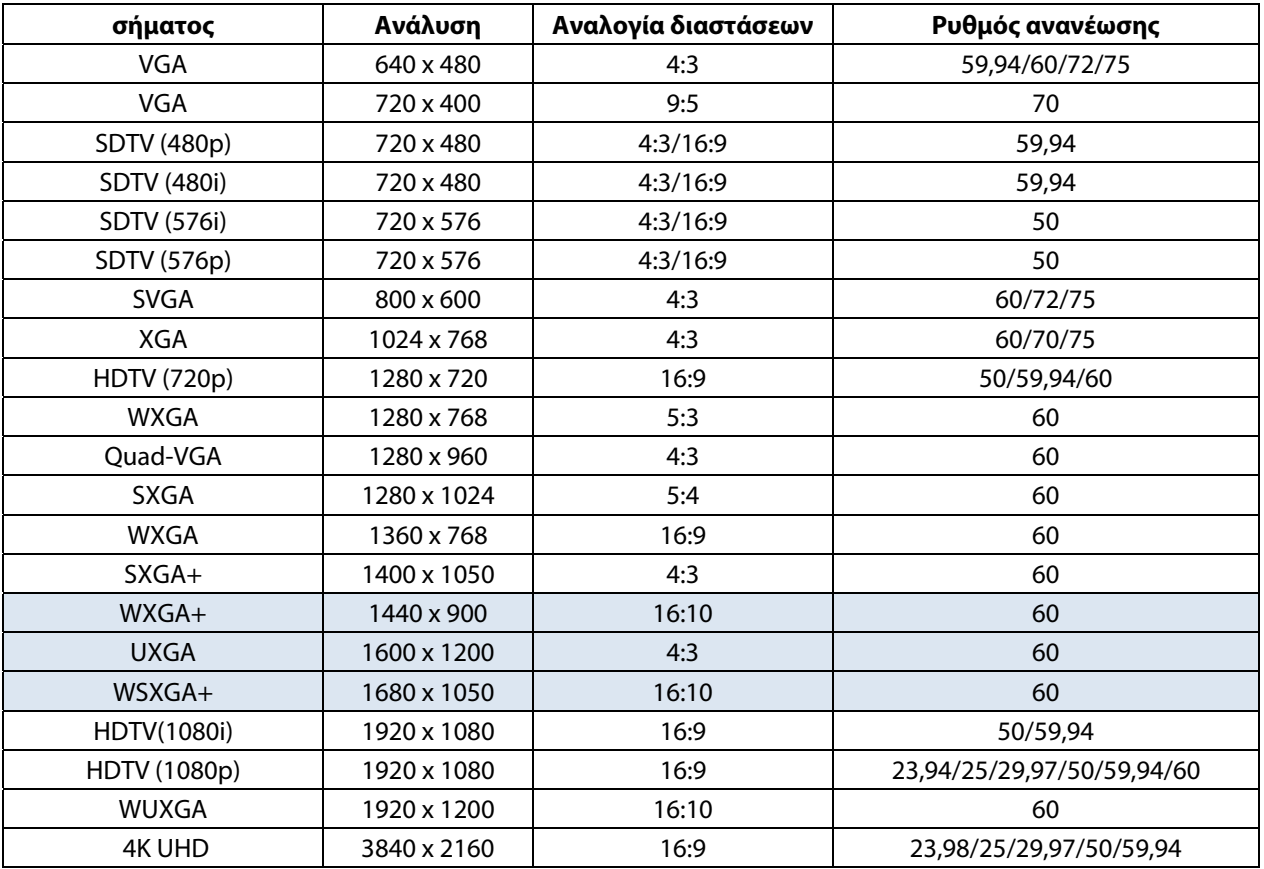

### **Πίνακας υποστηριζόμενης συχνότητας για λειτουργία 3D**

Η μονάδα καθορίζει αυτόματα τα σήματα υπολογιστή για να επιλέξετε την κατάλληλη ανάλυση. Ορισμένα σήματα ενδέχεται να απαιτούν χειροκίνητη ρύθμιση.

### Πίνακας συμβατότητας Βίντεο True 3D

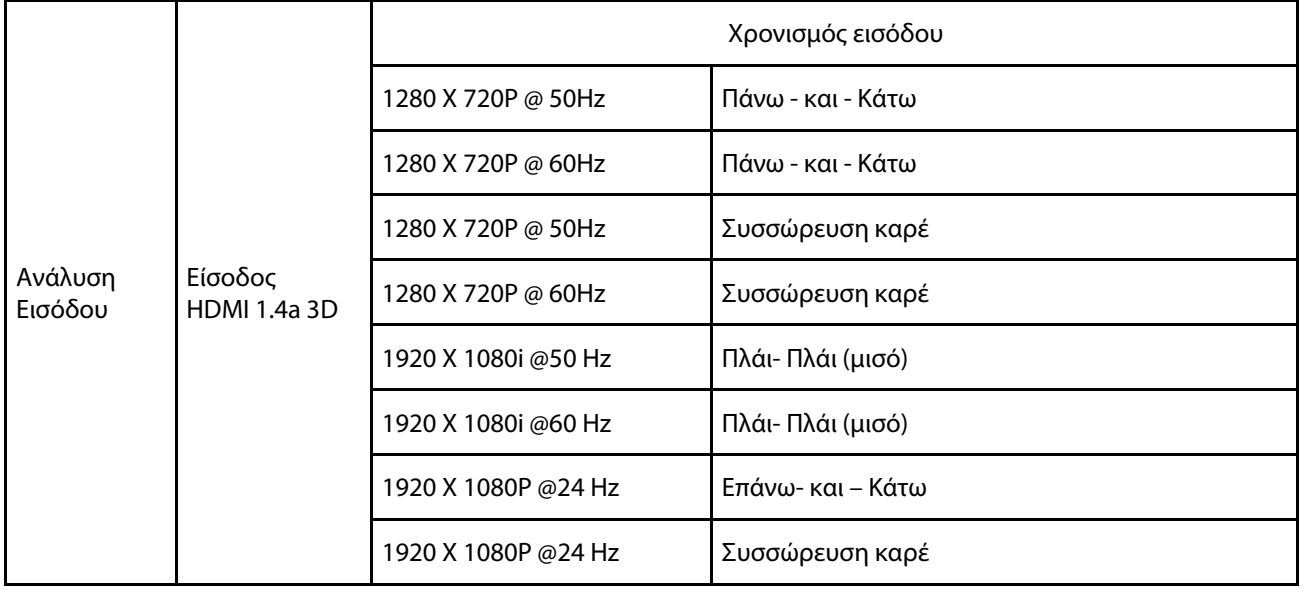

**Σημείωση:** 

Τα γυαλιά 3D πρέπει να υποστηρίζονται στα 144Hz.

### **6-4 Διαστάσεις βιντεοπροβολέα**

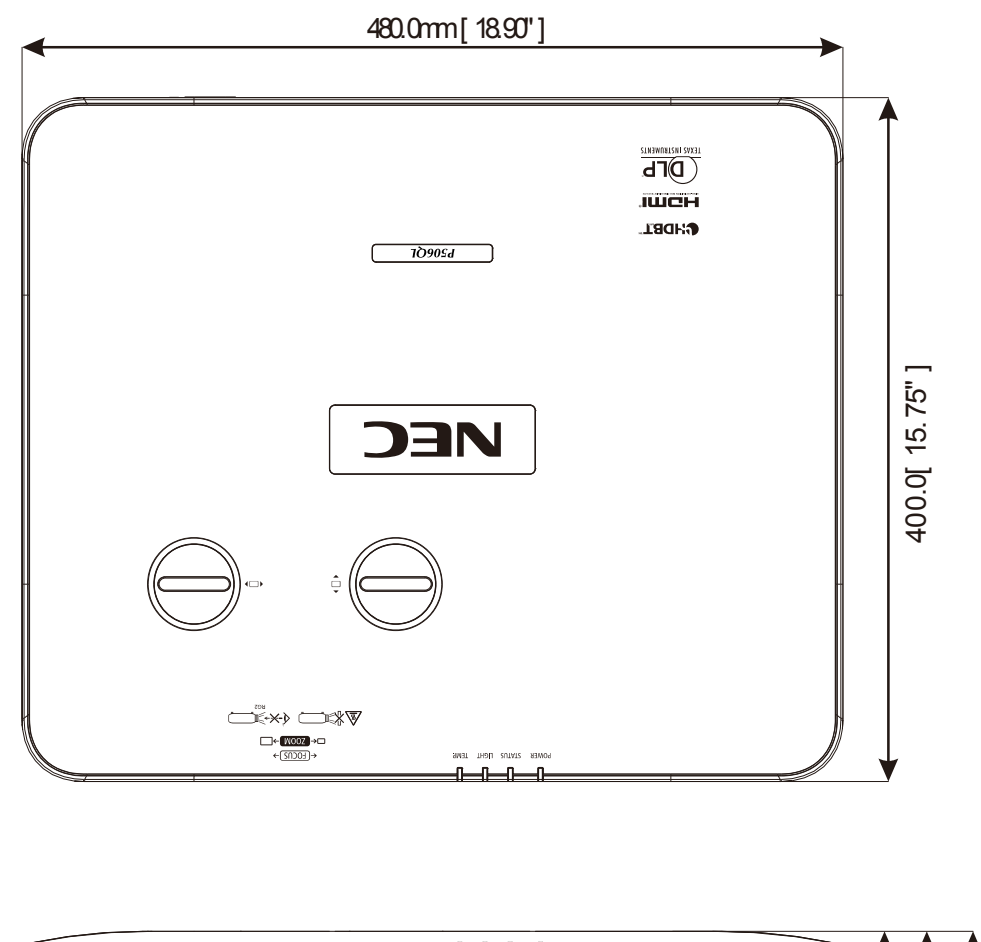

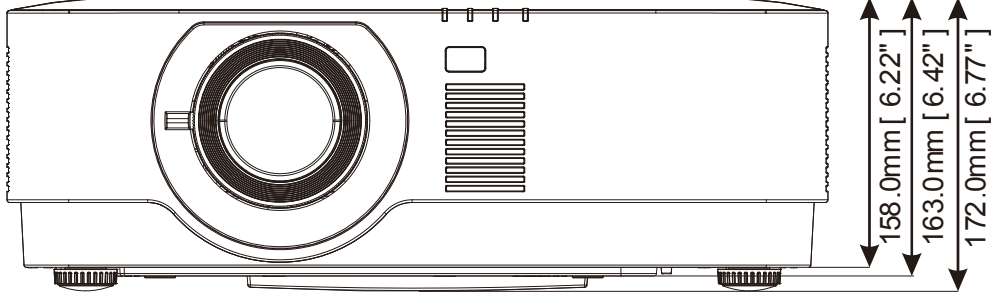

### 7 Παράρτημα Ι

## **7 Παράρτημα I**

### **7-1 Πρωτόκολλο RS-232C**

### **Ρύθμιση RS232**

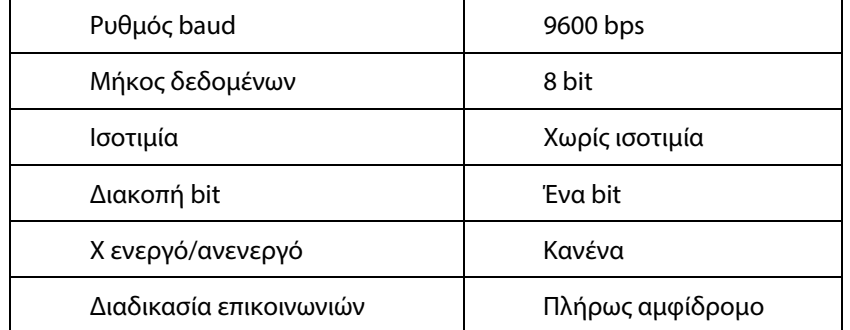

#### **Κωδικός ελέγχου υπολογιστή**

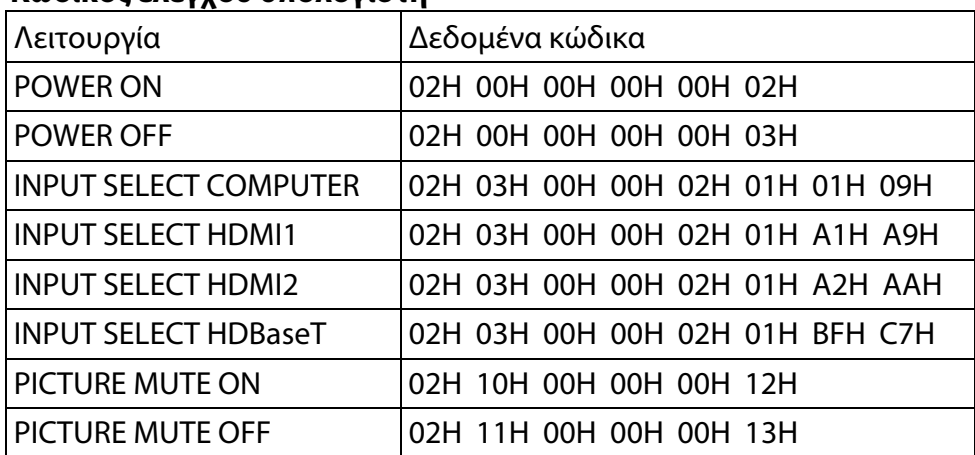

ΣΗΜΕΙΩΣΗ: Επικοινωνήστε με τον τοπικό σας προμηθευτή για μια πλήρη λίστα με τους κωδικούς ελέγχου υπολογιστή, εάν χρειάζεται.

### **ΚΑΤΑΧΩΡΗΣΤΕ ΤΟΝ ΒΙΝΤΕΟΠΡΟΒΟΛΕΑ ΣΑΣ! (για κατοίκους στις Ηνωμένες Πολιτείες, τον Καναδά και το Μεξικό)**

Αφιερώστε χρόνο για να καταχωρίσετε τον νέο σας βιντεοπροβολέα. Αυτό θα ενεργοποιήσει την περιορισμένη εγγύηση εξαρτημάτων και εργασίας και το πρόγραμμα υπηρεσίας InstaCare.

Επισκεφθείτε την ιστοσελίδα μας στο www.necdisplay.com, κάντε κλικ στο κέντρο υποστήριξης/καταχώριση προϊόντος και υποβάλετε τη συμπληρωμένη φόρμα ηλεκτρονικά.

Με την παραλαβή, θα σας στείλουμε μια επιστολή επιβεβαίωσης με όλες τις λεπτομέρειες που θα χρειαστείτε για να επωφεληθείτε από τα γρήγορα, αξιόπιστα προγράμματα εγγύησης και σέρβις από τον κορυφαίο κατασκευαστή της NEC Display Solutions of America, Inc.

# **NEC**